# **Index d'Aide de MOD4WIN**

## **Bienvenue dans le système d'aide de MOD4WIN 2.30 -- le seul joueur de MODules de HAUTE QUALITE pour IBM PC et compatibles fonctionnant sous Microsoft® Windows™.**

**A propos de MOD4WIN:**

**Que peut-on faire avec MOD4WIN? Système Requis Historique des Versions Comment contacter les Auteurs Comment utiliser les Boites de Dialogue de MOD4WIN? Comment utiliser les Raccourcis Clavier de MOD4WIN?**

**A propos des fichiers Module et de la Technique:**

**Qu'est-ce qu'un fichier MOD? Pourquoi les fichiers MOD tintent (ou non)? Enregistrement Direct sur Disque Support direct de Matériel Où trouver d'autres fichiers MOD?**

**Licence et Enregistrement:**

**Notes ShareWare Règlement de la Licence Responsabilité, Garantie et Marque de Fabrique Enregistrement de MOD4WIN Formulaire d'Enregistrement**

**Résolution de Problèmes: Problèmes connus Questions Fréquemment Posées**

# **Possibilités**

**MOD4WIN** est un joueur de modules musicaux numériques pour IBM-PC et compatibles fonctionnant sous Microsoft Windows™

- · **MOD4WIN 2.30** supporte les modules:
	- \* NoiseTracker (\*.NST), Pro-, Fast-, et TakeTracker (\*.MOD), Grave Composer (\*.WOW), Oktalyzer (\*.OKT), ScreamTracker 2.x (\*.STM), ScreamTracker 3.x (\*.S3M), Composer 669 et UNIS 669 (\*.669), Farandole Composer (\*.FAR), et les modules MultiTracker (\*.MTM) jusqu'à **32 canaux**
	- \* Vitesse d'Echantillonnage de 11 à **48 kHz**
	- \* Echantillonnage sur 8 et **16 bits**
	- \* Mono, **Stéréo**, et **Son Stéréo Surround**
	- \* Suréchantillonnage par Interpolation Dynamique (**IDO**)
	- \* **Support direct de Matériel** pour **OPL4** et cartes basées sur le synthétiseur **GF1**
	- \* **Enregistrement Direct sur Disque**
- · Support complet d'**Archives**  $*$  Supporte ARJ (\*.ARJ), LHARC (\*.LHA, \*.LZH), et PKZIP (\*.ZIP)
- · Fonction de **Jukebox** jusqu'à 2999 **Modules** dans une session
	- \* Génération de **listes à jouer** (\*.MOL) avec fichiers provenant de 200 répertoires ou archives
	- \* **Tirer et Lâcher** pour un ou plusieurs modules, archives, et listes à jouer
	- \* Lancement d'un module, d'archive ou de liste à jouer à partir de la **ligne de commande**
- ·**Interface intuitive** et simple d'emploi malgré des fonctionnalités complexes
	- \* **Raccourcis Clavier** pour toutes les fonctions de lecture, dont beaucoup sont définissables par l'utilisateur
	- \* **Mini Fenètre** pour un espace minimal sur le bureau optionnellement toujours visible
	- \* **Panneau d'Effets** pour montrer les effets courants, les instruments, notes, volumes et vitesses
	- \* **Gestionnaire de Fichiers** intégré pour copier, déplacer/renommer et effacer les modules depuis et vers les disques, répertoires, archives et listes à jouer
	- \* La **Boite de Sélection Rapide** affiche tous les modules de votre liste à jouer courante et vous permet d'en choisir un immédiatement
	- \* La **Boite de dialogue d'Enregistrement par l'utilisateur** simplifie le processus d'**Enregistrement**
- ·MOD4WIN **sauve** tous les **réglages**, tels que:
	- \* position des fenètres
	- $\star$  dernier répertoire utilisé
	- \* carte sonore et réglages du gestionnaire wave
	- \* optionnellement **l'état courant complet**, ainsi la session suivante redémarrera exactement là où vous vous étiez arrété auparavant

Tirer et Lâcher est une fonctionnalité de Windows™ 3.1 (et versions ultérieures) et signifie que vous pouvez tirer un fichier depuis le gestionnaire de fichiers ou un autre gestionnaire de bureau et le lâcher sur une application (en attrapant le fichier avec le bouton gauche de la souris dans le gestionnaire de fichiers, en le tirant jusqu'à l'application appropriée et en relâchant le bouton gauche de la souris). C'est alors à l'application de traiter le(s) fichier(s).

# **Système Requis**

## **Son:**

- · Une **carte sonore** ayant au moins un DAC pouvant réaliser de l'échantillonnage à 11 kHz ou plus et un **gestionnaire wave** asynchrone approprié, également connu comme **pilote wave compatible MPC-2**.
- **-ou-**
- · Une **carte sonore** qui est **directement supportée** en termes de matériel (cartes basées sur l'**OPL4** ou **GF1** et équipées de RAM)
- · Note: les émulateurs de DAC tels que **speaker.drv** ne sont pas supportés. En mode **Enregistrement Direct sur Disque** , aucune carte sonore n'est requise.

## **Processeur:**

- · AT 386 SX/16 au strict minimum pour exécuter le programme.
- · **AT 386 DX/20** pour pouvoir utiliser la vitesse d'échantillonnage la plus élevée.
- · **AT 486 DX/338** avec **MO** de **RAM** pour utiliser MOD4WIN comme jukebox en tâche de fond à 44 kHz et échantillonnage stéréo 16 bits.
- · Note:Pour jouer des modules ayant plus de 8 canaux utilisant **IDO** et le **Panning**,, un processeur plus rapide peut être requis. En **Enregistrement Direct sur Disque** et en mode **Support Direct de Matériel** , n'importe quel **AT 386** ou supérieur est valable pour exécuter le programme.

## **Vidéo:**

- · Un **contrôleur vidéo VGA** avec au moins 16 couleurs simultanées.
- · Il est suggéré une **résolution vidéo de 800 x 600** pour visualiser la **Boite de Dialogue Principale**,la **Fenètre d'Info**, et le **Panneau d'Effets** sans recouvrement.
- · Note: Avec un contrôleur **Hercules** ou **Monochrome** la plupart des boites de dialogue apparaitront illisibles.

# **Système d'Exploitation:**

- · **Microsoft Windows 3.1** ou supérieur utilisant le **mode 386 étendu**.
- · Note: Cette version de MOD4WIN ne fonctionnera plus jamais sur des machines basées sur le 286, ni même sous Windows exécuté en mode standard. Il n'existe pas de support spécial pour **Windows 95** ou **Windows NT** en ce moment, mais MOD4WIN fonctionne très bien sur ces deux systèmes.

Pour plus de détails sur le Système Requis voyez aussi les sections **Problèmes connus** et **Questions Fréquemment Posées**.

# **Historique des Versions**

# **Version 1.00 Septembre 1993 pré-version**

· premier modèle complètement fonctionnel de MOD4WIN

# **Version 1.01 Octobre 1993 pré-version**

- · la gestion des fichiers a été complètement revue
- · Support complet du Clavier (TAB/MAJ-TAB)
- · résolution de problèmes dans la Boite de Dialogue Info, les routines de reproduction, et le programme d'installation

# **Version 1.02 28 Novembre 1993 version shareware**

# · le Gestionnaire Wave est affiché et sauvé correctement

- · reconnaissance des fichiers invalides
- · remet à jour l'affichage correctement
- · le temps du morceau est bien remis à zéro

# **Version 1.03 14 Janvier 1994 version commerciale**

- · correction de bogues dans la routine d'installation
- · détecte et affiche les fichiers corrompus ainsi que les Formats non supportés
- · ne plante plus avec les listes de fichiers invalides
- · correction de diverses bogues dans la routine de reproduction
	- \* erreurs de protection avec des fichiers corrompus
	- \* chargeurs, reproduction, table de mixage

# **Version 1.10 18 Février 1994 version shareware**

- · révision complète des sources
	- \* beaucoup de routines plus efficaces
	- \* résolution de bogue avec le Tirer et Lâcher
	- \* utilisation de chaines stockées en ressources
- · vastes améliorations de la routine de reproduction
	- \* supporte tous les Effets ProTracker
	- \* supporte la vraie Vitesse BPM
	- \* conception modulaire
- · interface avec le gestionnaire wave plus stable (ne plante plus avec les gestionnaires wave non-standard)
- · plus d'options dans le fichier INI (la sortie débug donne des informations intéressantes sur les modules)
- · interface améliorée
	- \* le nom et les instruments sont complètement affichés
	- \* Mode Shuffle plus consistant
	- \* donne le focus correctement en utilisant les Raccourcis Clavier
	- \* nouveaux raccourcis clavier pour une navigation plus aisée dans la Boite de Dialogue Open
- Fichier d'Aide amélioré (nouvelles sections sur la Boite de Dialogue A Propos, Questions Fréquemment Posées, Où trouver d'autres fichiers MOD?, Formats de Module, etc)

## **Version 2.00 27 Juin 1994 version shareware**

- routine de reproduction presque deux fois plus rapide que dans la version 1.xx
- supporte beaucoup de nouveaux Formats avec jusqu'à 32 canaux
- support d'archives
	- \* les modules peuvent être joués à partir d'archives
	- \* archiveurs librement sélectables avec leurs options en ligne de commande
- Mini Fenètre optionnellement toujours visible
- plus d'options dans la Boite de Dialogue Setup
	- \* Modes Timer variés pour un meilleur multitâche
	- \* Son Surround, mélangeur de bonne qualité, options **BPM** et Load State
- · plus de boites de dialogue et d'options pour une meilleure information et une navigation plus facile
	- \* Panneau d'Effets
	- \* Boite de Dialogue Info Instrument
	- \* Gestionnaire de Fichiers intégré
	- \* Boite de Dialogue Localisateur
	- \* Commutateur Temps Ecoulé/Temps Restant
	- \* Commutateur Nom de Fichier/Nom de Module
- · Raccourcis clavier librement configurables grace à l'Editeur de Raccourcis Clavier

## **Version 2.10 30 Septembre 1994 version shareware**

# · routine de reproduction de 20 à 50 % plus rapide que dans la version 2.00 (actuellement la routine la plus rapide au monde)

- ajout du support de Formats S3M, FAR et UNIS 669
- · Suréchantillonnage par Interpolation Dynamique (IDO) pour une meilleure qualité de reproduction
- Pré-Amplification automatique pour optimiser la dynamique et le rapport Signal/Bruit
- · nouveaux éléments d'interface pour une utilisation encore plus facile et plus de fonctionnalités
	- \* Boite de Sélection Rapide
	- \* Curseur de Pré-Amplification
	- \* mélangeur de meilleure qualité, Son Surround, BPM, Panning, et IDO peuvent être commutés durant la reproduction
	- \* Fonction d'Enlèvement de la Liste à jouer
	- \* Modules Multilangages pour l'Anglais et l'Allemand
- correction de bogues
	- \* MTM ayant moins de 4 canaux
	- \* MOD ayant des Modèles bidon
	- $*$  Effets 669

# **Version 2.11 24 Octobre 1994 version shareware**

- · le programme d'installation crée maintenant les associations pour le Gestionnaire de Fichiers
- correction de bogues
	- \* bogue "burblante" dans la routine de mélangeur
	- \* plusieurs bogues dans le chargeur STM
	- \* Effets Vibrato, Tremolo, Note Portamento et Glissando
	- $*$  Effets 669

# **Version 2.12 11 Décembre 1994 version shareware**

- · nouvelle routine de mélangeur anti-surmodulation travaillant toujours en mode qualité et utilisant au maximum la dynamique de votre équipement
- maintenant, vous pouvez mettre en/hors service les Canaux individuellement avec une simple touche ou un clic de souris
- · le Déplacement complet de Fenêtre déplace la fenêtre et son contenu
- · meilleure gestion de la mémoire
	- \* n'alloue plus de mémoire basse Windows
	- \* plus d'erreurs de mémoire si vous avez suffisament de mémoire RAM physique
- · totalement compatible avec les nouveaux modules ScreamTracker 3.2 (incluant les positions pan par défaut, l'effet Fine Vibrato, les glissements de volume rapides, etc)
- correction de bogues
	- \* la version Shareware fonctionne sous Windows NT
	- \* beaucoup d'Effets revisités et améliorés (Fine Portamento Up/Down, Note Cut, Tremor, Retrigger, Volume Slides, Stereo Control, etc)

## **Version 2.20 21 Aout 1995 version shareware**

- Enregistrement Direct sur Disque
- · Support Direct de Matériel pour les cartes à base d'OPL4
- · nouvel IDO amélioré (mais légèrement plus lent)
- · Enregistrement à base de code avec la nouvelle Boite de Dialogue pour Enregistrement par l'Utilisateur
- · Modules Multilangages pour le Français et l'Espagnol
- jusqu'à 200 répertoires/archives dans une Liste à Jouer
- · Pause améliorée en mode DAC
- correction de bogues
	- \* affichage correct du morceau/nom de fichier quand minimisé
	- \* MTM ayant des références de pistes invalides
	- \* MOD ayant un nombre maximum d'ordres
	- \* l'effet est mis à jour durant le Retard de Modèle
	- \* Effets OKT et FAR variés

# **Version 2.25 16 Septembre 1995 version shareware**

- Support Direct de Matériel pour les cartes basées sur le Mode GF1 (Gravis Ultrasound)
- instruments en 16 Bits dans le mode OPL4
- · MOD4WIN apparait maintenant dans la barre de tâches de Windows 95
- · Joue en solo sur tous les canaux par Arrêt/Marche dans la fenêtre d'effets
- correction de bogues
	- \* la Boite de Dialogue Setup plantait quand aucun GestionnaireWave n'était installé
	- \* la sortie de la Boite Shareware plantait sur Alt-F4
	- \* HWTimer et le Mode Timer verrouillaient parfois le système
	- \* l'état n'était pas correctement rendu quand démarré en minimisé (vielle bogue ennuyeuse!)
	- \* Erreur en Protection Générale sur boite de dialogue Open

**Version 2.30 27 Octobre 1995 version shareware**

- Support du format XM
- · Surround pour carte GUS avec les MODs ayant moins de 8 Canaux
- · Affichage du Panneau d'effets plus vivant en mode DAC (peut-être un Analyseur de Spectre, un Oscilloscope ou des Vu-mêtres suivront bientôt...
- correction de bogues
	- \* Avec la version 2.25 l'Enregistrement Direct sur Disque ne fonctionnait vraiment pas!
	- \* quelques fichiers MOD ou F/X étaient mal interprétés depuis la version 2.00
	- \* Erreur en Protection Générale dans la boite de séléction rapide résolue
	- \* Impossible d'arréter l'Avance ou le Retour rapide durant l'extraction d'archives

## **Auteurs**

**MOD4WIN** est un projet collectif entre **Kay Bruns**, **Uwe Zänker** et **Jens Puchert**.

### **Interface Utilisateur:**

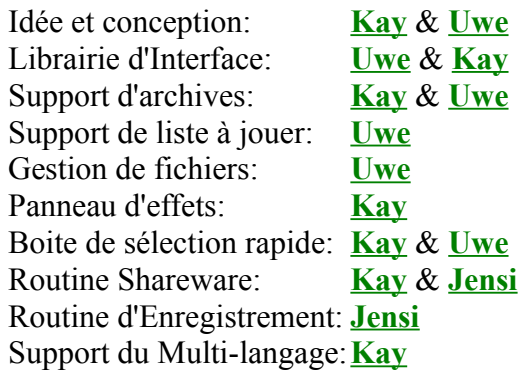

## **Moteur de Lecture:**

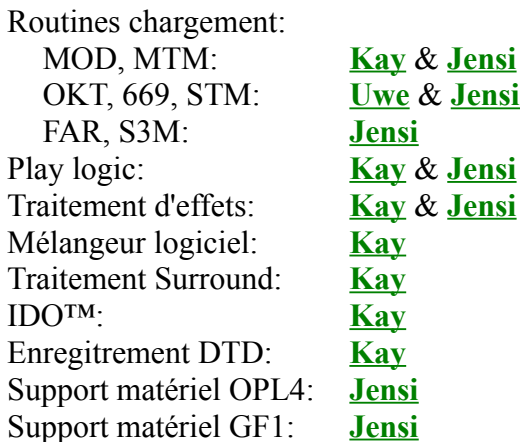

De plus, les différents fichiers d'aide ont été écrits et traduits par **Uwe Zänker** et **Kay Bruns** (**Allemand**), **Jens Puchert** (**Anglais**), **Patrick Jeantaud** (**Français**), and **Thorsten Rapp** (**Espagnol**).

Si vous rencontrez quelque **problème** avec le programme où que vous voudriez faire part de **commentaires** sur quoi que se soit, le mieux est de contacter la personne responsable de la section particulière du programme que vous souhaitez commenter. Pour obtenir de l'information sur le contact cliquez juste sur le nom approprié.

Si vous avez des **questions générales** sur MOD4WIN, des questions relatives à **l'enregistrement et le paiement**, ou si vous **recherchez des vendeurs**, veuillez contacter **Kay Bruns** ou **Uwe Zänker** (si vous habitez l'**Europe**), ou **Jens Puchert** (si vous habitez les **Etats Unis** ou n'importe où **en dehors de l'Europe**).

Note: Avant de contacter l'un d'entre nous, veuillez consulter la section **Questions Fréquemment Posées** de ce fichier d'Aide. Votre question a peut-être déjà reçu une réponse et vous pourrez ainsi gagner un temps précieux, tout comme nous.

# **Kay Bruns**

- **Courrier: Kay Bruns Max-Planck-Ring 6e 98693 Ilmenau FR Germany**
- **Téléphone: +49-3677-841275**
- **E-mail: kbruns@rz.tu-ilmenau.de CompuServe: 75240,1604**

# **Uwe Zänker**

**Courrier: Uwe Zänker Am Grund 26 04207 Leipzig FR Germany**

**Téléphone: +49-341-4228008**

**E-mail: wifaboxx@hpswifa.wifa.uni-leipzig.de**

# **Jens Puchert**

**Courrier: JSInc. Jens Puchert P.O. Box 6173 Syracuse, NY 13217-6173 United States of America**

**Téléphone: +1-315-451-8150**

**E-mail: jpuchert@mailbox.syr.edu**

# **Patrick Jeantaud**

- **Courrier: Patrick Jeantaud La Roseraie 2 Rue Alfred de Musset 26100 Romans sur Isère France**
- **E-mail: CompuServe: 100407,1703**

# **Thorsten Rapp**

# **Désolé, pas d'information disponible!**

Veuillez contacter **Kay Bruns** ou **Uwe Zänker**.

# **Projets Futurs**

Si les mois passés à développer MOD4WIN **payent,** nous prévoyons les projets suivants pour le futur proche:

- 1. Nous prévoyons de développer un **studio sonore semi-professionnel sur PC** basé sur l'échantillonnage. Ainsi, vous aurez les outils pour éditer les Modules et un nouveau type de fichiers musicaux. Vous aurez 32 canaux, 16 bits en stéréo réelle, une table de mixage professionnelle, un échantillonneur, un séquenceur, et le support du MIDI.
- 2. Un **Joueur de CD** ressemblant à MOD4WIN, fournissant une base de données pour vos disques et ayant toutes les fonctions d'un joueur de CD professionnel. Celui-ci, cependant, ne vous coûtera pas des milliers de Francs.
- 3. Et bien sûr, nous continuerons de travailler sur **MOD4WIN** pour l'établir définitivement à la position de meilleur joueur de modules.

# **Problèmes Connus**

## **Problèmes avec les cartes sonores:**

Plusieurs cartes sonores rapportent pouvoir supporter des vitesses d'échantillonnage qu'en fait elles ne supportent pas. Au lieu de celà, elles jouent à des vitesses différentes, ce qui signifie que la **vitesse** semble être **trop rapide ou trop lente**. Par exemple la Sound Blaster 16 rapporte pouvoir échantillonner à 48 kHz, ce qui toutefois la fait **hurler terriblement**, puisqu'elle est seulement capable de jouer à 44.1 kHz.

Solutions: Ajustez la vitesse d'échantillonnage avec celle que votre carte supporte. Souvent, désactiver l'option Changer Vitesse échantillonnage / kHz de la Boite de Dialogue Setup suffit à éliminer le problème.

## **Problèmes avec les ( BOGUES des) gestionnaires de sons:**

## **Solution générale pour ces problèmes:**

Parce que nous n'avons pu avoir de gestionnaire wave exempt de bogues pendant la phase de test du programme, nous pouvons seulement vous donner le conseil suivant:

# **Demandez au fabricant de votre carte sonore un gestionnaire wave mis à jour!**

Les pilotes de Sound Blaster Pro et de quelques cartes compatibles n'ajustent pas automatiquement la fréquence de filtrage en fonction de la fréquence d'échantillonnage. Ceci entraine dans les faits que les fichiers MOD **sonnent terne.**

Solution: Utilisez votre utilitaire de table de mixage pour couper le filtre!

Le gestionnaire wave de la Sound Blaster Pro rapporte pouvoir échantillonner à plus de **44 kHz 8 bits stéréo**, mais bien sûr, elle en est incapable.

Solution: Passez en mono pour des vitesses d'échantillonnage supérieures à 22 kHz.

Windows™ supporte seulement les vitesses d'échantillonnage suivantes: 11, 22, et 44 kHz. Il peut donc vous arriver de voir un message comme **"Erreur en Protection Générale"** ou quelque chose de similaire. La raison de ceci n'incombe pas à MOD4WIN (puisqu'il demande au gestionnaire wave s'il peut jouer à la vitesse sélectionnée ou non), mais à la qualité de la programmation du gestionnaire wave.

Solution: Sélectionnez seulement les vitesses d'échantillonnage 11025, 22050, or 44100 Hz. Vérifiez aussi que le commutateur Changer Vitesse échantillonnage / kHz est sur **Inactif**.

Si vous n'avez qu'un seul gestionnaire wave installé, il est alors possible qu'une autre application essaye d'y accéder pendant que MOD4WIN joue. Ceci peut arriver par exemple si une application veut générer un son système. Egalement, quelques gestionnaires wave peuvent commuter la reproduction (qui provient de MOD4WIN) de stéréo en mono ou modifier la vitesse d'échantillonnage sans notification à MOD4WIN. Le résultat que vous entendrez alors est une **reproduction échantillonnée beaucoup trop vite**, ou même des **distortions extrêmes**.

Solution: Installez un second gestionnaire wave que l'autre application pourra utiliser pendant que MOD4WIN joue. Si vous n'avez pas de seconde carte sonore ou un autre gestionnaire pour votre carte sonore, vous pouvez utiliser **speaker.drv** en dernier ressort.

La Pro Audio Spectrum a l'habitude de **commuter les canaux gauche et droit** et de générer un son très distordu quand vous passez dans une session DOS plein écran.

Solution: Désolé, il n'y a aucune solution. C'est une bogue de ce type de carte.

### **Problèmes avec les pilotes vidéo:**

Avec certains pilotes vidéo, vous pouvez constater que pendant que MOD4WIN (ou n'importe quel autre programme générant des sons échantillonnés) joue, la reproduction sonore est **interrompue de façon rythmique**. Ceci rend le son déchiqueté ou grattant. Ceci peut facilement être résolu en choisissant un autre mode vidéo ou une autre profondeur de couleurs. Vous pouvez aussi essayer de passer de stéréo en mono. De même, si vous avez une **carte video S3** , essayez d'insérer la ligne "FiFo=1" dans la section [928.drv] de votre fichier **system.ini**.

### **Problèmes qui ressemblent à des BOGUES (mais qui n'en sont pas):**

Windows™ ou MOD4WIN rapporte **'Moins de 500 K octets de mémoire libre!'** alors que vous en avez beaucoup plus. La raison de ceci est que MOD4WIN s'assure qu'il reste au moins 500 KO libres pour les autres applications. Si ce n'est pas le cas, vous verrez le message d'erreur. La même chose arrive si Windows™ fragmente trop la mémoire, ce qui signifie que la mémoire est divisée en de nombreux petits segments, et que par conséquent, il ne reste pas suffisamment de blocs de mémoire contigüe disponibles pour les autres applications.

### Solution:

\* Dans le premier cas (moins de 500 KO libres): fermez les applications, augmentez la

taille du fichier d'échange mémoire virtuelle, ou **achetez de la mémoire**.

\* Dans le second cas (mémoire fragmentée): stoppez MOD4WIN (pas avec la pause!), lancez l'application puis redémarrez MOD4WIN.

Quelques gestionnaires wave ne reviennent pas exactement dans l'état où ils étaient lorsqu'ils ont été mis en pause. Au lieu de celà, il se peut que le contenu de certains bits soit modifié ce qui n'est pas très plaisant à l'oreille. C'est pourquoi le morceau est recalculé à partir du début après une **Pause**. Ceci gaspille pas mal du temps alloué à la gestion du buffer, mais au moins le retour se fait avec le son correct.

## **Trucs de réglage:**

Quand vous échantillonnez à 48 kHz en stéréo 16 bits, et que vous utilisez en même temps une application qui nécessite un affichage vidéo rapide et une forte activité du disque dur, le bus d'expansion de votre machine a une lourde charge à porter. Si vous avez un **bus ISA standard**, ceci peut aisément écrouler votre système. Avec un bus de conception moderne tel que EISA, MCA, VESA local bus ou PCI, vous ne devez plus craindre les surcharges de bus.

Conseil: Un moyen de combattre le goulot d'étranglement du bus ISA standard est d'augmenter la vitesse d'horloge du bus.

## **!! Attention !!**

Quelques périphériques ne fonctionneront pas correctement à une vitesse d'horloge qui est supérieure aux 8 MHz que le bus ISA standard recommande. Dans ce cas, de sévères dommages peuvent arriver à certains composants matériels. Nous n'assumons aucune responsabilité pour les dommages résultant du changement de vitesse d'horloge de votre bus système. Beaucoup de machines fonctionnent toutefois à une vitesse d'horloge de 12 à 16 MHz sans problèmes.

Si vous n'avez **que 4 MO de RAM** il n'est pas très recommandé de travailler avec des vitesses d'échantillonnage supérieures à 32 kHz, et/ou en 16 bits, et/ou en stéréo, car le buffer a besoin de 128 à 192 KB de mémoire principale pour chaque seconde d'échantillonnage. En plus de ça, les fichiers MOD requièrent un peu d'espace (jusquà 2 MO, mais normallement entre 100 et 300 KO), et après tout, Windows™ lui-même et les autres applications ont besoin de mémoire aussi. Ainsi votre mémoire peut se remplir totalement et très rapidement.

Dans une telle situation, écouter un module provenant du fichier de mémoire virtuelle de Windows™ peut ne pas procurer exactement l'excitation attendue...

## Conseil:

- \* Pour une machine ayant peu de mémoire nous recommandons 32 kHz en stéréo 8 bits avec 40 Buffers.
- \* Pour une machine rapide avec peu de mémoire nous suggérons d'utiliser l'Interruption

pour le type de timer et 5 buffers.

\* Pour une machine lente ayant beaucoup de mémoire nous suggérons l'utilisation du Timer Windows ou du commutateur de Tâche MM et le maximum de buffers.

Pour plus d'information au sujet des Problèmes voyez aussi la section **Questions fréquemment posées**.

# **Questions Fréquemment posées**

## **A propos des MODs étranges**

- Q: Un de mes fichiers MOD **sonne tout à fait étrangement** par rapport aux autres.
- R: Nous avons mis un énorme travail dans l'amélioration des routines de lecture. Cette mise à jour de MOD4WIN en fait le joueur le plus précis que nous connaissions. Toutefois, il existe toujours une chance minime pour qu'une commande n'ait pas été implémentée de la même façon que le compositeur original suppose l'utiliser. Ceci est plus particulièrement vrai pour quelques uns des descendants du format MOD. Si vous avez un fichier qui ne sonne pas comme vous le supposiez, veuillez me contacter à ce sujet, et je vous demanderai probablement de m'envoyer le module, afin que je puisse trouver la raison de ce problème particulier. Il y a des milliers de modules que MOD4WIN joue tout à fait bien, mais il y a toujours cette possibilité...

Ceci ne s'applique pas aux fichiers qui produisent un message d'erreur comme "FICHIER CORROMPU " ou "FORMAT NON SUPPORTE". Ces fichiers sont soit trop endommagés soit dans un **Format** non supporté actuellement.

## **Au sujet des gestionnaires bizarres**

- Q: Je rencontre des problèmes pour faire fonctionner le programme MOD4WIN sur mon GUS. C'est un joueur de fichiers MOD pour Windows, alors que je n'ai jamais eu de problèmes avec les programmes fonctionnant sous Windows auparavant. Il se bloque quand j'essaye de commuter en mode 16 bits avec n'importe quelle autre fréquence que 11 kHz. Je crois que les gestionnaires de Windows pour le GUS supportent seulement quelques fréquences en 16 bits.
- R: Beaucoup de problèmes semblent être causés par le gestionnaire wave, la carte sonore ellemême ou certains paramètrages du système.

En général, MOD4WIN ne dépend pas de propriétés matérielles particulères. A moins que vous n'utilisiez le Support Direct de Matériel mode, il travaille seulement avec l'**interface de gestionnaire wave** pour générer la reproduction et donc devrait fonctionner parfaitement avec n'importe quelle configuration réputée supporter MPC-2. En pratique toutefois, nous avons encore quelques problèmes avec quelques systèmes.

- Q: Mon **système se bloque** quand j'essaye de jouer avec MOD4WIN.
- R: Ce problème devrait être résolu avec cette nouvelle mise à jour. Le problème ici n'était ni MOD4WIN ni la carte sonore, mais le gestionnaire wave de votre carte sonore. Beaucoup de gestionnaires wave sont encore largement bogués et ne tiennent même pas les spécifications.

Pendant que la Boite de Dialogue Setup est affichée, MOD4WIN demande au gestionnaire wave s'il est capable de jouer les réglages sélectionnés. Le gestionnaire wave continue de répondre "oui", mais en fait, il ne supporte que très peu de fréquences d'échantillonnage. A partir du moment où MOD4WIN ne sait pas sur quelle carte sonore il est exécuté, il prend ceci pour argent comptant et essaye de jouer avec ces réglages. Alors, le gestionnaire wave décide soudainement de ne pas jouer et plante le système. Ainsi, pour être correct, c'est votre gestionnaire wave et non MOD4WIN qui cause le verrouillage de votre système, mais puisque MOD4WIN est l'application qui a appelé le service du gestionnaire wave, Windows retourne l'erreur sur MOD4WIN.

Depuis la version 2.00 de MOD4WIN, nous avons implémenté une approche plus stable à ce problème en autorisant aux gestionnaires wave qui apparaissent ayant un comportement anormal de choisir seulement les vitesses d'échantillonnage que Windows supporte en standard, c'est à dire 11025, 22050, et 44100 kHz. Pour plus d'information sur ce sujet, voyez aussi Changer Vitesse d'échantillonnage / kHz.

- Q: J'ai une Sound Blaster 16 ASP, et bien que MOD4WIN ait pu identifier le driver, le **réglage matériel** n'est pas automatique.
- R: C'est aussi automatique que possible. Quelques gestionnaires wave vraiment trop instables pour pouvoir se baser sur ce qu'ils retournent, aussi, nous préférons vous demander de paramêtrer la vitesse d'échantillonage quand vous installez MOD4WIN.
- Q: J'ai une Sound Blaster Pro, mais MOD4WIN affiche seulement Sound Blaster 1.5 dans la boite de dialogue setup et ne me permet pas de sélectionner la sortie en stéréo.
- A: Le **gestionnaire standard de Windows** pour Sound Blaster 1.5 est installé. Enlevez ce gestionnaire et installez celui livré avec votre carte ou demandez à Creative Labs un gestionnaire mis à jour.
- Q: J'ai une Sound Blaster 16 Value Edition et si j'utilise le Type de Timer sur Interruption, la musique est reproduite pendant une dizaine de secondes, puis, sans raison apparente, passe au morceau suivant. Je suis pourtant certain de ne pas utiliser le Mode Introduction. Que me conseillez vous ?
- R: Parce ce que votre carte sonore est une SB16, je vous suggère de toujours laisser le commutateur Type de Timer réglé sur Timer Windows ou bien sur Tâche MM. En effet, la SB16 peut générer seulement 8 interruptions par seconde au maximum et ainsi le temps de traitement peut en être très critique. Si MOD4WIN utilise le mode Interruption comme Timer, il est tout à fait possible qu'apparaissent 50 interruptions par seconde générées par MOD4WIN ce qui a comme effet d'interrompre les interruptions de la SB16 (le son apparait comme haché). Le résultat qui s'ensuit est que la SB16 rate souvent des buffers ou même que MOD4WIN passe directement au morceau suivant.

## **Paramêtrage particulier de Windows ™**

- Q: Je ne comprends pas, j'ai testé tous les Types de Timer existants, et pourtant la musique est hachée de temps à autres. La reproduction du son s'interrompt sans aucune raison.
- R: Vérifiez l'existence des paramêtres suivants dans votre fichier SYSTEM.INI: [386Enh] SyncTime=True

TrapTimerPorts=True

Normalement, Windows est installé sans ces paramètres, mais certains programmes peuvent les modifier, notamment des programmes de communication sous DOS (par sécurité sur des machines lentes). Mais sur un DX2/66 ou un Pentium, ce réglage est inutile. Ce paramêtrage ralentit peu, mais celà suspend de temps en temps Windows, ce qui provoque le hachage de certaines musiques et ralentit aussi Video For Windows, Indeo, et QuickTime leur faisant même perdre quelques images d'une animation !

**Note** : Ce n'est pas le paramétrage par défaut de Windows. Il s'agit d'options pour certaines applications critiques qui nécessitent une bonne synchronisation de l'horloge système (par exemple les protocoles de partage et de transfert de fichiers sur réseau comme NFS, ou d'échange d'informations entre plusieurs PC interconnectés ou en liaison client-serveur).

D'après les docs Microsoft ™, il paraitrait que cela évite la dérive de l'horloge système lors de certaines opérations comme la prise en compte d'interruptions prioritaires, ou encore que cela permet à certains jeux d'utiliser de fçon fiables les horloges système pour leur propre synchronisation dans le cas de machines lentes. Il vaut ne modifier le fichier SYSTEM.INI que si l'on est sûr de savoir ce que l'on fait, car celà peut rendre les logiciels ayant modifié le paramêtrage inutilisables, voire les faire planter.

# **Au sujet des gestionnaires PC speaker**

Q: J'ai pu m'amuser avec MOD4WIN mais je n'ai pas encore de carte sonore et je regarde ce qui est disponible pour quand j'en aurai une. J'ai le gestionnaire PC speaker installé et chaque fois que j'essaye de jouer un MOD, je reçois un ennuyeux message d'erreur.

Je sais que je ne peux pas réellement en obtenir toutes les possibilités sans carte sonore, mais j'aimerais essayer cette application car elle semble sympa. Un peu d'aide serait appréciée.

R: Le message d'erreur que vous voyez est généré par le gestionnaire wave que vous avez installé dans votre Panneau de Configuration, pas par MOD4WIN. Nous ne faisons que l'afficher dans notre boite de messages. Il n'y a aucun moyen de faire fonctionner MOD4WIN avec **speaker.drv**.

La section Système Requis de ce fichier d'aide dit très clairement que vous devez utiliser un gestionnaire wave "asynchrone", et que "les émulateurs de DAC tels que **speaker.drv** ne sont pas supportés."

Au cas où cela vous intéresse, laissez moi vous l'expliquer techniquement:

MOD4WIN requiert un gestionnaire wave asynchrone, ce qui signifie un gestionnaire wave qui peut jouer du son par lui-même, sans utiliser la CPU. Un gestionnaire wave qui pilote une carte sonore est asynchrone et travaille de la façon suivante: il pointe sur une adresse mémoire et passe un certain nombre de paramètres qui décrivent le format du son, puis le matériel va lire les données dans la mémoire à travers son canal de DMA (direct memory access) et le joue par lui-même (simplifié).

Le gestionnaire speaker.drv ne peut pas faire ceci, puisqu'il n'y a pas de matériel pour restituer la sortie son. Ce gestionnaire émule un DAC (digital-analog converter), mais il le fait au prix d'une utilisation massive de la CPU, ce qui signifie que pendant que **speaker.drv** joue un fichier wave, vous ne pouvez rien faire d'autre sur votre ordinateur. Même si vous autorisez les interruptions, ce qui vous laisse déplacer la souris et met vos entrées clavier dans la queue de messages...

MOD4WIN ne peut supporter celà, puisqu'il requiert lui-même beaucoup de temps CPU pour générer le son de tous les canaux et les mixer tous ensemble. Il pourrait même éventuellement stopper la sortie son pour pouvoir calculer plus. Ceci n'a pas de sens pour un joueur de MOD en tâche de fond.

Donc après tout, vous pouvez considérer l'investissement d'une carte sonore. Si vous achetez une carte capable de reproduire en stéréo 16 bits à 44 kHz, vous ne serez pas déçu par la qualité du son que MOD4WIN produit.

# **A propos des BPM, IDO, Panning, et Pré-Amplification**

- Q: Un de mes MODs joue seulement une note toute les cinq secondes, on dirait **qu'il se traine**...
- R: Vous devez posséder un module très ancien (créé avec Noise ou SoundTracker) qui utilise un réglage de vitesse supérieur ou égal à 32. MOD4WIN interprète habituellement ce réglage comme un tempo (Battements Par Minute), mais dans quelques MODs la signification est: Instants Par Division, comme pour les valeurs inférieures à 32. Puisqu'il n'existe pas de moyen de savoir quelle interprétation est correcte, MOD4WIN vous laisse la possibilité de Désactiver la vitesse en BPM si nécessaire. Cliquez juste sur le symbole BPM de la Boite de Dialogue Principale.
- Q: Mes modules semblent **perdre** en **hautes fréquences** quand j'utilise IDO.

R: Oui, c'est tout le problème. Bien que le son puisse vous paraitre meilleur puisque vous vous êtes habitué à l'entendre ainsi, ces hautes fréquences n'appartiennent pas au morceau. Elles sont le résultat d'harmoniques produites par la routine du mélangeur et le manque de filtres numériques pour les supprimer. Si le module utilise des échantillons d'excellente qualité, vous ne devriez pas entendre beaucoup de différence entre la reproduction avec IDO et sans, mais s'il y a une différence, je peux vous assurer que la façon dont le morceau sonne avec IDO est celle avec laquelle il est supposé le faire. Ceci est particulièrement remarquable avec les anciens modules du format MOD original qui utilisent des échantillons de bien piètre qualité. Suréchantillonner sans IDO produit alors de très mauvaises harmoniques qui peuvent être entendues comme des tintements à travers le module.

# Q: **L'indicateur de temps CPU va dans le rouge** sur ma machine, spécialement avec plus de 8 canaux.

- R: Oui, ces modules ayant huit canaux produisent une forte charge pour votre processeur. Bien que les routines du mélangeur de cette mise à jour soient une fois encore plus rapides que dans la précédente, avec un processeur lent, vous pouvez même écrouler vos ressources système. Il y a plusieurs façons de diminuer la Charge CPU, afin que vous puissiez continuer d'écouter vos modules favoris:
	- 1. Désactiver le Panning. Si le module est utilisé avec l'élargissement panoramique, les canaux sont remélangés par rapport aux sorties gauche et droite. Ceci augmente considérablement la charge CPU et parfois, n'apporte pas une réelle amélioration. Avec l'élargissement panoramique désactivé, la position de chaque canal sera gauche, milieu ou droite selon ce qui est le plus près de la réalité.
	- 2. Désactiver IDO. Bien que celui-ci soit une amélioration énorme au niveau de la maitrise du son, IDO augmente la charge CPU de façon très importante, jusqu'à la doubler, ceci pouvant dépendre également d'autres facteurs. Sans IDO, il y aura plus d'harmoniques durant la reproduction, mais sur des modules de haute qualité ayant beaucoup de canaux, ceci sera, de toute façon, moins remarquable.
	- 3. Baisser la Vitesse d'Echantillonnage: La vitesse d'échantillonnage et la charge CPU sont directement proportionnelles. Ainsi, en diminuant la vitesse d'échantillonnage, vous verrez toujours une diminution de la charge CPU. Malheureusement, la vitesse d'échantillonnage et la qualité sonore sont proportionnelles aussi...

La meilleure solution à ce problème est bien sûr le **Support Direct de Matériel**.

- Q: De temps en temps, j'entends ces **sons qui grattent si péniblement**. Je ne pense pas que ce problème existait dans la version 2.00.
- R: Le module que vous jouez est surmodulé, ou, en d'autres termes, la pré-amplification est réglée trop haut. Utilisez le Curseur PréAmp pour réduire la valeur jusqu'à ce que les

grattements disparaissent. C'est le réglage optimal pour ce module. Vous pouvez aussi activer le Limiteur pour éliminer les courtes périodes de surmodulation dans quelques modules.

Il est important de comprendre que le curseur PréAmp **n'est pas un réglage de volume**. C'est plutôt un **réglage de qualité**. Vous l'utiliserez pour amériorer la qualité de reproduction (Dynamique et Rapport Signal/Bruit) en trouvant la valeur la plus haute pour laquelle le son n'est pas surmodulé. Malheureusement, cette valeur est différente pour chaque module, dépendant du nombre de canaux, de la qualité de l'échantillonnage et plus encore... Si vous réglez le curseur à 0 dB vous ne devriez jamais avoir de problème avec la surmodulation et obtenir une très bonne approximation de ce qu'est le réglage optimal. Le Limiteur peut être utilisé pour supprimer les **effets** de la surmodulation, alors que diminuer la valeur de PréAmp éliminera la **cause**.

# **Comment tirer plus de MOD4WIN**

- Q: Comment lancer MOD4WIN depuis le **Gestionnaire de Fichiers**?
- R: 1. Lancer votre Gestionnaire de Fichiers.
	- 2. Choisissez Fichier | Associer...
	- 3. Dans la Boite de Dialogue Associer, après Fichiers avec extension: tapez **MOD**.
	- 4. Puis cliquez sur Parcourir et sélectionnez le répertoire où vous avez installé MOD4WIN (par défaut c:\MOD4WIN).
	- 5. Dans la liste des fichiers sélectionnez **MOD4WIN.exe**.
	- 6. Choisissez OK pour fermer la Boite de Dialogue Parcourir.
	- 7. Répétez les étapes 3 à 6 pour les extensions suivantes: **NST**, **WOW**, **OKT**, **STM**, **S3M**, **669**, **FAR**, **MTM** (modules), **ARJ**, **ZIP**, **LHA**, **LZH** (archives), et **MOL** (listes à jouer).
	- 8. Choisissez OK pour fermer la Boite de Dialogue Associer.

Tous vos modules, archives, et listes à jouer seront affichés comme des documents et le double clic sur l'un d'eux lancera MOD4WIN avec le fichier respectif chargé.

- Q: Juste une suggestion pour votre déjà fameux joueur de MODs: Vous devriez permettre aux utilisateurs de créer des **Icônes de liste à jouer** dans Windows. Que seraient-elles exactement? Eh bien, vous devriez permettre aux utilisateurs de créer leur liste à jouer, afin qu'ils puissent en faire un icône pour le **Gestionnaire de Programmes** avec l'option "Joue automatiquement après Ouverture" active. Ainsi, vous auriez un icône qui, lancé, chargerait automatiquement MOD4WIN, et jouerait les modules listés. Ceci permettrait aux utilisateurs de créer des icônes tels que "Vieux Tubes d'Enfer" et de les placer dans le groupe de Démarrage afin qu'ils soient **joués automatiquement** au lancement de Windows.
- R: C'est une excellente idée. Heureusement, cette fonctionnalité fait partie intégrante de Windows. Pour créer vos icônes de liste, suivez les instructions ci-dessous:
- 1. Réalisez les associations pour tous les types de fichiers souhaités comme explicité dans la réponse précédente.
- 2. Créez et sauvez la liste à jouer dans MOD4WIN en utilisant la Boite de Dialogue Open.
- 3. Puis allez dans le Gestionnaire de Programmes. Choisissez votre groupe MOD4WIN ou créez un nouveau groupe pour vos icônes de liste.
- 4. Maintenant, choisissez Fichier | Nouveau... | Programme. Ceci ouvre une Boite de Dialogue Propriétés de Programme. Après Nom: entrez le nom de votre liste à jouer, par exemple **Vieux Tubes d'Enfer**.
- 5. Après Ligne de commande: entrez le chemin complet du fichier de liste à jouer que vous avez créé avec MOD4WIN durant l'étape 2. Toutes ces listes à jouer ont l'extension **.MOL**. Ainsi, si vous avez sauvé une liste avec le nom "favoris" dans le répertoire c:\ MOD4WIN, entrez ici **c:\MOD4WIN\favoris.mol**.
- 5a. En alternative à l'étape 5, vous pouvez utiliser le bouton Parcourir. Vérifiez que vous avez entré **\*.MOL** dans Nom de Fichier ou sélectionné Tout fichier (\*.\*) dans Liste des fichiers de type. Alors allez simplement dans le répertoire où vous avez sauvé le fichier de liste et sélectionnez-le. Choisissez OK pour fermer la Boite de Dialogue Parcourir.
- 6. Si vous voulez que MOD4WIN soit lancé sous forme minimisée, cochez la case Réduire à l'utilisation. Puis choisissez OK pour fermer la Boite de Dialogue Propriétés de Programme et vous verrez un nouvel icône pour MOD4WIN avec le nom de la liste apparaitre dans le groupe du Gestionnaire de Programmes.
- 7. Si vous voulez que cette liste soit jouée automatiquement au démarrage, copiez l'icône ainsi crée dans votre groupe de Démarrage en pressant la touche F8, ou tirez-le puis lâchez-le dans ce groupe avec la souris.
- 8. Pour créer d'autres icônes, répétez les étapes 2 jusqu'à 6 aussi souvent que vous le souhaitez.
- Q: Est-il possible de voir les **"instruments"**. Beaucoup d'auteurs de chansons utilisent cet emplacement pour inclure de l'information à leur sujet, comment les contacter, etc., etc., mais jusque là, je n'ai pas pu voir comment accéder à cette information en utilisant MOD4WIN.
- R: Dans la Boite de Dialogue Principale, cliquez sur le **Bouton Info** ou pressez la touche I. Ceci ouvre la Boite de Dialogue Info contenant les noms d'instruments (ou les autres remarques de l'auteur - quoi qu'il en soit, ce qu'il a choisi de mettre là), le format de fichier, la taille et beaucoup d'autres informations. Utilisez ce fichier d'Aide pour en savoir plus sur les Boites de Dialogue et les Raccourcis Clavier de MOD4WIN.
- Q: Je viens juste de télécharger MOD4WIN et je ne trouve de **numéro de version** nulle part.
- R: Le numéro de version est affiché dans la Boite de Dialogue About (double-cliquez sur n'importe quel élément non actif dans la Boite de Dialogue Principale ou pressez la touche A) et dans le Fichier d'Aide.
- Q: Comment voir la **queue des modules à jouer**?
- R: Par queue des modules à jouer, je pense que vous voulez dire la liste à jouer. Si c'est bien ça, vous pouvez la voir en lançant la Boite de Dialogue Open (cliquez sur Open ou pressez la touche O). Tous les titres de la liste sont montrés dans la fenêtre Liste à Jouer sur la droite. Depuis la version 2.10 il est même encore plus facile de voir tous les titres de la liste à jouer à la fois en ouvrant la Boite de Sélection Rapide (cliquez dans la Fenêtre d'Information ou pressez la touche L).
- Q: Je suis satisfait de la qualité sonore de MOD4WIN, mais est-il possible de **réduire la quantité de mémoire** requise pour ce programme? Mon système fonctionne avec seulement 4 MO de RAM et je voudrais quand même que les autres applications puissent tourner en même temps.
- R: La mémoire requise pour stocker les données à reproduire est directement proportionnelle à ce qui suit:
	- \* vitesse d'échantillonnage (11-48 kHz)
	- \* résolution (8/16 bits)
	- \* canaux (mono/stéréo)
	- \* nombre de buffers (2-99)

Les 3 premiers paramètres influencent directement la qualité de l'échantillonnage. A partir du moment où vous ne voulez pas sacrifier la qualité, vous pouvez seulement changer le nombre de buffers pour réduire la quantité de mémoire requise. Il y a vraiment une large plage de choix entre le minimum qui est de 2 buffers et le maximum qui est de 99.

Les buffers sont nécessaires parce que Windows ne garantit pas à une application qu'elle obtienne du temps processeur au moment où elle en aura besoin. MOD4WIN dépend vraiment de la gentillesse des autres programmes pour obtenir le processeur pendant un moment. Quand une application montre le sablier, elle ne souhaite pas rendre la main aux autres applications parce qu'elle a besoin de toute la puissance machine. Toutes les autres applications sont alors suspendues et doivent attendre celle qui monopolise la CPU. La même chose se passe quand une session DOS est exécutée en plein écran.

Puisque vous voulez entendre vos MODs de façon continue, même quand une application affiche le sablier pendant un moment, MOD4WIN calcule les données de la chanson en avance, juste assez pour aller dans les buffers que vous avez réservé. Même quand MOD4WIN n'obtient pas de temps CPU, le gestionnaire de wave asynchrone continue d'envoyer les données de la chanson de la mémoire à votre carte sonore.

La nécessité d'avoir plus de buffers est pour compenser les longues périodes sans accès CPU. Un buffer est assez grand pour contenir 200 ms de données échantillonnées. Ainsi, le total va de 0,4 sec (avec 2 buffers) jusqu'à environ 20 sec (avec 99 buffers).

Si habituellement vous ne voyez pas le sablier plus de quelques secondes (ou que vous acceptiez une petite interruption dans la reproduction une fois de temps en temps), vous pouvez sans problème diminuer le nombre de buffers jusqu'à ce qui vous semble confortable en termes d'utilisation mémoire. Ceci n'influence pas la qualité de la reproduction.

Une autre façon de réduire la mémoire est d'exécuter MOD4WIN en Mode Interruption. Vous pouvez alors diminuer le nombre de buffers car il n'est pas nécessaire de stocker autant de données. Toutefois, vous aurez besoin d'une machine rapide pour obtenir un comportement multitâche confortable dans ce mode.

# **A propos du fichier MOD4WIN.ini**

- Q: Quels réglages doit-je **modifier** directement dans le fichier **MOD4WIN.ini**?
- R: Il n'y a plus aucune raison de modifier les réglages directement dans le fichier INI. Contrairement aux versions précédentes, **toutes** les entrées du fichier INI peuvent et doivent être modifiées en utilisant la Boite de Dialogue Setup et les autres boites de dialogues auxquelles vous pouvez accéder à partir de là. Egalement, en utilisant les boites de dialogue pour changer les réglages, vous aurez l'assurance que seules les valeurs valides pour votre paramètrage seront sauvées et vous éviterez ainsi bien d'autres complications.
- Q: Qu'est-il advenu de la **Sortie Debug** de la version 1.10?
- R: Cette solution temporaire n'est plus utilisée. Toute l'information que vous obteniez de la sortie debug est maintenant disponible dans la Boite de Dialogue Info et le Panneau d'Effets.

## **Editeurs de Module**

- Q: J'aimerais éditer des modules ou même en créer de nouveaux. Existe-t-il un tel programme?
- R: Pour créer ou éditer des modules vous avez besoin d'un éditeur de modules, souvent nommé **tracker**. Malheureusement, aucun programme tracker n'existe aujourd'hui pour Windows, mais il y en a plein pour l'**environnement DOS**. Bien qu'il en existe d'autres, les programmes suivants sont générallement considérés comme les plus agréables, les plus utiles et les plus sophistiqués:

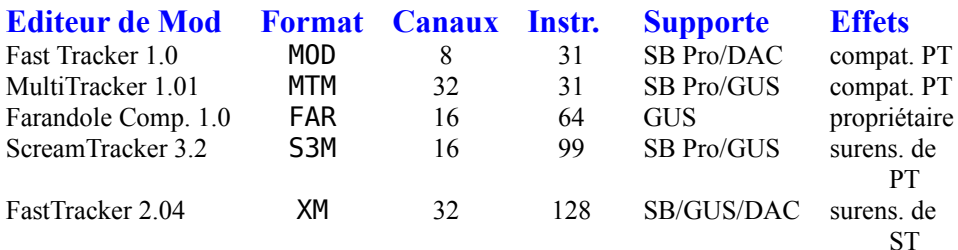

Ces éditeurs sont tous basés sur le clavier de l'ordinateur, ce qui signifie que vous utilisez certaines touches pour représenter une note (comme Z pour C-2 et S pour C#2).

Si vous avez accès à FTP, vous pouvez les télécharger à partir de **ftp://ftp.cdrom.com/pub/demos/music/programs/trackers**

## **Autres questions**

- Q: C'est un super programme, mais un **réglage de volume** aurait été le bienvenu.
- R: Un réglage de volume n'est pas très utile d'un point de vue technique. Si vous l'utilisez pour baisser le volume, vous réduisez aussi la sortie de données de MOD4WIN vers le gestionnaire wave et par là même, vous augmentez le rapport Signal / Bruit. Inversement, augmenter trop le volume cause de la surmodulation car MOD4WIN essaye de jouer au plus haut volume possible afin d'exploiter au maximum la dynamique utilisable et minimiser le rapport Signal / Bruit.

La plupart des programmes Multimédia que je connais ne proposent pas de réglage de volume. Si vous souhaitez ajuster le volume vous devriez utiliser **l'utilitaire table de mixage** fourni avec votre carte sonore. Une telle table de mixage est fournie avec virtuellement chaque carte sonore conforme au standard MPC et vous permet de choisir et mélanger différentes sources ainsi que de régler le volume, la balance, et le son de votre carte. Vous pouvez spécifier cette table de mixage dans la Boite de Dialogue Setup et ainsi y accéder facilement a partir du Bouton Mixer.

Si vous souhaitez ajuster le niveau de **pré-amplification** temporairement pour un certain module, vous pouvez utiliser le Curseur PréAmp dans le Boite de Dialogue Principale.

- Q: Malheureusement, avec la résolution de 1024 x 768 ou supérieure, je ne peux plus très bien lire la plupart de vos boutons, et j'ai même des difficultés à les sélectionner avec le curseur de la souris. J'espère que les futures version(s) auront cette partie de **l'interface utilisateur** supprimée.
- R: Si vous avez des problèmes avec MOD4WIN dans cette résolution, vous devez avoir des problèmes avec le reste de vos programmes aussi. La taille des boutons est pratiquement la même que celle de la barre de titre et doit donc être suffisament large pour pouvoir l'attraper. Si vous comparez la taille de nos boutons à celle des boutons de barres d'outils des applications les plus populaires, vous ne les trouverez pas sous-dimensionnés. Bien sûr, en haute résolution, tout devient plus petit, mais c'est pour celà que l'on utilise des grands moniteurs.

Le panneau musical est dessiné de la même façon pour toutes les résolutions. A partir du moment où il doit pouvoir être affiché sur un écran 640 x 480, nous ne pouvions le faire plus grand ; de même, supporter différents panneaux en fonction des différentes résolutions ne

nous semble pas en valoir la peine.

- Q: Pour quelle raison je reçois des **messages d'erreur** quand j'essaye de charger mes **fichiers de listes à jouer provenant de la version 1.10**?
- R: A cause du nouveau support de formats multiples ainsi que des archives, nous avions besoin d'un format de liste de fichiers plus puissant qui permette de stocker l'information nécessaire pour ces nouvelles possibilités. Nous sommes désolés, mais vous devez recréer vos listes à jouer.
- Q: Comment se passe le support des **instruments synthétisés** en S3M?
- R: Supporter ces instruments sous Windows est difficile. Le problème est que le format S3M est conçu pour reproduire les instruments synthétisés en attaquant directement le matériel du circuit OPL-2. Pour les instruments échantillonnés, nous calculons les données wave en avance dans un buffer et le gestionnaire wave les joue à partir de ce buffer de façon asynchrone pendant que Windows vous laisse travailler. Les instruments synthétisés, par contre, doivent être joués en temps réel, ce qui requiert une approche totalement différente pour le multitâche. Les modules S3M ayant des instruments échantillonnés ordinaires sont totalement supportés dans cette mise à jour de MOD4WIN.
- Q: Qu'est-il advenu au **réglage Q-Mix** et au **commutateur PA** de la version 2.11?
- R: Ni l'un ni l'autre ne sont nécessaires maintenant. Notre nouvelle routine de mélangeur travaille en mode qualité, ainsi, il n'est plus besoin de commuter ce mode. Pour le commutateur PA également, il n'y a plus de bonne raison de désactiver la préamplification par défaut. Vous conservez suffisament de contrôles avec le Curseur PréAmp et le nouveau commutateur du Limiteur.
- Q: Allez vous créer une version 32 bits de MOD4WIN pour **Windows 95**?
- A: Sans aucun doute, c'est la question la plus posée de ces dernières semaines. Avant tout, le moteur de lecture de MOD4WIN réalise la plupart de son travail en segments de 32 bits. Ainsi, une version Win95 serait uniquement différente par le fait qu'elle utiliserait les appels systeme 32 bits. Il n'en résulterait pas une amélioration impressionante des performances. Toutefois, nous rendrons MOD4WIN plus compatible avec l'esprit du bureau de Win95 dans les prochains mois.
- Q: De toute façon, je voulais vous exprimer mon contentement pour votre merveilleuse application. J'ai essayé divers **joueurs de MODs pour Windows**, tous avec des résultats désastreux.

R: Merci beaucoup. Nous faisons de notre mieux.

Pour plus d'informations au sujet des Problèmes, voyez aussi la section **Problèmes Connus**.

# **Qu'est-ce qu'un Fichier MOD?**

Un fichier MOD est une collection de **données échantillonnées** (similaires au format WAVE) et une **description** sur la façon de jouer ces échantillons (similaires au format MIDI). Les échantillons dans un fichier MOD sont stockés directement sous 8 bits signés, sans entête et les données numériques sont linéaires. Il peut y avoir jusqu'à **31 échantillons distincts** dans un fichier MOD, chacun pouvant avoir une longueur maximum de 128K (bien que la plupart soient beaucoup plus petits, entre 10 et 60K). L'information de séquencement dans un fichier MOD contient 4 pistes décrivant qui, quand, pour combien de temps et à quelle fréquence les échantillons doivent être joués. Cela signifie qu'un fichier MOD peut avoir jusqu'à 31 sons échantillonnés distincts, dont **4 peuvent jouer simultanément** en tout point. Ceci autorise une large variété de possibilités d'orchestrations. Les MODs à 15 instruments sont un peu plus anciens que les MODs à 31 instruments et ne sont plus très courants.

Les échantillons sont nommés **instruments**, mais il ne sont pas nécessairement des échantillons d'instruments réels. Cela n'a pas vraiment d'importance si le son d'un violon, d'un instrument oriental exotique, d'une voix humaine, ou un bruit de tomates écrasées sont utilisés comme échantillons. La possibilité d'utiliser ses propres échantillons comme instruments est une flexibilité que les autres formats de fichiers musicaux ne permettent pas, et c'est une des raisons pour laquelle les fichiers MOD sont si populaires, nombreux et divers.

La description sur la façon de jouer ces échantillons est divisée en Modèles. Chacun de ces **modèles** contient exactement 64 lignes de notes (divisions), qui spécifient le ton et les effets pour chacun des quatre canaux.

Ainsi, le format MOD révèle un **gros avantage** par dessus les formats WAVE et MIDI. Tout son enregistrable naturellement peut être utilisé comme un instrument (ce que le MIDI est capable de faire seulement avec les cartes sonores équipées de tables wave et d'un circuit synthétiseur spécial tel que l' **OPL4** de Yamaha). De plus, ces sons peuvent être joués dans n'importe quel ordre et avec des effets divers (ce que le MIDI ne permet pas vraiment). De cette façon, la taille des données est réduite à une fraction en comparaison à un fichier WAVE qui produirait le même son.

Bien sûr, il y a aussi quelques **inconvénients** importants! Quand joué sur des cartes sonores ordinaires ayant un ou deux canaux, les fichiers MOD tintent (Qu'est-ce que ça veut dire?). Les instruments sont stockés dans le fichier avec une résolution de seulement 8 bits et la fréquence maximum d'échantillonnage dans un fichier MOD est d'environ 32 kHz, ce qui rend la qualité CD impossible (cela n'est pas un problème pour les fichiers WAVE et MIDI).

Un autre inconvénient est que les échantillons sont seulement mono et que le joueur de MODs doit les distribuer (parfois arbitrairement) entre les voies gauche et droite. Ainsi, écouter les basses d'une batterie avec des écouteurs peut devenir une expérience cruelle puisque notre système auditif est habitué à recevoir les basses fréquences venant de toutes les directions et non d'une seule oreille. Ce problème a été résolu de deux façons différentes. Le format ProTracker traditionnel a été étendu pour supporter le Panning et pour les modules qui n'en sont pas, vous

pouvez les jouer avec le Son Surround. Les deux méthodes améliorent grandement la reproduction en stéréo pour dépasser cette limitation historique.

En plus du format ProTracker ordinaire décrit plus haut, l'énorme évolution des cartes sonores et l'augmentation de puissance des processeurs de PC a engendré **beaucoup de nouveaux formats plus puissants** ces dernières années. Il y a maintenant des modules ayant jusqu'à 32 canaux simultanés, un maximum de 255 instruments, des vitesses d'échantillonnages atteignant 48 kHz et des sources 16 bits de taille pratiquement illimitée. Beaucoup de ces Formats sont maintenant supportés dans MOD4WIN et d'autres le seront dans le futur.

# **Pourquoi les Fichiers MOD tintent (ou non)?**

### **Sommaire des paragraphes suivants:**

La **carte sonore produit des harmoniques** comme une folle et le PC moyen est trop lent ou n'a pas assez de mémoire pour implémenter le filtre numérique qui va les supprimer. La solution ici serait un Pentium VLB avec 16 MO de RAM ou plus, mais qui possède une telle machine?

## **Maintenant ça devient un peu théorique...**

Le Format MOD trouve son origine avec l'**Amiga** de **Commodore**, qui intègre un circuit son relativement intelligent nommé PAULA. Ce circuit peut jouer des échantillons sur quatre canaux avec des tonalités différentes (en jouant sur la vitesse d'échantillonnage) et des volumes différents en même temps. C'est pourquoi il est relativement simple de passer à PAULA une nouvelle tonalité, une nouvelle valeur de volume, ou un nouvel échantillon. Ainsi un joueur de MOD pour **Amiga** utilise un minimum de puissance CPU et joue pratiquement par lui-même.

Sur un PC par contre, nous devons fonctionner principalement avec des **cartes sonores relativement bètes**, qui fournissent seulement un ou deux canaux et qui de plus, doivent souvent fonctionner à la même vitesse d'échantillonnage. Donc, nous sommes forcés de mélanger les échantillons du fichier MOD ensembles à une nouvelle vitesse d'échantillonnage. Cela signifie sur ou sous-échantillonner, ou plutôt: nous devons écarter quelques octets, compacter ceux qui restent ensemble avec d'autres octets sautés et passer la pulpe résultante à la carte sonore. Plus compliqué encore est le manque de contrôle de volume, qui génère la plus grosse perte de qualité aux bas niveaux. Ces problèmes peuvent être compensés par l'échantillonnage à 16 bits. En clair, sur un PC, on est obligé de préparer un peu de pulpe de musique, de la mettre en rapport avec le volume et de mélanger le tout. Cela prend du temps!

Le plus gros problème avec l'échantillonnage, c'est que c'est l'art de jouer un bruit juste comme il a été enregistré avec la meilleure efficacité en termes de mémoire. Mais comme l'original peut seulement être échantillonné à une certaine fréquence, il est inutile d'enregistrer des gazouillis d'oiseaux à une vitesse d'échantillonnage de 1 kHz par exemple, parce que ces gazouillis contiennent des fréquences allant au delà de 20 kHz et qu'ainsi, vous enregistreriez seulement une séquence contenant autre chose que ces gazouillis. En clair, le signal doit être enregistré dans la mémoire afin d'être reproductible, ce qui signifie que le signal original doit être modifié de façon à ce que la plus haute fréquence de ce signal soit inférieure à la moitié de la fréquence d'échantillonnage de la carte sonore. Ceci est le **théorème de l'échantillonnage**. S'il n'est pas respecté, le signal n'est pas reproductible correctement ou, en d'autres termes, le son n'est pas bon.

Le même problème existe pour reproduire le signal avec les Convertisseurs Numériques Analogiques (DAC). Parce qu'il ne sait pas quoi faire entre deux octets (ou mots) d'échantillon et range simplement la dernière valeur reçue en attendant la suivante, il transforme nos douces courbes en signaux rectangulaires. Le résultat est la création de **fréquences non désirées** qui peuvent être très élevées et ennuyeuses à l'oreille. On les nomme **harmoniques**. Les

Harmoniques peuvent être filtrées du signal par un filtre passe-bas (Suréchantillonnage et Filtrage), mais c'est une autre histoire! Pour plus d'information sur les filtres voyez Projets Futurs!

Les cartes sonores de nos PCs ont souvent ce type de filtres intégrés, mais ils ne sont pas assez intelligents pour supprimer ces harmoniques et on ne peut pas en attendre plus de leur part. En considérant le fait que dans un fichier MOD les échantillons ayant une vitesse différente (dans un rapport de 1 à 8) doivent être mélangés ensemble dans un même canal à la vitesse d'échantillonnage de la carte sonore, quelle fréquence de filtrage la carte est elle supposée utiliser? Ainsi, le DAC ne produit pas ces harmoniques intentionnellement, mais le joueur de MODs passe ces **ondes rectangulaires déformées**, qui contiennent les harmoniques en dessous de la fréquence de filtrage de la carte sonore et c'est ça qui fait tinter!

La seule solution à ce problème serait l'implémentation d'un **filtre numérique** dans le joueur de MOD ayant une fréquence de filtrage variable, mais l'utilisation de ce filtre requiert de la mémoire et de la puissance de calcul dans une mesure qui n'est pas en rapport avec les PCs courants d'aujourd'hui.

Avec la version 2.10 nous avons introduit une technique révolutionnaire que nous appelons IDO™ pour **Interpolated Dynamic Oversampling** (Suréchantillonnage par Interpolation Dynamique). Avec IDO, les harmoniques introduites par la routine du mélangeur sont largement réduites. Au lieu d'utiliser la dernière valeur d'un échantillon, IDO calcule une estimation de la valeur manquante. Cette méthode adoucit en quelque sorte la sortie en signaux rectangulaires qui est produite par l'échantillonnage sans IDO. A cause de l'immense nombre de calculs engendrés, IDO utilise une forte puissance CPU. Mais si vous avez de la puissance à revendre, vous serez remboursé par une **écoute bien plus plaisante**. Une large proportion des tintements resteront inaudibles pour l'oreille humaine. IDO n'écarte pas la nécessité des filtres numériques, mais il les rend moins essentiels et c'est une étape de plus vers la parfaite reproduction de modules musicaux numériques.
#### **Enregistrement Direct sur Disque**

Enregistrement Direct sur Disque veut dire que les données calculées et mélangées par MOD4WIN ne sont pas envoyées au gestionnaire de son, mais écrites dans un fichier WAV sur votre disque dur. Cela peut être particulièrement utile en deux cas:

Premièrement, si vous n'avez qu'une machine très lente qui ne vous permet pas d'obtenir une qualité d'échantillonnage optimale (tout particulièrement avec IDO activé), vous pouvez écrire le module sur le disque dur et l'écouter comme fichier WAV ; ceci n'est pas aussi exigeant en terme de performances pour votre microprocesseur. Ainsi, la qualité du morceau n'est plus limitée par la vitesse de votre ordinateur.

Deuxièmement, si vous voulez transférer des modules à des bandes DAT ou des CD audio, l'utilisation de l'enregistrement DTD permettra d'éliminer toutes les influences analogues.

Pour créer un fichier WAV, cliquez simplement sur le Sélecteur de Gestionnaire Wave dans la Boite de Dialogue Setup et choisissez **DTD-Recording**. Avant le démarrage de l'enregistrement, la Boite de Dialogue de Sélection du Nom de Fichier vous demande le chemin et le nom de fichier correct. Après le démarrage, vous pouvez arrêter l'enregistrement. Toutes les autres fonctions (comme par exemple le changement de la fréquence d'échantillonnage) ne seront pas disponibles dans le mode **Enregistrement Direct sur Disque**.

**Attention** : si vous avez choisi une fréquence de 44.1 kHz, l'enregistrement DTD exige plus de **10 Mo** d'espace libre sur votre disque dur **pour chaque minute**. Ainsi, un module de 4 minutes 30 secondes exige au moins 45 Mo d'espace libre.

#### **Support Direct de Matériel**

Le support direct de matériel est une alternative pour jouer les modules si vous disposez du matériel nécessaire. Il utilise les capacités énormes des **synthétiseurs de voix**. L'idée générale de cette méthode est de mettre les échantillons dans la mémoire de la carte sonore et de laisser le synthétiseur de voix mélanger et traiter ces données. Cette méthode présente deux effets importants : la plupart des traitements numériques sont réalisés par la carte sonore, c'est pourquoi le microprocesseur n'est plus occupé aussi fortement. Deuxièmement, les échantillons n'ont plus besoin d'être chargés dans la mémoire principale de l'ordinateur. La plupart des synthétiseurs de voix sont dotés d'un filtre qui leur permet d'atteindre une qualité sonore au moins égale à celle atteinte par le mélange logiciel avec IDO sans exiger autant de performance du microprocesseur. En général, la charge CPU est très basse, elle ne sera que rarement de plus que 4 % (i486/50). De plus, MOD4WIN n'a plus besoin de buffers dans ce mode.

Pour utiliser le support direct de matériel il vous faut posséder une carte sonore dotée d'un synthétiseur de voix Yamaha OPL4 avec sa mémoire propre. Si MOD4WIN trouve une telle carte sonore dans votre système, il vous est possible de la sélectionner comme destination grace au Sélecteur de Gestionnaire Wave dans la Boite de Dialogue Setup. Puisque dépendants de l'architecture de ces cartes sonores, vous n'aurez plus la possibilité de changer la plupart des paramêtres d'échantillonnage. En fait, il vous reste l'Activation de Vitesse BPM et la Pré-Amplification comme réglages accessibles.

Bien que le support direct de matériel soit possible avec l'utilisation de plusieurs cartes sonores, MOD4WIN ne supporte que les cartes dotées d'un synthétiseur de voix Yamaha **OPL4**.

#### **Mode OPL4**

Le mode OPL4 est un mode de **Support Direct de Matériel** qui utilise le synthétiseur de voix Yamaha OPL4. Ce mode exige une carte sonore dotée d'un synthétiseur de voix Yamaha OPL4 avec sa mémoire propre. La seule carte actuellement équipée est la carte **AudioTrix Pro** de MediaTrix.

Note: Il ne suffit pas d'avoir une carte sonore dotée d'un synthétiseur de voix OPL4 (comme, par exemple, la carte Logitech SoundMan Wave) sans aucune mémoire propre. MOD4WIN générera un message d'erreur en présence d'une telle carte sonore.

Restriction: L'architecture OPL4 ne supporte pas d'échantillons individuels plus grands que 64 ko. Si un module contient de tels échantillons, MOD4WIN affichera le message correspondant et le module sera joué avec des échantillons raccourcis. De plus, la taille de tous les échantillons dans le module ne peut pas être supérieure à la capacité de la mémoire installée sur la carte sonore de votre système.

#### **Mode GF1 (Gravis Ultrasound)**

Le mode GF1 est un mode de **Support Direct de Matériel** qui emploie la table wave du synthétiseur GF1. Ce mode requiert une carte Gravis Ultrasound (GUS, GUS Ace, or GUS Max) avec de la mémoire RAM installée.

Note: MOD4WIN s'appuie sur votre variable d'environnement ULTRASND pour trouver et détecter la carte. Assurez vous que votre environnement contienne les réglages corrects avant d'utiliser le mode GF1.

Restriction: La longueur totale de tous les échantillons du module ne peut excéder la taille de la mémoire RAM installée sur votre carte (typiquement 512 ou 1024 KO). MOD4WIN affichera un message s'il manque de mémoire mais vous laissera jouer le morceau.

#### **AudioTrix Pro**

La carte AudioTrix Pro est une solution excellente pour tous les besoins audio. Ce n'est pas seulement une imposante carte sonore, elle permet également d'utiliser le **Support Direct de Matériel** dans le **Mode OPL4** de MOD4WIN.

L'AudioTrix Pro contient une section numérique basée sur le **Crystal CS4231**, processeur codec/mixer pour reproduction et échantillonnage numérique, un synthétiseur combiné FM et voix basé sur le circuit **Yamaha OPL4**, un **microprocesseur** permettant l'émulation SB et MPU-401 et, optionnellement, un **processeur DSP/effets** et une **multi-interface CD.**

La section digitale permet d'échantillonner à 48 kHz en 16 bits full duplex simultanément en reproduction et enregistrement avec compression ADPCM (matérielle) sur 5 entrées mélangeables.

La section synthétiseur gère jusqu'à 44 voix en reproduction simultanée, dont 20 peuvent être générées par le synthétiseur FM. 2 Mo de ROM garantissent la compatibilité complête General MIDI.

L'AudioTrix Pro est **complètement compatible du point de vue matériel** avec les synthétiseurs AdLib et Sound Blaster Pro, Sound Blaster et Windows Sound System audio digital, ainsi qu'au standard MPU-401 de Roland. Elle respecte complètement la spécification General MIDI et surpasse toutes les spécifications MPC-2. Toutes les adresses, canaux DMA et lignes IRQ sont **sélectables par logiciel** pour éviter les éventuels conflits. La carte est équipée de tous les gestionnaires nécessaires et de logiciels faciles à utiliser.

Pour plus d'informations concernant cette carte sonore, contactez Mediatrix Peripherals, Inc.

- **poste: Mediatrix Peripherals Inc. 4229 Garlock Street Sherbrooke QC J1L-2C8 Canada**
- **Tél.: +1-800-820-TRIX +1-819-829-TRIX**
- **e-mail: info@mediatrix.com http://www.fmmo.ca/mediatrix ftp://ftp.mediatrix.com/pub/mediatrix CompuServe: 74774,1335**

#### **Où trouver d'autres fichiers MOD?**

Les fichiers Module sont largement disponibles dans une grande variété de styles musicaux. La plupart d'entre eux sont freeware ou shareware, ainsi vous ne payez que la distribution. MOD4WIN est livré avec quelques exemples de MOD, mais bien sûr, vous voudrez collectionner et jouer votre propre sélection de MODs favoris.

Vous pouvez trouver des fichiers MOD sur:

de nombreux serveurs locaux (BBS), des services on-line variés, de nombreux Sites FTP Anonymes, chez les fournisseurs de shareware, et récemment sur de nombreux CD-ROMs.

Plus d'information sur les modules et leurs compositeurs peut être obtenue sur quelques excellentes Pages World Wide Web, et le Forum MOD.

Il existe même un Hit Parade des MODs mensuel par Oliver Bellmann.

#### **Pages World Wide Web relatives aux Modules**

Si vous avez un accès WWW, essayez quelques unes des grandes pages Web relatives aux Modules comme **http://kosmic.wit.com/~kosmic**, page d'accueil du groupe **Kosmic**, groupe créant des musiques et des démos sur PC (également connu en tant que KLF).

Beaucoup d'artistes créateurs de MOD ont leur propre page d'accueil comme **Jase** (également connu en tant que tR/\Sh) sur **http://www.uwa.edu.au/student/jlchong/jase.html**, ou **U4IA** at **http://sw.cse.bris.ac.uk/public/u4ia.html**.

Enfin, il existe quelques pages concernant les Modules en general, comme par exemple **The MOD Page** sur **http://www.eskimo.com/~future/mods.htm**. Il existe encore beaucoup d'autres pages, mais nous ne pouvons toutes les citer. Une fois arrivé sur l'une de ces pages, vous trouverez beaucoup de liens qui vous renverront plus loin.

#### **Forum MOD sur Usenet**

Le forum MOD à l'adresse **news:alt.binaries.sounds.mods** est utilisé aussi bien pour l'envoi de fichiers binaires uuencodés que pour les discussions sur les aspects variés des modules musicaux. Il y a une excellente rubrique Questions Fréquemment Posées (FAQ) sur ce forum qui vous guidera à travers les éléments relatifs aux modules. Une version HTML de ces Questions Fréquemment Posées est disponible à l'adresse **http://www.csis.gvsu.edu/~behrensm/absm-faq/index.html**.

# **Sites FTP Anonymes qui distribuent des MODs**

Voici seulement une petite sélection des sites FTP anonymes où vous pourrez trouver des fichiers MOD:

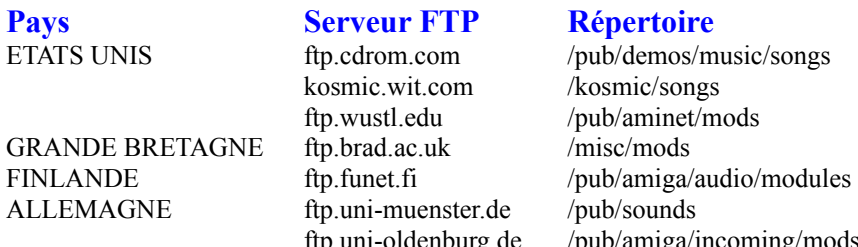

AUSTRALIE archie.au /pub/aminet/mods SUEDE ftp.luth.se /pub/aminet/mods

# /kosmic/songs /pub/aminet/mods ftp.uni-oldenburg.de /pub/amiga/incoming/mods

#### **CD-ROMs contenat des fichiers MOD**

Si vous avez un lecteur de CD-ROM connecté à votre ordinateur, les CD-ROMs sont la plus simple, la plus pratique et la moins chère des façons d'obtenir une grande collection de fichiers MOD.

Des CD-ROMs variés contenant des fichiers MOD, ceux que j'ai pu écouter (et dont j'ai tiré quelques morceaux) sont:

**Sound Site CD-ROM 10,000 Sounds & Songs Mega MOD Madness The Ultimate MOD Collection SoundMOD CD-ROM - Volume 1**

#### **Sound Site CD-ROM**

- \* large collection de fichiers musicaux repris des archives Saffron
- \* incluant plus de 1350 fichiers MOD
- \* environ 500 fichiers MIDI, et aussi des 669, STM, et d'autres fichiers
- \* prix:  $$19.95 + $5 \text{ s/h}$

Pour plus d'informations ou pour commander contactez:

**Courrier: Island CD Creations 1960 Kapiolani Blvd, Suite 113-592 Honolulu, HI 96826**

**E-mail: duane@shell.portal.com (Duane Takamine)**

## **The Digital Data Archives**

#### **"10,000 Sounds & Songs"**

- \* Volume 0 des Archives Digital Data
- \* ce CD contient 850 fichiers MOD selectionnés
- \* également d'innombrables autres fichiers Multimedia (.wav, .mid, .avi, .fli, .voc, .sam)
- \* prix: \$15

#### **"Mega MOD Madness"**

- \* Volume 1 des Archives Digital Data
- \* contient plus de 3000 MOD, S3M, et MTM
- \* prix: \$25

Pour plus d'informations ou pour commander contactez:

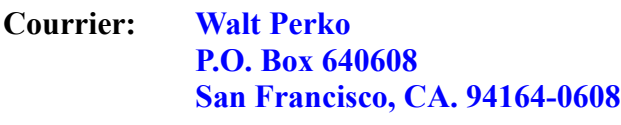

- **Téléphone: +1-415-771-1788**
- **e-mail: wperko@slip.net http://www.slip.net/~wperko**

## **The Ultimate MOD Collection**

- \* contient plus de 1700 fichiers MOD
- \* un bouquet de joueurs et d'utilitaires (éditeurs, etc.) pour toutes sortes d'ordinateurs
- \* quelques 669, STM, MED, et d'autres formats de fichier
- \* prix: \$29

Pour plus d'informations contactez:

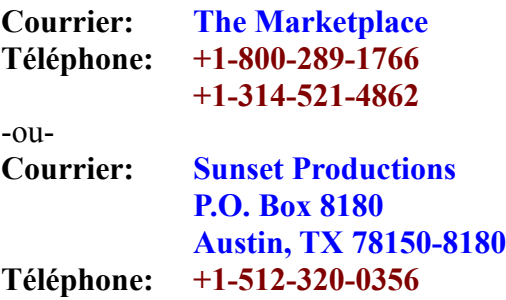

#### **SoundMOD CD-ROM - Volume 1**

- \* contient une collection de 650 mégaoctets de fichiers sons aux formats MOD, MTM, S3M, FAR et 669
- \* plus de 3700 fichiers sur ce disque vous procureront plus d'une semaine d'écoute plaisante
- \* prix: appelez!

Pour plus d'informations ou pour commander, contactez:

**Courrier: Mushroom Cloud Software 125 S Saginaw St. Charles, MI 48655**

**Téléphone: +1-517-865-8075**

**E-mail: info@fourstar.mi.org**

#### **Le Hit-Parade des MODs d'Olivier Bellmann**

MODCHARTS est une compilation des 100 meilleurs MODs du mois. Ce Top-100 sort chaque mois et est disponible partout dans le monde. Tout ce dont vous avez besoin est votre ordinateur, un modem et MOD4WIN pour jouer ces chansons.

Vous pouvez télécharger ces MODs sur divers Sites FTP Anonymes et sur des serveurs locaux (BBS). Il y a normallement 14 MODs, depuis les places 1 à 10 plus quatre entrées.

Pour plus d'informations sur le Hit Parade des MODs contactez:

Oliver Bellmann (a.k.a. HITMAN on IRC, #modcharts) e-mail: oliver@math.uni-muenster.de

#### **Mais que sont donc les Modèles?**

Un modèle peut être assimilé à une **feuille de musique**, dans laquelle 64 notes sont stockées pour chaque canal. Parce que le Format MOD ordinaire supporte 4 canaux, ceci donne jusqu'à 256 notes plus l'information concernant les effets et l'instrument à jouer pour chaque note. Un fichier MOD peut contenir jusqu'à 128 modèles. A une Vitesse ordinaire, celà représente environ 16 minutes de musique.

#### **Comment utiliser les Raccourcis Clavier**

Le programme est prêt à recevoir des claques de l'utilisateur en toutes circonstances. Pour vous donner une idée de ce sur quoi vous tapez, nous vous donnons le jeu complet de raccourcis clavier que vous pouvez découvrir ici:

> Raccourcis Clavier Boite de Dialogue Principale Raccourcis Clavier Boite de Dialogue Setup Raccourcis Clavier Boite de Dialogue Open Raccourcis Clavier Boite de Dialogue Info Raccourcis Clavier Panneau d'Effets

Si vous n'avez vraiment **Aucune Idée**, vous pourrez commencer par ceci.

## **Raccourcis Clavier Boite de Dialogue Principale:**

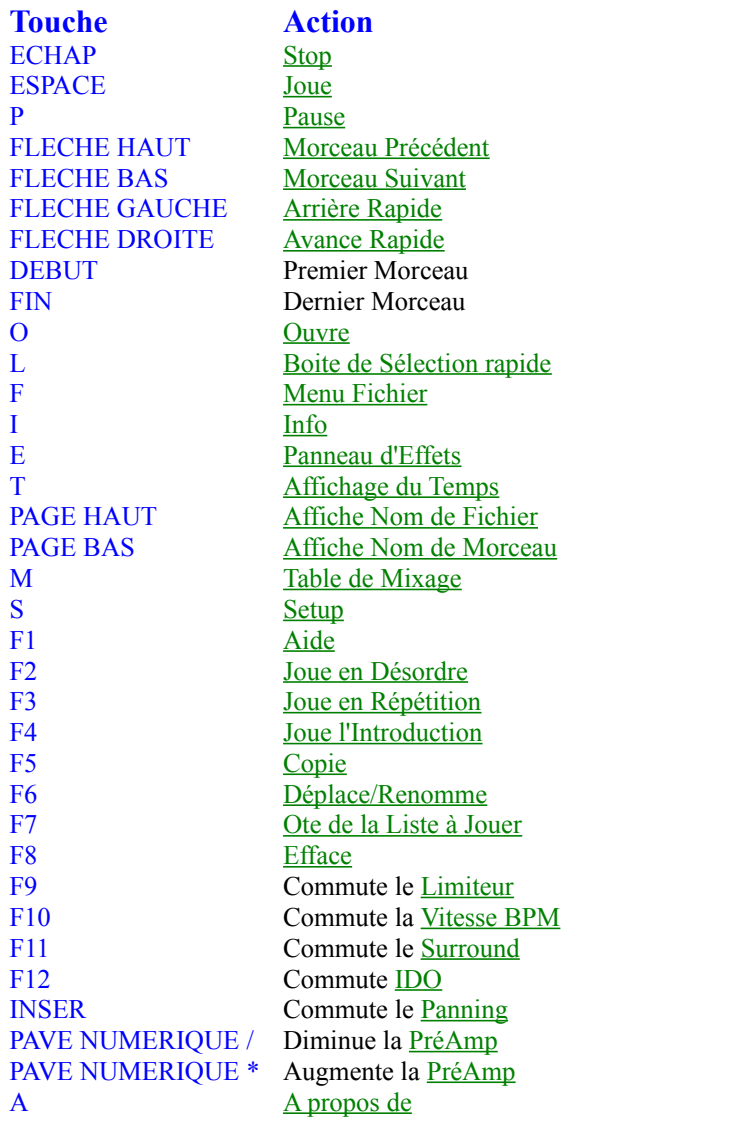

Vous pouvez changer tous ces raccourcis clavier en utilisant l'Editeur de Raccourcis Clavier.

voir aussi:

Boite de Dialogue Principale

Raccourcis Clavier Boite de Dialogue Setup Raccourcis Clavier Boite de Dialogue Open Raccourcis Clavier Boite de Dialogue Info Raccourcis Clavier Panneau d'Effets

# **Raccourcis Clavier Boite de Dialogue Setup:**

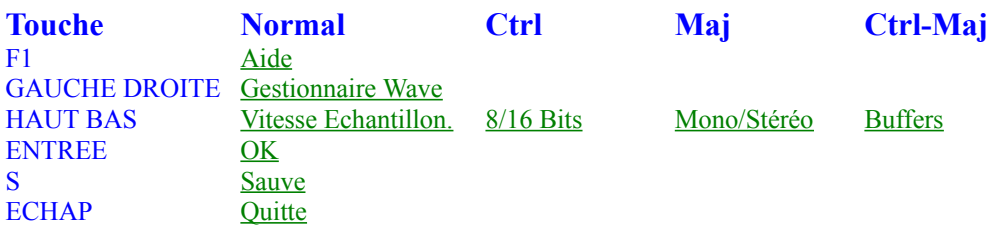

voir aussi:

Boite de Dialogue Setup

Raccourcis Clavier Boite de Dialogue Principale Raccourcis Clavier Boite de Dialogue Open Raccourcis Clavier Boite de Dialogue Info Raccourcis Clavier Panneau d'Effets

#### **Raccourcis Clavier Boite de Dialogue Open:**

#### **Pour l'usage général:**

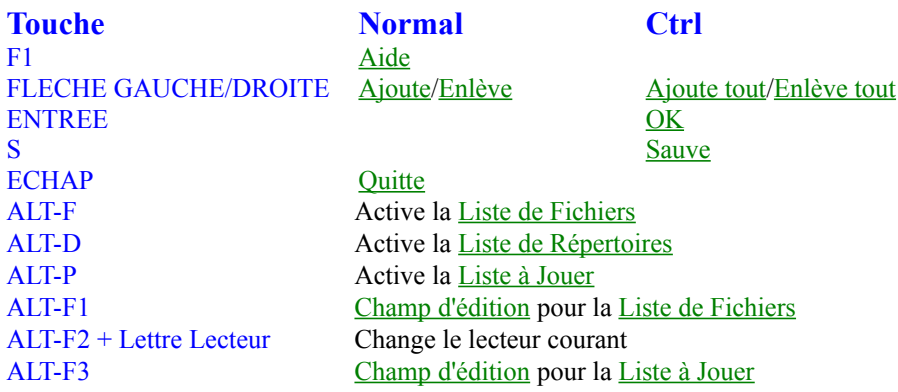

#### **Pour l'usage dans la Liste de Fichiers/Liste à Jouer:**

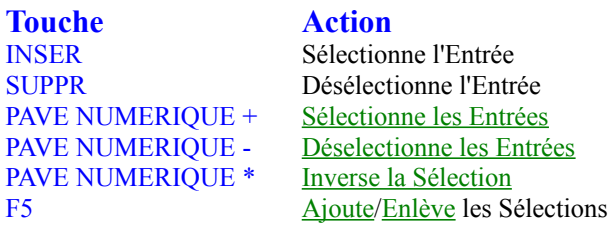

#### **Pour l'usage dans la Liste des Répertoires:**

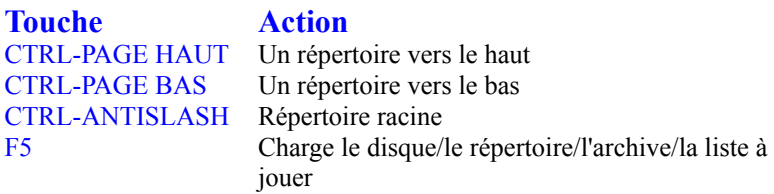

voir aussi:

 $\sim$ 

Boite de Dialogue Open

Raccourcis Clavier Boite de Dialogue Principale Raccourcis Clavier Boite de Dialogue Setup Raccourcis Clavier Boite de Dialogue Info Raccourcis Clavier Panneau d'Effets

#### **Raccourcis Clavier Boites de Dialogue Info et Instruments:**

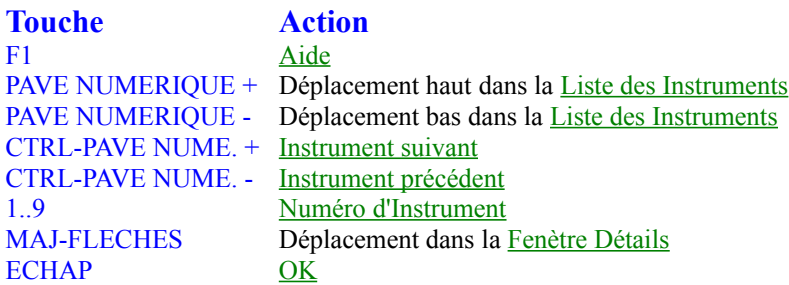

Vous pouvez changer ces raccourcis clavier en utilisant l'Editeur de Raccourcis Clavier.

voir aussi:

Boite de Dialogue Info Boite de Dialogue Instruments

Raccourcis Clavier Boite de Dialogue Principale Raccourcis Clavier Boite de Dialogue Setup Raccourcis Clavier Boite de Dialogue Open Raccourcis Clavier Panneau d'Effets

# **Raccourcis Clavier Panneau d'Effets:**

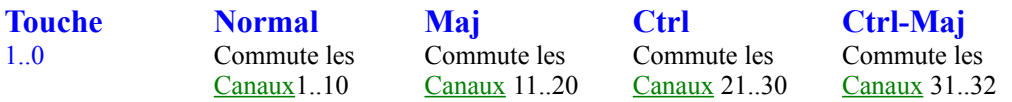

voir aussi:

Panneau d'Effets

Raccourcis Clavier Boite de Dialogue Principale Raccourcis Clavier Boite de Dialogue Setup Raccourcis Clavier Boite de Dialogue Open Raccourcis Clavier Boite de Dialogue Info

#### **Comment utiliser les Boites de Dialogue de MOD4WIN**

Pour rendre la vie de l'utilisateur un peu plus facile (et préserver ses nerfs pour des tâches plus importantes) nous avons mis tout ce que vous pouvez adjuster, commuter ou changer dans ces petites boites de dialogue:

> Boite de Dialogue Principale Boite de Dialogue Setup Boite de Dialogue Open Boite de Dialogue Info Panneau d'Effets

Si vous êtes nouveau dans MOD4WIN et que vous n'ayez **Aucune** Idée sur la façon de l'utiliser, vous devriez commencer ici.

## **Boite de Dialogue Principale**

**Utilisez la souris pour cliquer dans la zone que vous voudriez mieux connaitre!**

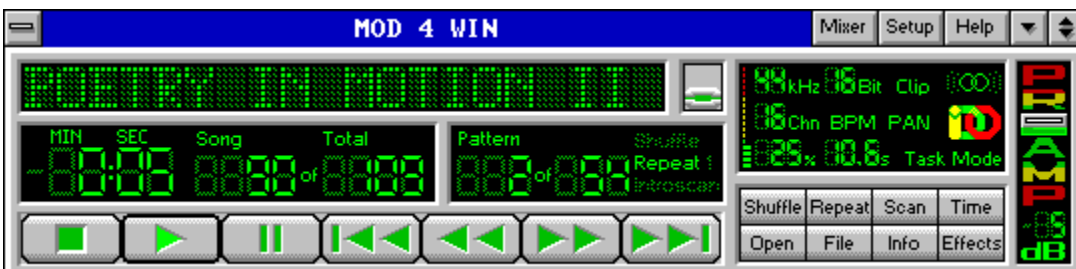

Si vous double cliquez sur n'importe quel élément non actif, cette Boite de Dialogue sera remplacée par la Boite de Dialogue A Propos. Pour commuter vers la Mini Fenètre, choisissez **Restauration** dans le menu système ou double cliquez dans la barre de titre de la fenètre.

voir aussi:

Raccourcis Clavier Boite de Dialogue Principale

Boite de Dialogue Setup Boite de Dialogue Open Boite de Dialogue Info Panneau d'Effets

## **A Propos**

commute de la Boite de Dialogue Principale vers la Boite de Dialogue <u>A Propos</u>.

## **Table de Mixage**

lance la table de mixage externe. Vous devez sélectionner une table de mixage dans la **Boite de Dialogue Setup** d'abord pour utiliser cette possibilité.

# **Setup**

ouvre la Boite de Dialogue Setup. Vous pouvez utiliser cette Boite de Dialogue pour ajuster tous les réglages importants relatifs à MOD4WIN.

# **Aide**

montre ce fichier d'Aide.

Le fichier d'aide est le document dans lequel vous êtes en train de rechercher désespérément de l'aide!

## **Commuter vers la Mini Fenètre**

La Boite de Dialogue Principale de MOD4WIN peut aussi être affichée en une Mini Fenètre. Ceci réduit le nombre de contrôles visibles au strict minimum. Utilisez ce mode si vous utilisez MOD4WIN en tâche de fond, tout en voulant savoir ce qui se passe.

#### **Fenètre d'Information**

montre le nom de fichier ou le nom du morceau que vous êtes en train de jouer. Utilisez le Commutateur de Nom pour basculer entre les deux. Le nom de fichier sera précédé du mot '**COMPAC:** ' ou '**DECOMP:** ' respectivement, si vous jouez un module à partir d'une archive.

Si vous cliquez dans cette fenètre, une Boite de Sélection Rapide sera affichée.

Pour plus d'information au sujet du module courant, utilisez le Bouton Info pour afficher la Boite de Dialogue Info.

Le nom d'un fichier MOD est la plupart du temps différent du nom du morceau qu'il contient.

## **Boite de Sélection Rapide**

ouvre une Boite de Sélection Rapide. Utilisez cette Boite de Dialogue pour sélectionner rapidement un module que vous voudriez écouter ensuite.

# **Commutateur de Nom**

commute entre l'affichage, soit du nom de fichier, soit du nom de morceau du module courant dans la Fenètre d'Info.

#### **Affichage du Temps**

affiche le Temps Restant ou le temps écoulé dans le module courant en minutes et secondes. Vous pouvez commuter le mode d'affichage en utilisant le bouton Time.

## **Temps Restant**

C'est le temps qu'il reste à jouer dans le module en cours de lecture. Le temps restant est différencié par un signe moins qui précède le compteur.

# **Morceau**

Ceci est le numéro du morceau en cours de lecture dans la liste à jouer ou du prochain qui sera joué si aucun morceau n'est en cours de lecture.
### **Compteur de morceaux**

affiche le nombre de morceaux dans la liste à jouer courante.

# **Modèle**

affiche le Modèle courant dans le morceau.

### **Compteur de Modèles**

affiche le nombre de Modèles dans le morceau courant.

#### **Lecture Shuffle**

si ce témoin est allumé, signifie que MOD4WIN joue les morceaux dans le Désordre.

# **Mode Shuffle**

En mode de lecture dans le désordre, les titres de la liste à jouer sont joués dans un ordre aléatoire.

### **Repeat**

si ce témoin est allumé, signifie que MOD4WIN joue les morceaux en mode Répétition.

### **Repeat 1**

si ce témoin est allumé, signifie que MOD4WIN joue le morceau en mode Répète un morceau.

### **Mode de Répétition**

En mode répétition, la liste complète sera répétée de façon continue.

En mode de répétition d'un morceau, le morceau courant sera répété de façon continue.

#### **Mode Introscan**

si ce témoin est allumé, signifie que MOD4WIN joue les morceaux en Mode Introduction.

# **Lecture en Mode Introscan**

Avec la lecture en mode introscan chaque morceau est joué pendant 15 secondes, puis le morceau suivant est chargé etc...

Le mode introscan est aussi marqué par le clignotement du bouton LECTURE.

# **STOP**

stoppe la lecture du morceau courant.

# **LECTURE**

démarre la lecture du morceau courant de la liste à jouer s'il existe.

# **PAUSE**

pause la LECTURE jusqu'à ce que PAUSE ou LECTURE soit à nouveau appuyé.

# **MORCEAU PRECEDENT**

lit le morceau qui précède immédiatement le morceau courant dans la liste à jouer s'il existe.

Si vous cliquez sur ce bouton durant la lecture d'un morceau, il vous ramènera au début de celui-ci. Pour aller au morceau précédent, cliquez à nouveau.

# **RETOUR ARRIERE**

revient en arrière dans le morceau courant. Si le début du morceau est atteint, MOD4WIN saute automatiquement au morceau précédent de la liste à jouer s'il existe.

# **AVANCE RAPIDE**

avance rapidement dans le morceau courant. Si la fin du morceau est atteinte, MOD4WIN saute automatiquement au morceau suivant de la liste à jouer s'il existe.

#### **MORCEAU SUIVANT**

joue le morceau qui suit immédiatement le morceau en cours de lecture s'il existe.

### **Vitesse d'Echantillonnage**

montre la Vitesse d'Echantillonnage, à laquelle le gestionnaire wave joue.

La meilleure qualité de reproduction pour les fichiers **MOD** est obtenue avec une fréquence d'échantillonnage de 32 kHz! D'autres Formats MOD, toutefois, peuvent tirer profit d'une fréquence d'échantillonnage plus élevée.

Voir aussi: Problèmes

#### **Echantillonnage 8/16 bits**

montre la Profondeur d'Echantillonnage courante.

L'échantillonnage en 16 bits ne devrait être utilisé qu'avec au moins 8 MO de RAM!

Voir aussi: Système Requis et Problèmes

# **Limiteur**

montre si le Limiteur est actuellement en service.

Vous pouvez temporairement commuter le Liniteur en cliquant simplement dans ce champ ou avec le Raccourci Clavier approprié.

# **Mono/Stéréo/Son Surround**

indique la lecture en mode Mono, Stéréo, ou Surround.

Si vous écoutez avec un casque écouteur vous devriez rester en mode mono ou surround!

Voir aussi: Qu'est-ce qu'un fichier MOD?

Vous pouvez temporairement commuter le Son Surrond en cliquant simplement dans ce champ ou avec le Raccourci Clavier approprié.

### **Nombre de Canaux dans le Module**

montre le nombre de canaux maximum pouvant être joués en même temps dans le module courant. Ce nombre est fixe pour certains Formats MOD et variable pour d'autres. Cela ne veut pas dire le nombre de canaux qui sont utilisés durant la lecture courante.

#### **Vitesse BPM Activée**

Cette option sélectionne si l'effet du Réglage de Vitesse doit être interprété comme une vitesse (instants/division) ou comme un réglage de tempo (BPM) pour les valeurs supérieures ou égales à 32.

Vous pouvez temporairement commuter la vitesse BPM en cliquant simplement dans ce champ ou avec le Raccourci Clavier approprié.

Cette option devrait toujours être active. Il n'y a qu'un très petit nombre de modules qui ne jouent pas correctement avec la vitesse BPM active. Parmi ceux-ci le fameux **"Klisje paa klisje"** et quelques modules de **Jogeir Liljedahl**. Pour les jouer, désactivez cette option.

# **Panning Actif**

montre si le mode Panning est actif ou non.

Vous pouvez temporairement commuter le mode Panning en cliquant simplement dans ce champ ou avec le Raccourci Clavier approprié.

#### **IDO**

montre si le Suréchantillonnage par Interpolation Dynamique (IDO) est actif ou non.

Vous pouvez temporairement commuter le mode IDO en cliquant simplement dans ce champ ou avec le **Raccourci Clavier** approprié.

#### **Utilisation CPU**

montre l'utilisation CPU courante en pourcentage. Elle devrait être considérablement inférieure à 100.

Les barres colorées donnent une estimation visuelle rapide de l'utilisation de votre système par MOD4WIN. Dans la partie verte, il n'y a qu'une charge minimum pour le système. Dans la partie jaune, la charge augmente et le multitâche répond moins bien. Dans la partie rouge, MOD4WIN impose une très forte charge à votre système et vous devriez vous résoudre à changer les paramètres d'échantillonnage.

L'utilisation CPU est le rapport entre le temps dont MOD4WIN a besoin pour calculer et le temps qu'il passe à jouer ce qui a été calculé à la vitesse d'échantillonnage courante.

Voir aussi: Système Requis

### **Temps de Buffer**

montre le temps qu'il reste à jouer si MOD4WIN n'a plus de temps CPU alloué. Ceci est important quand une autre application s'approprie toute la CPU, par exemple au chargement d'applications, au chargement des fichiers, pendant le sauvegarde des données, ou encore d'autres actions systèmes.

### **Type de Timer pour le Multitâche**

montre quel Type de Timer MOD4WIN utilise pour réaliser le multitâche avec les applications Windows et non-Windows.

Il y a trois types de timer disponibles:

- \* Timer Windows
- \* Tâche MM
- \* Interruption

Indique aussi le mode Enregistrement Direct sur Disque et le mode Support Direct de Matériel quand vous les utilisez.

### **Lecture Shuffle**

commute le Mode Shuffle en marche ou en arrêt.

# **Repeat**

commute entre les modes Repeat/Repeat 1 et pas de répétition.

# **Mode Introscan**

commute le Mode Introscan en marche ou en arrêt.

### **Mode d'Affichage du Temps**

commute l'Affichage du Temps entre le Temps Restant et le temps écoulé. L'affichage ne peut être commuté que si un module est chargé.

### **Open**

ouvre la Boite de Dialogue Open. Utilisez cette Boite de Dialogue pour charger des modules et créer et sauver des listes à jouer.

#### **Bouton File**

Ce bouton ouvre le Menu File.

### **Menu File**

A partir de ce sous-menu vous pouvez Copier, Déplacer/Renommer, or Supprimer le module courant. Vous pouvez aussi l'Oter de la liste à jouer sans le supprimer de votre disque.

### **Copier**

Cette commande ouvre une Boite de Dialogue Gestionnaire de Fichiers pour vous permettre de copier le module courant.

La Boite de Dialogue Gestionnaire de Fichiers vous permet de spécifier les disque/répertoire/nom de destination.
# **Déplacer/Renommer**

Cette commande ouvre une Boite de Dialogue Gestionnaire de Fichiers pour vous permettre de déplacer/renommer le module courant.

La Boite de Dialogue Gestionnaire de Fichiers vous permet de spécifier les disque/répertoire/nom de destination.

# **Oter de la liste à jouer**

Cette commande vous permet d'enlever le module courant de la liste à jouer. Le module ne sera pas supprimé de votre disque.

Une boite de message apparaitra pour vous demander si vous voulez réellement enlever le module courant de la liste à jouer.

# **Supprimer**

Cette commande vous permet de supprimer le module courant de votre disque.

Une boite de message apparaitra pour vous demander si vous voulez réellement supprimer le module courant de votre disque.

# **Bouton Info**

active ou désactive l'affichage de la Boite de Dialogue Info. Utilisez ce bouton pour monter les détails concernant le module en cours de lecture et les instruments qu'il contient.

# **Bouton Effets**

active ou désactive l'affichage du Panneau d'Effets. Utilisez ce bouton pour monter les détails concernant les effets du module en cours de lecture.

## **Curseur PréAmp**

Cette barette coulissante vous permet d'ajuster le niveau de Préamplification pour le module courant.

Un niveau de préamplification est appliqué par défaut pour tous les modules ayant plus de 4 canaux. Cette valeur "optimale" correspond à 0 dB. Vous pouvez changer cette valeur par pas de 1 dB, la gamme réglable couvrant +/- 20 dB. Une augmentation de 6 dB double la perception sonore tandis qu'une diminution de 6 dB l'abaisse de moitié. Utilisez la souris pour tirer le curseur à la position désirée ou bien utilisez le Raccourci Clavier approprié pour adjuster la valeur.

#### **Boite de Dialogue A Propos**

La Boite de Dialogue A Propos affiche le numéro de version et de révision de MOD4WIN que vous exécutez, ainsi que le type de copie (shareware ou enregistrée) et à qui la licence est attribuée.

Vous verrez le copyright légal de MOD4WIN, ainsi que les crédits à ceux qui y ont contribué.

Pour fermer la Boite de Dialogue A Propos et retourner à la Boite de Dialogue Principale, double cliquez à nouveau ou pressez une touche.

### **Mini Fenètre**

#### **Utilisez la souris pour cliquer dans la zone que vous voudriez mieux connaitre!**

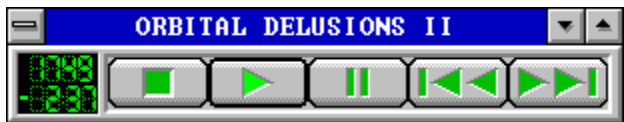

Cette Boite de Dialogue est une version miniature de la Boite de Dialogue Principale. Elle montre seulement un nombre minimum de contrôles et occupe seulement une petite partie de l'espace sur votre bureau. Vous pouvez rendre cette boite toujours visible par dessus les autres aplications si vous cochez la commande **Toujours visible** dans le menu système. Pour afficher ou cacher la Boite de Dialogue Info et le Panneau d'Effets, cliquez avec votre souris dans la Fenètre Info de la fenètre en utilisant le bouton gauche ou droit respectivement. Pour retourner à la Boite de Dialogue Principale, choisissez **Agrandissement** dans le menu système ou double cliquez dans la barre de titre.

voir aussi:

Raccourcis Clavier Boite de Dialogue Principale

Boite de Dialogue Setup Boite de Dialogue Open

#### **Nom de Fichier/Nom de Morceau**

montre le nom du fichier ou du morceau en cours de lecture, selon la position du Commutateur de Nom dans la Boite de Dialogue Principale. Le nom de fichier sera précédé par le mot '**COMPAC:** ' ou '**DECOMP:** ' respectivement, si vous jouez un module provenant d'une archive.

Le nom d'un fichier MOD est la plupart du temps différent du nom du morceau qu'il contient.

# **Affichage du Temps**

affiche le Temps Restant ou le temps écoulé dans le module en cours de lecture en minutes et secondes. Vous pouvez commuter le mode d'affichage en utilisant le bouton Time dans la Boite de Dialogue Principale.

# **Morceau**

Ceci est le numéro du morceau en cours de lecture dans la liste à jouer ou du prochain qui sera joué si aucun morceau n'est en cours de lecture.

### **Quitter la Mini Fenètre**

Cliquez ici pour retourner à la Boite de Dialogue Principale habituelle de MOD4WIN.

## **Boite de Sélection Rapide**

**Utilisez la souris pour cliquer dans la zone que vous voudriez mieux connaitre!**

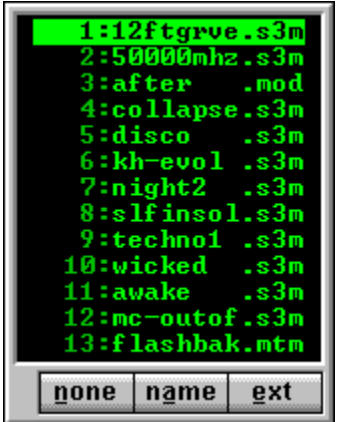

Cette Boite de Dialogue apparaitra si vous cliquez dans la Fenètre Info de la Boite de Dialogue Principale. Pour fermer cette boite, double cliquez sur l'un des modules de la liste ou cliquez n'importe où avec le bouton droit de la souris, ou encore pressez simplement la touche ECHAP.

### **Module Sélectionné**

Le module présenté en inverse vidéo sera la prochain joué si vous double cliquez dessus ou si vous pressez ENTREE.

## **Liste de Sélection**

Cette liste affiche les noms de fichier de tous les modules actuellement dans votre Liste à Jouer. Cliquez sur l'un d'entreeux pour le sélectionner ou double cliquez dessus pour charger ce module immédiatement.

Vous pouvez également utiliser le clavier pour sélectionner un module. Pressez simplement la première lettre du nom du module et la Sélection passera en revue tous ceux qui commencent par cette lettre.

# **Boutons de Tri**

Ces boutons vous permettent de trier la Liste de Sélection parmi une de ces trois méthodes: non triée, triée par nom ou triée par extension.

Si vous triez par nom ou par extension, les premières lettres de tous les noms ou extensions seront affichées en majuscules respectivement.

## **Boite de Dialogue Sélection du Nom du Fichier**

**Utilisez la souris pour cliquer dans la zone que vous voudriez mieux connaitre!**

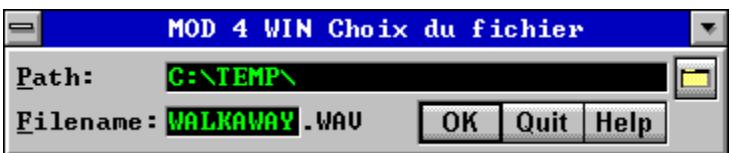

Cette boite de dialogue apparait après le clic sur le bouton de départ en Mode Enregistrement Direct to Disk si vous avez activé l'option Toujours demander le nom du .WAV dans la Boite de Dialogue Setup.

#### **Chemin d'Enregistrement**

Ce champ éditable montre le chemin complet où votre enregistrement sera sauvé. Vous pouvez soit éditer ce chemin directement soit utiliser le Bouton de Localisation d'Enregistrement pour sélectionner un chemin. Il est également possible de modifier ce chemin de façon permanente grace à

l'utilisation de l'option Chemin d'Enregistrement dans la Boite de Dialogue Setup.

Note: Il faut que le chemin spécifié existe déjà. MOD4WIN n'essayera pas de le créer, sinon quand vous commencerez l'enregistrement, MOD4WIN affichera un message d'erreur.

# **Bouton Parcourir**

Ce bouton ouvre la Boite de Dialogue Localisateur qui vous permet de choisir le répertoire dans lequel vos enregistrements .<br>seront sauvés.

# **Nom du Fichier WAV**

Dans ce champ éditable vous pouvez spécifier le nom du fichier dans lequel vous voulez sauver votre enregistrement. Par défaut c'est le nom du module sélectionné.

Note: L'extension du fichier est **.WAV,** elle ne peut pas être changée.

## **OK**

Cliquez ici pour commencer l'enregistrement.

## **Quitte**

Cliquez ici pour fermer le dialogue de sélection du nom de fichier et retourner à MOD4WIN sans aucune action.

### **Boite de Dialogue Setup**

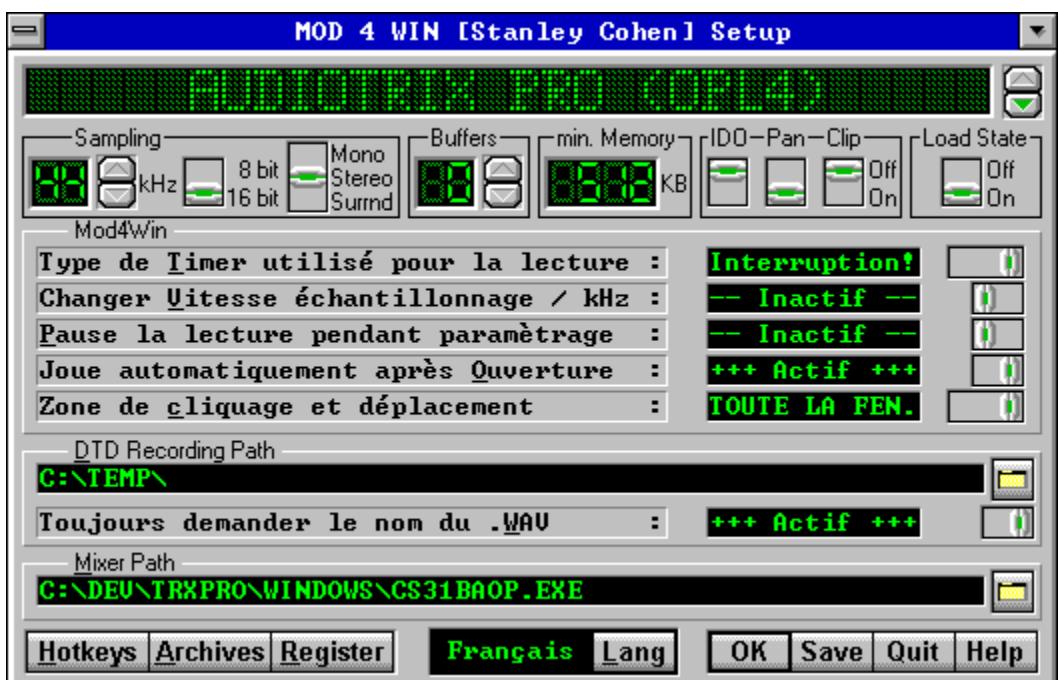

**Utilisez la souris pour cliquer dans la zone que vous voudriez mieux connaitre!**

La Boite de Dialogue Setup vous permet de spécifier et de sauver tous les réglages de MOD4WIN. De là, vous pouvez aussi paramètrer les Options d'Archivage et l'Editeur de Raccourcis Clavier, et la Boite de Dialogue Enregistrement par l'Utilisateur.

voir aussi:

Raccourcis Clavier Boite de Dialogue Setup

Boite de Dialogue Principale Boite de Dialogue Open Boite de Dialogue Info Panneau d'Effets

## **Nom du Gestionnaire Wave**

montre le nom du gestionnaire wave sélectionné ou du périphérique sonore.

Utilisez le Sélecteur de Gestionnaire Wave pour changer le gestionnaire wave.

Note: Vous devez installer vos gestionnaires wave avec le Configurateur de Gestionnaires de votre Panneau de Configuration en premier, pour que MOD4WIN vous permette de les sélectionner.

# **Sélecteur de Gestionnaire Wave**

il vous permet de sélectionner le gestionnaire wave ou le périphérique sonore utilisé pour la reproduction.

Note: N'utilisez pas le gestionnaire PC speaker comme pilote de reproduction. Pour plus d'informations au sujet du gestionnaire PC speaker, voir aussi la section Questions Fréquemment Posées.

#### **Vitesse d'Echantillonnage**

affiche la vitesse d'échantillonnage courante. Les vitesses les plus élevées rendent la meilleure qualité sonore, mais requièrent également plus de puissance CPU. Par exemple 32 kHz signifie que MOD4WIN doit mélanger 32000 échantillons par seconde.

Avec les meilleures cartes sonores, MOD4WIN est capable d'échantillonner jusqu'à 48 kHz, toutefois 32 kHz sont suffisants dans la pratique, puisque c'est la plus haute fréquence utilisée pour échantillonner dans un fichier MOD ordinaire et donc la plus haute qualité. D'autres Formats de Module peuvent toutefois tirer profit d'une vitesse d'échantillonnage plus élevée.

Pour comparaison, nous fournissons ici les données techniques de quelques appareils numériques:

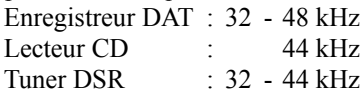

Utilisez le Sélecteur de Vitesse d'Echantillonnage pour changer la vitesse d'échantillonnage courante.

Note: En mode Support Direct de Matériel, la vitesse d'échantillonnage est verrouillée à 44 kHz.

## **Sélecteur de Vitesse d'Echantillonnage**

il vous permet d'ajuster la Vitesse d'Echantillonnage courante.

Pour plus d'informations au sujet de la vitesse d'échantillonnage, voir aussi la section Questions Fréquemment Posées.

Note: En mode Support Direct de Matériel, ce commutateur est verrouillé sur 44 kHz.

#### **Profondeur d'Echantillonnage**

détermine la résolution de l'échantillon reproduit. Il est préférable de sélectionner 16 bits si vous avez assez de mémoire à votre disposition et que votre carte sonore est capable d'échantillonner sur 16 bits.

Pour les MODs ordinaires ayant 4 canaux, il n'y a pas une différence audible entre la reproduction en 8 ou 16 bits, parce que le mélangeur founit une reproduction sur 9 ou 10 bits de toute façon. Toutefois, quand le nombre de canaux augmente, l'avantage de la reproduction en 16 bits devient plus évident.

Voir aussi: Echantillonnage 8/16 bits

Note: En mode Support Direct de Matériel, ce commutateur est verrouillé sur 16 bits.

## **Commutateur Mono/Stéréo/Son Surround**

commute la reproduction entre les modes mono et stéréo. En mode stéréo, vous pouvez aussi choisir le Son Surround.

Voir aussi: Mono/Stéréo/Son Surround

Note: En mode Support Direct de Matériel, ce commutateur est verrouillé sur stéréo.

## **Son Surround**

Si vous utilisez le mode Stéréo, vous pouvez aussi activer le son surround.

Le format **MOD** original a été créé pour jouer chaque canal soit à gauche, soit à droite. (Même le bon vieil AMIGA ne pouvait faire mieux.) Ce n'est pas une expérience d'écoute très plaisante, spécialement avec un casque écouteur. En utilisant le son surround, chaque canal est mélangé à la fois vers la sortie gauche et droite en retardant un coté pour donner un son plus réaliste.

Note: l'utilisation de cette option augmentera la Charge CPU de votre système. Egalement, les modules qui utilisent la commande Panning peuvent sonner mieux si cette option est inactivée.

## **Buffers pour la Reproduction**

montre le nombre de buffers que MOD4WIN utilise pour stocker temporairement les échantillons à reproduire. Un buffer permet de jouer 200 millisecondes.

Les **Buffers** sont nécessaires, parce que sous Windows™, il n'est pas certain qu'une tâche puisse obtenir à nouveau la CPU en temps utile. Ainsi, nous devons calculer un certain nombre de données à reproduire bien avant qu'elles ne soient jouées.

Utilisez le Sélecteur de Buffers pour changer le nombre de buffers.

#### **Sélecteur de Buffers**

sélectionne le nombre de Buffers de Reproduction. Vous pouvez choisir n'importe quel nombre entre 2 et 99, ce qui veut dire de 0,4 à 19,8 secondes de son.

Note: Plus de buffers augmente la quantité de Mémoire requise par MOD4WIN, toutefois, avec certains Types de Timer ceci améliorera le comportement multitâche de MOD4WIN.

Pour plus d'informations au sujet des buffers voir aussi la section Questions Fréquemment Posées.

Note: En mode Support Direct de Matériel, aucun buffer n'est nécessaire et ce commutateur est verrouillé sur zéro.

#### **Mémoire Minimum**

montre la taille mémoire en KOctets qui est occupée par le nombre de Buffers sélectionnés.

Pour connaitre la taille mémoire totale utilisée, vous devez aussi considérer la taille de **MOD4WIN.exe**, **player32.dll**, le fichier MOD en cours de lecture, les fichiers système de Windows™, et les autres applications en cours d'exécution.

Pour plus d'informations au sujet de l'optimisation des exigences mémoire et de la qualité de reproduction, voir aussi la section Questions Fréquemment Posées.

Note: En mode Support Direct de Matériel, c'est la capacité mémoire RAM wavetable trouvée sur votre carte sonore qui est affichée.

#### **IDO**

règle le paramètrage par défaut pour IDO™.

Le Suréchantillonnage par Interpolation Dynamique (IDO = Interpolated Dynamic Oversampling ) est une méthode de modification des échantillons par interpolation de façon à ce que les Harmoniques introduites à travers la routine de mélangeur soient grandement réduites. Ainsi, la qualité du son en résultant est considérablement améliorée. En utilisant cette méthode, vous pouvez obtenir une qualité sonore bien supérieure, comparable aux équipements audio utilisant un mélangeur matériel.

Le revers de la médaille, c'est que IDO requiert pas mal de puissance CPU. Ainsi votre Charge CPU peut doubler avec l'utilisation de cette possibilité.

Vous pouvez également commuter IDO temporairement à partir de la Boite de Dialogue Principale.

Note: En mode Support Direct de Matériel, ce commutateur est toujours hors service.

#### **Panning**

règle le paramètrage par défaut pour l'Elargissement Panoramique.

L'activation de l'Elargissement Panoramique signifie qu'un canal peut être mélangé dans les sorties gauche et droite simultanément avec des volumes différents pour créer l'impression qu'un instrument est situé quelque part derrière les haut-parleurs. Ceci requiert plus de Temps CPU car le canal panoramique doit être mélangé deux fois, demandant ainsi plus de calculs. Si vous êtes limité en puissance CPU, vous pouvez désactiver l'élargissement panoramique et gagner ainsi quelques pourcents.

Vous pouvez également commuter l'élargissement panoramique temporairement à partir de la Boite de Dialogue Principale.

Note: En mode Support Direct de Matériel, ce commutateur est toujours en service.

#### **Préamplification**

La Préamplification est nécessaire parce que sans elle, les modules ayant huit canaux paraissent sonner moins fort que les modules qui en ont moins. Ceci est simplement du au fait que la probabilité que tous les canaux opèrent à pleine amplitude en même temps diminue avec le nombre de canaux. Ainsi, plus le nombre de canaux est élevé, plus le module doit être préamplifié pour obtenir une impression à peu près réaliste pendant l'écoute.

Malheureusement, dans certaines circonstances, la préamplification peut être trop grande et causer de surmodulation dans le mélangeur. C'est le cas quand vous notez qu'un son craque et disparait lorsque vous activez le Clipping ou que vous réduisez la préamplification.

Le niveau de préamplification par défaut est déterminé par le nombre de canaux du module ou, dans le cas des **S3M**, par une variable interne au module. Vous pouvez ajuster le niveau de préamplification pendant la reproduction à partir de la Boite de Dialogue Principale en utilisant le Curseur PréAmp.
#### **Reproduction avec Limiteur**

sélectionne si la routine de mélangeur doit limiter à l'amplitude maximum ou non en cas de surmodulation.

Si votre niveau de Préamplification est réglé trop haut, la sortie au niveau du mélangeur peut devenir trop élevée pour une gamme possible de 8 ou 16 bits respectivement. Sans limiteur, ceci peut causer des dépassements de capacité et devenir audible. Apparaissent alors des craquements très ennuyeux, des crachements et des distortions. Pour éviter celà, la sortie mélangée peut être limitée à une amplitude maximum. Quand des surmodulations arrivent, la sortie limitée ne causera que de légères distortions, inaudibles pour la plupart. Si vous souhaitez obtenir une qualité sonore optimum, vous devriez désactiver le limiteur et ajuster le Curseur PréAmp à une valeur assez basse pour éviter la surmodulation.

Vous pouvez également commuter le limiteur temporairement à partir de la Boite de Dialogue Principale.

Note: En mode Support Direct de Matériel, ce commutateur est toujours hors service.

### **Commutateur Load State**

Avec l'option Load State active, MOD4WIN sauve complètement son contexte d'utilisation à la fermeture. A la prochaine ouverture, il continuera exactement à la position où il en était.

Les paramètres suivants sont sauvés avec cette option:

- \* Liste à Jouer
- \* module courant
- \* position courante dans le module
- \* Etat du Commutateur de Nom
- \* Mode d'Affichage du Temps
- \* Modes Shuffle, Repeat et Introscan

Note: Les réglages sauvés avec le commutateur Load State n'ont rien à voir avec les réglages sauvés avec la Boite de Dialogue Setup.

#### **Type de Timer**

Comme Windows est un système multitâche non préemptif, MOD4WIN doit coopérer avec les autres applications de façon à partager honnètement le temps CPU. Parce qu'un compromis doit être trouvé, nous vous offrons différents réglages pour vous permettre de trouver celui qui correspond le mieux à vos besoins:

Il existe trois types de timer possibles:

- \* Timer Windows
- \* Tâche M M
- \* Interruption

Chacun de ces types de Timer a ses avantages et ses inconvénients. Celui qui convient le mieux dépend de votre machine et de vos habitudes de travail. Mais ne vous inquiétez pas, après avoir expérimenté les différents réglages, vous trouverez celui qui est le meilleur. Vous pouvez changer ce réglage n'importe quand, même pendant la lecture d'un morceau.

Note: En mode Support Direct de Matériel, ce commutateur est toujours en mode Interruption. En mode Enregistrement Direct sur Disque , ce commutateur est toujours en mode Tâche MM.

#### **Timer Windows**

Dans ce mode, MOD4WIN reçoit un message de Windows déclenché par un timer.

Quand un tel message arrive, MOD4WIN prend le contrôle de la CPU, rempli un buffer et retourne le contrôle à Windows. Ce mode est le plus stable et le plus fiable ; c'est aussi le réglage par défaut. L'inconvénient, toutefois, est que sous certaines circonstances, comme quand une application utilise la CPU pour un long moment sans retourner le contrôle à Windows (vous voyez un sablier à ce moment là), ou quand une application non Windows (une tâche DOS) est exécutée en plein écran, Windows ne peut pas envoyer le message timer car il n'a pas le contrôle de la CPU. Dans ce cas, MOD4WIN continuera à jouer aussi longtemps que les buffers ne sont pas vides, puis la reproduction s'arrètera.

### **Tâche Multimédia**

Dans ce mode, MOD4WIN est assigné à sa propre tâche contrôlée préemptivement depuis Windows.

Une application minimum fonctionne en tâche de fond pour donner à MOD4WIN tout son temps CPU. Ce mode autorise un partage des ressources très honnète et un bon comportement multitâche, puisque Windows partage la CPU équitablement entre MOD4WIN, les tâches DOS (s'il y en a), et toutes les autres applications Windows. Toutefois, le mode Tâche MM ne fonctionnera pas si une application ne libère pas la CPU pour un long moment (sablier) ou si d'autres applications font un usage trop intensif de la CPU et ne donnent pas à la Tâche Multimedia suffisamment de temps, comme cela arrive avec les applications DOS exécutées en plein écran.

#### **Interruption**

Dans ce mode, MOD4WIN sera activé à partir d'une interruption matérielle.

Cette interruption arrive toujours, même lorsqu'aucun message timer ne peut plus être émis. Dans ce mode, MOD4WIN jouera toujours, infailliblement. Le problème ici est que lorsque MOD4WIN prend le contrôle à partir d'une interruption, les autres applications sont interrompues sans tenir compte de ce qu'elles pouvaient bien faire. Ceci peut être très pénalisant ces applications, particulièrement quand un nouveau morceau doit être chargé et que MOD4WIN essaie de remplir les buffers aussi vite que possible. Ce mode est confortable pour travailler si vous avez beaucoup de puissance CPU (4DX/50 ou plus rapide) dans votre machine et que vous voulez exécuter des applications non-Windows en plein écran.

Note: Sur une machine lente, ce mode peut être dangereux, car durant l'interruption que MOD4WIN utilise pour faire ses calculs, d'autres interruptions peuvent arriver et compromettre la stabilité de ce complexe et sensible système d'exploitation qu'est Windows. Ceci peut conduire à une Erreur de Protection Générale ou même à un plantage complet du système.

#### **Changer la Vitesse d'Echantillonnage / kHz**

Ce réglage détermine comment la Vitesse d'Echantillonnage est changée en utilisant le Sélecteur de Vitesse d'Echantillonnage.

Quelques gestionnaires wave (comme celui de la PAS 16) retournent être capables de jouer à n'importe quelle vitesse d'échantillonnage comprise entre 11 et 48 kHz. Beaucoup d'autres retournent uniquement le support des vitesses spécifiques à Windows (en standard) telles que 11025, 22050, et 44100 Hz. Avec le réglage par défaut, (**Inactif**) MOD4WIN vous laissera sélectionner seulement celles que le gestionnaire retourne être capable de supporter. Toutefois, quelques uns des pilotes qui retournent supporter uniquement les vitesses standard sont capables de jouer avec beaucoup d'autres (comme le gestionnaire de l'AudioTrix Pro). Si vous êtes convaincu que votre gestionnaire peut supporter d'autres vitesses, mais que MOD4WIN ne vous les laisse pas sélectionner, vous pouvez changer ce réglage par défaut en choisissant **Actif**. Ainsi, MOD4WIN vous permettra de sélectionner n'importe quelle vitesse par pas de 1 kHz.

Attention: Certains gestionnaires wave (comme celui de la Gravis Ultrasound) causeront une Erreur de Protection Générale si vous les forcez à travailler à une vitesse autre que les vitesses standard. Utilisez cette option à vos risques et périls!

#### **Pause la Lecture pendant Paramètrage**

Ce réglage détermine si MOD4WIN doit continuer à jouer quand vous ouvrez la Boite de Dialogue Setup ou non.

A cause des problèmes d'incompatibilité avec les gestionnaires wave, MOD4WIN se met en pause par défaut (position **Actif**) quand la Boite de Dialogue Setup est ouverte. Pendant que cette boite est à l'écran, le gestionnaire est interrogé pour savoir s'il supporte certains réglages. Quelques gestionnaires changent immédiatement leurs réglages vers ces valeurs, que nous le voulions ou non. MOD4WIN, toutefois, continue à calculer le son avec ses anciens réglages et ceci peut produire des distorsions très déplaisantes. Il n'y a malheureusement pas de moyen pour MOD4WIN de savoir si votre gestionnaire supporte ces requètes correctement ou non. Si votre gestionnaire wave se comporte correctement (comme les PAS 16, AudioTrix Pro, Gravis Ultrasound), vous pouvez changer ce réglage sur **Inactif**. MOD4WIN continuera à jouer même avec la Boite de Dialogue Setup ouverte.

# **Joue automatiquement après Ouverture**

Avec le réglage par défaut (**Actif**) MOD4WIN commencera à jouer la sélection courante de la Liste à Jouer immédiatement après que vous ayez chargé des fichiers avec la Boite de Dialogue Open, passé des arguments sur la ligne de commande, ou utilisé le Tirer & Lâcher. Si vous n'aimez pas celà, commutez simplement sur **Inactif**.

#### **Zone de cliquage et déplacement**

Ce commutateur détermine comment les fenètres appartenant à MOD4WIN réagiront aux clics de souris et comment elles seront affichées durant le déplacement.

Le réglage **BARRE DE TITRE** donne le même comportement que les fenètres ordinaires. Elles ne peuvent être déplacées que lorsque la barre de titre est cliquée et seul leur rectangle est montré durant le déplacement. Le réglage **FENETRE** vous permet de déplacer la fenètre en cliquant simplement sur n'importe quelle partie non active et de la tirer vers l'endroit désiré. Avec le réglage **TOUTE LA FENETRE**, la fenètre est totalement affichée avec son contenu durant le déplacement. Vous aurez besoin d'un sous-système graphique rapide pour pouvoir utiliser cette option.

#### **Chemin d'Enregistrement**

Utilisez ce champ éditable pour spécifier le chemin de sauvegarde pour l'Enregistrement en Mode Direct sur Disque. C'est à cet endroit que vos enregistrements seront sauvés, s'il n'y a pas d'autre spécification de chemin dans la Boite de Dialogue de Sélection du Nom de Fichier. Vous pouvez aussi utiliser le bouton **Parcourir** placé à droite pour ouvrir la Boite de Dialogue Localisateur.

Note: Il faut que le chemin spécifié existe déjà. MOD4WIN n'essayera pas de le créer, sinon quand vous commencerez l'enregistrement, MOD4WIN affichera un message d'erreur.

# **Toujours demander le nom du .WAV**

Cette option détermine si la Boite de Dialogue de Sélection du Nom de Fichier doit être affichée pour chaque enregistrement.

C'est une bonne idée d'activer cette option parce qu'elle vous garantit contre la perte de fichiers existants.

#### **Table de Mixage Externe**

Si votre carte sonore peut être contrôlée par logiciel à travers une table de mixage, utilisez ce champ d'édition pour spécifier le chemin complet de ce programme. Vous pouvez aussi utiliser le bouton **Parcourir** placé sur la droite pour ouvrir une Boite de Dialogue Localisateur qui vous permettra de trouver facilement le fichier à travers votre arborescence.

Vous pouvez alors utiliser le Bouton Mixer dans la Boite de Dialogue Principale pour lancer une instance de votre table de mixage. C'est pratique et vous n'avez pas à chercher parmi votre bureau ni même avec vos Gestionnaires de Fichiers/Programmes.

Note: L'utilitaire table de mixage est fourni normallement avec votre carte sonore et n'a rien à voir avec MOD4WIN. Nous vous permettons simplement d'y accéder plus facilement.

# **Raccourcis Clavier**

Ce bouton lancera l'Editeur de Raccourcis Clavier où vous pouvez assigner vos Raccourcis Clavier favoris à la plupart des fonctions de MOD4WIN.

## **Paramètrage des Archiveurs**

Ce bouton lancera la Boite de Dialogue des Options d'Archivage où vous pouvez spécifier le chemin, le nom et les paramètres de vos programmes d'archivage.

# **Enregistrement de l'Utilisateur**

Ce bouton va ouvrir la Boite de Dialogue d'Enregistrement de l'Utilisateur où vous pouvez spécifier vos données d'enregistrement et votre code pour changer votre version de démonstration de MOD4WIN en version illimitée.

# **Sélection du Langage**

Cliquez sur ce bouton pour sélectionner un langage. MOD4WIN utilisera ce langage pour afficher la plupart des textes dans les boites de dialogue et pour le fichier d'aide.

Actuellement, MOD4WIN est livré avec des modules de langage Anglais , Allemand, Français et Espagnol. D'autres modules peuvent suivre dans le futur. MOD4WIN recherchera automatiquement les langues disponibles et les affichera en fonction.

# **OK**

ferme la Boite de Dialogue Setup et passe les réglages à la Boite de Dialogue Principale.

# **Sauve les Réglages**

ferme la Boite de Dialogue Setup, sauve les réglages dans le fichier **MOD4WIN.ini** et les passe à la Boite de Dialogue Principale.

# **Quitte**

ferme la Boite de Dialogue Setup, annule tous les changements et retourne à la Boite de Dialogue Principale.

## **Editeur de Raccourcis Clavier**

**Utilisez la souris pour cliquer dans la zone que vous voudriez mieux connaitre!**

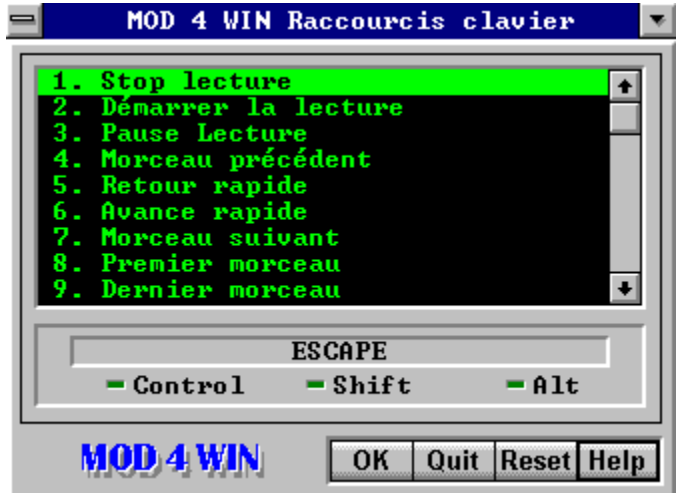

L'éditeur de Raccourcis Clavier vous permet d'assigner des Raccourcis Clavier personnalisés à la plupart des fonctions de MOD4WIN. Vous ne pouvez accéder à cette Boite de Dialogue qu'à travers la Boite de Dialogue Setup.

# **Liste des Evènements**

Cette liste montre tous les évènements qui peuvent être assignés à des raccourcis claviers individualisés. Utilisez les flèches pour sélectionner l'évènement à assigner à un raccourci clavier, puis pressez ENTREE ou TAB pour aller dans le Champ d'Affichage du Raccourci Clavier.

### **Champ d'Affichage du Raccourci Clavier**

Le champ d'affichage du raccourci clavier montre le raccourci clavier courant correspondant à l'Evènement Sélectionné. Le raccourci clavier est composé de n'importe quelle touche de votre clavier et optionnellement de n'importe quelle combinaison avec les touches CTRL, MAJ et ALT. Pour changer l'ancien raccourci clavier, pressez simplement la combinaison de touches qui constituera votre nouveau raccourci clavier.

Note: Quelques combinaisons de touches telles que CTRL-ECHAP, ALT-TAB, IMPR ECRAN, etc, sont réservées pour des fonctions spéciales du système d'exploitation Windows et bien que vous puissiez les redéfinir comme raccourcis clavier pour MOD4WIN, c'est une bonne idée que d'éviter celà.

# **Etat des touches de Contrôle**

Ces DELs vous montrent lesquelles parmi les touches de contrôle CTRL, MAJ et ALT ont été utilisées pour composer le raccourci clavier associé à l'Evènement Sélectionné.

Voir aussi: Champ d'Affichage du Raccourci Clavier

# **OK**

ferme la Boite de Dialogue Editeur de Raccourcis Clavier et retourne à la Boite de Dialogue Setup.

Note: Les nouveaux réglages prendront effet immédiatement après fermeture de la Boite de Dialogue Editeur de Raccourcis Clavier. Toutefois, il ne seront sauvés dans le fichier **MOD4WIN.ini** que si vous choisissez Save dans la Boite de Dialogue Setup.

# **Quitte**

ferme la Boite de Dialogue Editeur de Raccourcis Clavier, annule tous les changements et retourne à la Boite de Dialogue Setup.

# **Réinitialise le Raccourci Clavier**

réinitialise le Raccourci Clavier à sa valeur par défaut pour l'Evènement Sélectionné.

Pour une liste de toutes les valeurs de raccourcis clavier par défaut voir aussi Aperçu des Raccourcis Clavier.

## **Boite de Dialogue Options d'Archivage**

**Utilisez la souris pour cliquer dans la zone que vous voudriez mieux connaitre!**

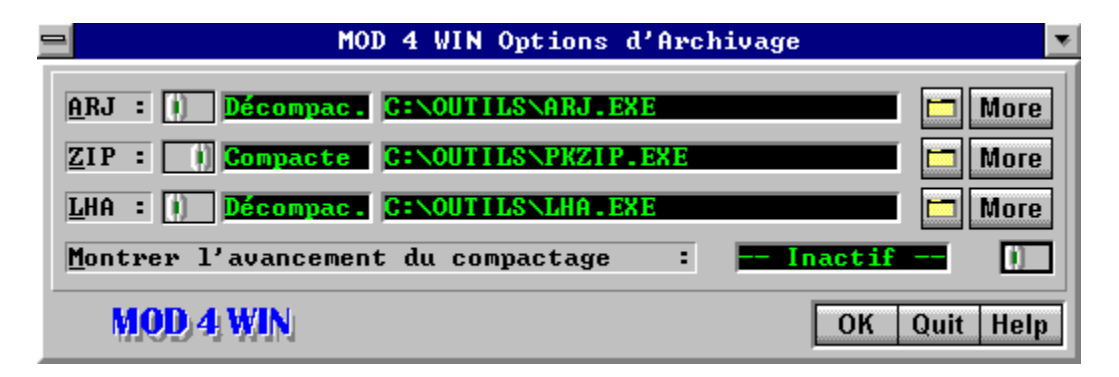

Uitilisez la Boite de Dialogue Options d'Archivage pour spécifier tous les réglages en rapport avec les archives. Vous ne pouvez accéder à cette Boite de Dialogue qu'à travers la Boite de Dialogue Setup. A partir de là, vous pourrez aussi lancer une Boite de Dialogue Paramètrage des Archiveurs pour chaque type d'archive.

# **Commutateur Compacte/Décompacte**

Utilisez ce commutateur pour passer du programme de compactage à celui de décompactage, pour l'archive dont le type est indiqué à gauche, lorsque vous spécifiez le chemin du programme concerné. La sélection courante est montrée à la droite du commutateur.

Note: Vous devez spécifier les deux, le programme de compactage et celui de décompactage même s'il s'agit du même programme.

# **Champs d'Edition pour**

### **Compacteur/Décompacteur**

Utilisez ce champ d'édition pour spécifier le chemin complet et le nom de fichier du programme de compactage/décompactage pour l'archive dont le type est affiché à gauche. Vous pouvez aussi utiliser le Bouton Parcourir situé à droite du champ pour ouvrir la Boite de Dialogue Localisateur qui vous permettra de trouver facilement le fichier dans votre arborescence.

Utilisez le Commutateur Compacte/Décompacte pour passer d'un programme à l'autre.

# **Boutons Parcourir**

Utilisez ces boutons pour ouvrir une Boite de Dialogue Localisateur qui vous permettra de trouver facilement dans votre arborescence le programme dont le type d'archive est indiqué à gauche.

# **Boutons More**

Ces boutons lancent une Boite de Dialogue Paramètrage des Archiveurs qui vous permet de spécifier les arguments de ligne de commande passés au programme d'archivage.

Note: Il n'y a qu'une seule Boite de Dialogue Paramètrage des Archiveurs pour chaque type d'archive, indépendemment de la position du **Commutateur Compacte/Décompacte.** 

# **Montrer l'Avancement du compactage**

Autorisez cette option (**Actif**) uniquement pour la résolution de problèmes avec vos archiveurs. MOD4WIN affichera alors la sortie écran de votre programme d'archivage dans une fenètre séparée et attendra que vous confirmiez par appui sur une touche, avant de procéder à l'opération. Pour un fonctionnement normal en arrière plan, réglez cette option sur **Inactif**.

### **OK**

ferme la Boite de Dialogue Options d'Archivage et retourne à la Boite de Dialogue Setup.

Note: Les nouveaux réglages prendront effet immédiatement après fermeture de la Boite de Dialogue Options d'Archivage. Toutefois, il ne seront sauvés dans le fichier **MOD4WIN.ini** que si vous choisissez Save dans la Boite de Dialogue Setup.

# **Quitte**

ferme la Boite de Dialogue Options d'Archivage, annule tous les changements et retourne à la Boite de Dialogue Setup.

## **Boite de Dialogue Paramètrage des Archiveurs**

**Utilisez la souris pour cliquer dans la zone que vous voudriez mieux connaitre!**

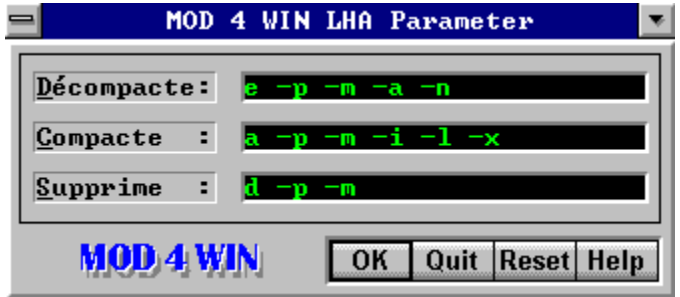

Utilisez cette Boite de Dialogue pour spécifier les arguments de la ligne de commande que vous souhaitez passer à vos archiveurs. Vous ne pouvez accéder à cette Boite de Dialogue qu'à travers la Boite de Dialogue Options d'Archivage.
## **Paramètres de Décompactage**

Utilisez ce champ d'édition pour spécifier les paramètres à passer au programme de décompactage de l'archive spécifiée.

Voir aussi: Réinitialiser les Paramètres par Défaut

## **Paramètres de Compactage**

Utilisez ce champ d'édition pour spécifier les paramètres à passer au programme de compactage de l'archive spécifiée.

Voir aussi: Réinitialiser les Paramètres par Défaut

## **Paramètres de Suppression**

Utilisez ce champ d'édition pour spécifier les paramètres à passer au programme de compactage pour supprimer un fichier dans l'archive spécifiée.

Voir aussi: Réinitialiser les Paramètres par Défaut

## **OK**

ferme la Boite de Dialogue Paramètrage des Archiveurs et retourne à la Boite de Dialogue Options d'Archivage.

Note: Les nouveaux réglages prendront effet immédiatement après fermeture de la Boite de Dialogue Paramètrage des Archiveurs. Toutefois, il ne seront sauvés dans le fichier **MOD4WIN.ini** que si vous choisissez Save dans la Boite de Dialogue Setup.

# **Quitte**

ferme la Boite de Dialogue Paramètrage des Archiveurs, annule tous les changements et retourne à la Boite de Dialogue Options d'Archivage.

## **Réinitialiser les Paramètres par Défaut**

réinitialise tous les paramètres pour l'archiveur spécifié à ses valeurs par défaut.

Les paramètres sont optimisés pour ARJ 2.41, PKZIP/PKUNZIP 2.04g et LHA 2.13. Si vous utilisez une version différente d'un archiveur, vous pouvez avoir à changer quelques uns de ces paramètres. Consultez le manuel ou l'écran d'aide de votre archiveur pour obtenir de l'aide au sujet de ces paramètres.

#### **Boite de Dialogue Enregistrement par l'Utilisateur**

**Utilisez la souris pour cliquer dans la zone que vous voudriez mieux connaitre!**

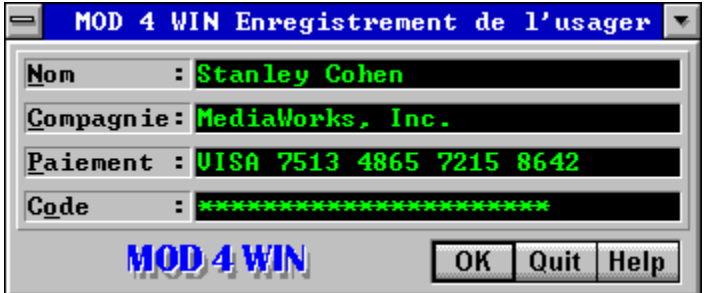

Cette boite de dialogue vous permet d'inscrire vos coordonnées et le code qui vous est nécessaire pour changer votre version de démonstration de MOD4WIN en version complète. Vous pouvez accéder à cette boite de dialogue par le Boite de Dialogue Setup ou par la boite Shareware qui apparait après le lancement du programme.

### **Champs Editables pour votre Enregistrement**

Spécifiez votre nom, le nom de votre compagnie (si disponible), votre méthode de paiement et votre code d'enregistrement dans les champs correspondants.

Note: Vous recevez le contenu correct de ces champs quand vous enregistrez votre version de MOD4WIN. Il vous faut spécifier toutes les données **exactement** comme présenté pour réussir. Toute variation durant l'inscription (fautes de frappe, etc.) invalidera le code et le programme ne sera pas déverrouillé.

### **OK**

Ferme la Boite de Dialogue d'Enregistrement et retourne à la Boite de Dialogue Setup ou à la boite Shareware.

Note: Si vous avez accédé à cette Boite de dialogue par Setup, MOD4WIN doit être relancé pour prendre en compte les changements.

# **Quitte**

Ferme la Boite de Dialogue Enregistrement sans activer les derniers changements et retourne à la Boite de Dialogue Setup ou à la boite Shareware.

#### **Boite de Dialogue Open**

**Utilisez la souris pour cliquer dans la zone que vous voudriez mieux connaitre!**

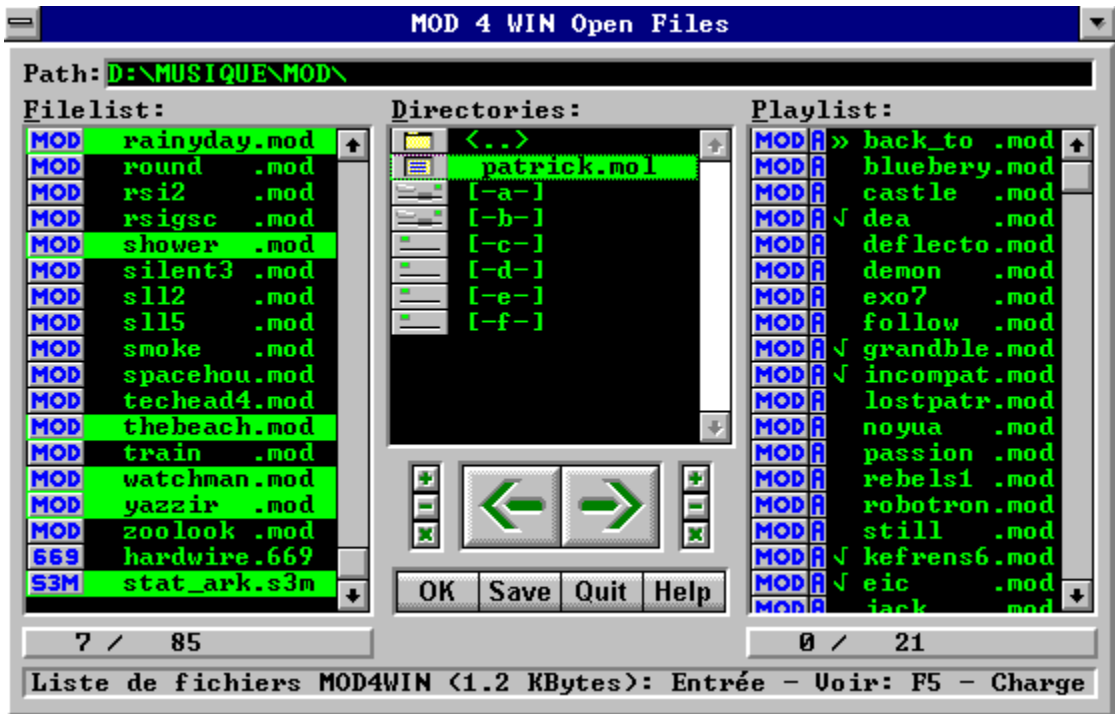

Utilisez la Boite de Dialogue Open pour charger des fichiers et créer et sauver des Listes à Jouer. Pour faire une séléction, cliquez simplement sur l'entrée, puis tirez et lâchez toutes les sélections avec la souris.

voir aussi:

Raccourcis Clavier Boite de Dialogue Open

Boite de Dialogue Principale Boite de Dialogue Setup Boite de Dialogue Info Panneau d'Effets

## **Chemin**

montre le chemin complet du répertoire courant.

#### **Liste des Fichiers du Répertoire Courant**

Cette liste montre les noms de fichier de tous les modules contenus dans le répertoire courant (Chemin) exception faite de ceux qui ont déjà été déplacés dans la Liste à Jouer.

Seuls les fichiers ayant l'une des extensions **.mod**, **.nst**, **.wow**, **.okt**, **.stm**, **.s3m**, **.669**, **.far** et **.mtm** (ce sont les types de fichiers que MOD4WIN supporte) sont affichés. Le type de module est indiqué par un petit icône à la gauche du nom de fichier.

Pour trouver une entrée spécifique, commencez simplement à taper son nom de fichier et le curseur ira dans le premier module de la liste qui correspond avec ce qui a été entré.

# **Fichiers Sélectionnés**

Les fichiers sélectionnés seront ajoutés à la Liste à Jouer quand vous cliquerez sur le bouton AJOUT ou si vous pressez la touche flèche droite.

### **Liste des Répertoires**

Cette liste montre tous les disques, archives et sous-répertoires du répertoire courant (Chemin). Pour visualiser une entrée dans la Liste des Fichiers, tirez-la simplement et lâchez-la dans la liste avec l'aide de la souris ou pressez ENTREE.

Les archives, listes de modules, sous-répertoires et les différents types de disque sont tous symbolisés par des icônes uniques à leur gauche.

#### **Liste à Jouer**

Cette liste contient les noms de fichier de tous les modules dans la liste à jouer courante. Ce sont les fichiers que MOD4WIN a déjà joués ou qu'il s'apprète à jouer. Les fichiers sont joués exactement dans l'ordre où ils apparaissent dans la liste à jouer, à moins que vous n'ayez sélectionné le Mode Shuffle.

Seuls les fichiers ayant l'une des extensions **.mod**, **.nst**, **.wow**, **.okt**, **.stm**, **.s3m**, **.669**, **.far** et **.mtm** (ce sont les types de fichiers que MOD4WIN supporte) sont affichés. Le type de module est indiqué par un petit icône à la gauche du nom de fichier.

Les entrées précédées d'une marque ont déjà été jouées, l'entrée précédée d'une double flèche est en cours de lecture, toutes les autres entrées sont en attente d'être jouées.

Pour trouver une entrée spécifique, commencez simplement à taper son nom de fichier et le curseur ira dans le premier module de la liste qui correspond avec ce qui a été entré.

# **Fichiers sélectionnés**

Les fichiers sélectionnés seront enlevés de la Liste à Jouer quand vous cliquerez sur le bouton ENLEVE ou si vous pressez la touche flèche gauche.

## **Morceaux joués**

Les morceaux précédés d'une marque ont déjà été joués.

# **Morceau Courant**

Le morceau précédé d'une double flèche est actuellement en cours de lecture. Son nom est également visible dans la Fenètre d'Info de la Boite de Dialogue Principale.

#### **Fichiers de la Liste à Jouer**

Ces morceaux restent à jouer.

## **Fichier dans le Répertoire Courant**

C'est un morceau du répertoire courant (Chemin) qui n'a pas encore été ajouté à la Liste à Jouer.

#### **Bouton Enlève**

il enlève **tous les fichiers sélectionnés** de la Liste à Jouer.

#### **Bouton Ajout**

il ajoute **tous les fichiers sélectionnés** de la Liste des Fichiers du Répertoire Courant à la Liste à Jouer.

# **Enlève tout**

enlève **tous les fichiers** de la Liste à Jouer.

#### **Ajoute tout**

ajoute **tous les fichiers** de la Liste des Fichiers du Répertoire Courant à la Liste à Jouer.

#### **Boutons de Sélection de Fichiers sur la Liste des Fichiers**

Utilisez ces boutons pour (dé-)sélectionner rapidement un grand nombre de fichiers dans la Liste des Fichiers.

- Bouton **'+'** : sélectionne les fichiers de la liste des fichiers Bouton **'-'** : désélectionne les fichiers de liste des fichiers
- Bouton **'\*'** : inverse la sélection sur la liste des fichiers

Quand vous utilisez le bouton **'+'** or **'-'**, un Champ de Sélection Editable vous est présenté pour vous permettre de modifier le masque de sélection proposé par défaut (\*.\*) en fonction de vos besoins. Pour utiliser la sélection par défaut, pressez simplement ENTREE.

# **Boutons de Sélection de Fichiers sur la Liste à**

## **Jouer**

Utilisez ces boutons pour (dé-)sélectionner rapidement un grand nombre de fichiers dans la Liste à Jouer.

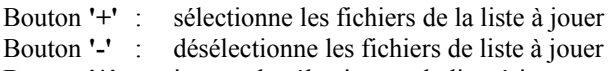

Bouton **'\*'** : inverse la sélection sur la liste à jouer

Quand vous utilisez le bouton **'+'** or **'-'**, un Champ de Sélection Editable vous est présenté pour vous permettre de modifier le masque de sélection proposé par défaut (\*.\*) en fonction de vos besoins. Pour utiliser la sélection par défaut, pressez simplement ENTREE.

## **OK**

ferme la Boite de Dialogue Open et passe la Liste à Jouer à la Boite de Dialogue Principale.

# **Sauver la Liste à Jouer**

ouvre le Champ de Nom de Liste Editable puis sauve la Liste à Jouer avec le nom spécifié et l'extension **.mol** dans le répertoire courant (Chemin).

# **Quitte**

ferme la Boite de Dialogue Open et retourne à la Boite de Dialogue Principale sans passer la Liste à Jouer.

### **Champ de Nom de Liste Editable**

Si vous cliquez sur SAVE, ce champ d'édition vous sera proposé pour vous permettre de spécifier le nom de la Liste à Jouer.

Vous devez spécifier un nom dans ce champ avant de procéder à la sauvegarde. Après que vous ayez tapé le nom de la nouvelle liste à jouer, pressez ENTREE pour sauver la liste ou ECHAP pour annuler. Si un fichier de liste ayant ce nom existe déjà, MOD4WIN vous demandera si vous souhaitez remplacer le fichier existant ou non.

## **Nombre de Modules Sélectionnés / Total**

Cet affichage vous donne d'un coup d'oeil rapide le nombre de modules actuellement dans la Liste des Fichiers et dans la Liste à Jouer et combien parmi eux sont sélectionnés.

# **Champ de Sélection Editable**

Ce champ vous permet de spécifier un masque de sélection après que vous ayez choisi l'un des Boutons de Sélection de Fichiers.

La syntaxe suit les règles ordinaires de syntaxe pour les masques de fichiers sous MS-DOS, dont voici quelques exemples: ROCK???. mod, \*.mtm, c\*.\*. Après que vous ayez entré le masque de sélection, pressez ENTREE pour exécuter la (dé-)sélection ou ECHAP pour annuler.

# **Ligne d'Etat**

Cette ligne donne une brève description de l'élément actif de la boite de dialogue et les commandes disponibles.

Si l'élément actif est une entrée de la Liste de Répertoires la ligne d'état affichera son type. Si c'est un module soit de la Liste des Fichiers soit de la Liste à Jouer elle affichera le chemin et le nom complet. Pour une archive ou une liste de modules, elle montrera aussi la taille du fichier.

#### **Boite de Dialogue Gestionnaire de Fichiers**

**Utilisez la souris pour cliquer dans la zone que vous voudriez mieux connaitre!**

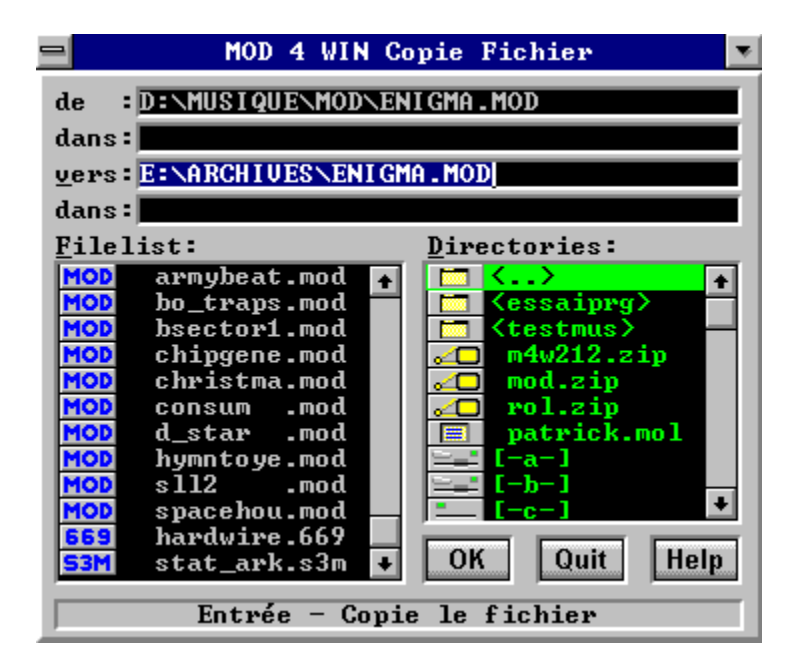

Cette Boite de Dialogue apparaitra après que vous ayez choisi Copier, ou Déplace/Renomme dans la Boite de Dialogue Principale.

### **Liste de Fichiers du Répertoire Courant**

Cette liste montre les noms de fichier de tous les modules du répertoire courant.

Seuls les fichiers ayant l'une des extensions **.mod**, **.nst**, **.wow**, **.okt**, **.stm**, **.s3m**, **.669**, **.far**, et **.mtm** seront affichés (ce sont les types de fichiers que MOD4WIN supporte). Le type du module est indqué par un petit icône à la gauche du nom de fichier.
### **Liste des Répertoires**

Cette liste montre tous les disques, les archives, les listes à jouer et les sous-répertoires dans le répertoire courant. Pour voir le contenu d'une entrée dans la Liste des Fichiers, tirez et lâchez-la dans cette liste ou pressez ENTREE.

Les archives, listes de modules, sous-répertoires et les différents types de disque sont tous symbolisés par des icônes uniques à leur gauche.

### **Ligne d'Etat**

Cette ligne donne une brève description de l'élément actif dans la Boite de Dialogue.

## **OK**

Pressez OK pour commencer à copier ou déplacer/renommer le fichier spécifié.

# **Quitte**

Choisir Quit fermera la Boite de Dialogue Gestionnaire de Fichiers et retournera à MOD4WIN sans copier ou déplacer le fichier spécifié.

### **Nom du Module**

montre le chemin complet et le nom du fichier source.

# **Nom d'Archive**

Si le fichier source est contenu dans une archive, ce champ montrera le chemin complet et le nom de fichier de l'archive.

### **Répertoire Cible et/ou Nom de Fichier**

montre le chemin complet et le nom du fichier cible. Vous pouvez éditer ce champ pour changer le chemin et le nom de fichier proposé par défaut.

#### **Restriction:**

Vous devez toujours spécifier une lettre de disque en premier. Si le dernier caractère de ce champ est un antislash ("\"), l'élément précédent sera interprété comme un répertoire. Dans ce cas, le nom de fichier sera le Nom de Fichier Original.

### **Nom d'Archive ou de Liste à jouer**

Si vous voulez copier/déplacer un fichier dans une archive, ce champ vous le chemin complet et le nom de fichier de l'archive. De même, si vous voulez copier un module dans une liste à jouer, ce champ vous montrera le chemin complet et le nom de fichier de la liste à jouer.

#### **Restriction:**

Vous ne pouvez sélectionner une archive ou une liste à jouer que si elles existent déjà. Vous ne pouvez créer ni l'une ni l'autre dans cette Boite de Dialogue.

#### **Boite de Dialogue Localisateur**

**Utilisez la souris pour cliquer dans la zone que vous voudriez mieux connaitre!**

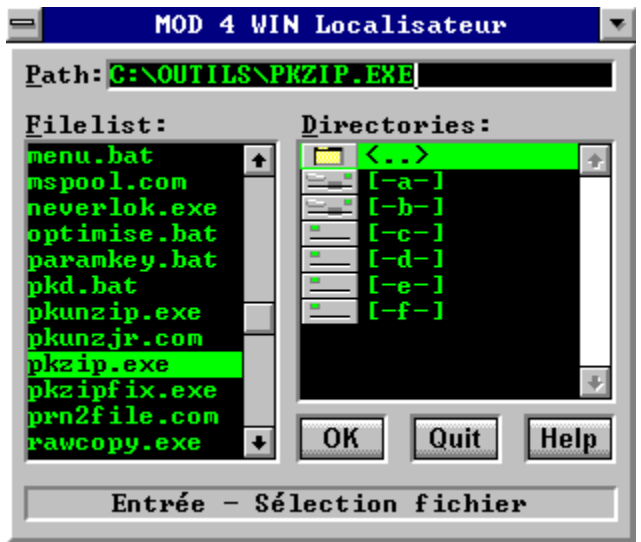

La Boite de Dialogue Localisateur vous aide à trouver et à spécifier les fichiers exécutables dans la Boite de Dialogue Setup et dans la Boite de Dialogue Options d'Archivage. Elle est indiquée par un petit bouton avec un icône de fichier.

# **Champ d'Edition pour le chemin et le Nom de Fichier**

Ce champ vous permet d'entrer directement le chemin complet du fichier que vous voulez sélectionner.

Ce champ sera automatiquement mis à jour si vous faites une sélection dans la Liste des Fichiers ou dans la Liste des répertoires.

### **Liste des Fichiers du Répertoire Courant**

Cette liste contient tous les fichiers exécutables du répertoire courant. Pour sélectionner un fichier, cliquez dessus puis choisissez  $\overrightarrow{OK}$ , ou simplement double cliquez dessus.

Note: les fichiers exécutables sont ceux qui peuvent avoir l'une des extensions suivantes: **.PIF**, **.EXE**, **.COM** et **.BAT**.

### **Liste des Répertoires**

Cette liste montre tous les disques et sous-répertoires du répertoire courant. Pour visualiser une entrée dans la Liste des Fichiers, sélectionnez-la et pressez ENTREE ou simplement double cliquez dessus.

# **OK**

ferme la Boite de Dialogue Localisateur et passe le chemin et le nom du fichier sélectionné à la boite de dialogue appelante.

# **Quitte**

ferme la Boite de Dialogue Localisateur, annule toutes les sélections et retourne à la boite de dialogue appelante.

# **Ligne d'Etat**

Cette ligne donne une brève description de l'élément actif dans la boite de dialogue.

Si l'élément actif est une entrée de la Liste des Répertoires, la ligne d'état montrera son type.

#### **Boite de Dialogue Info**

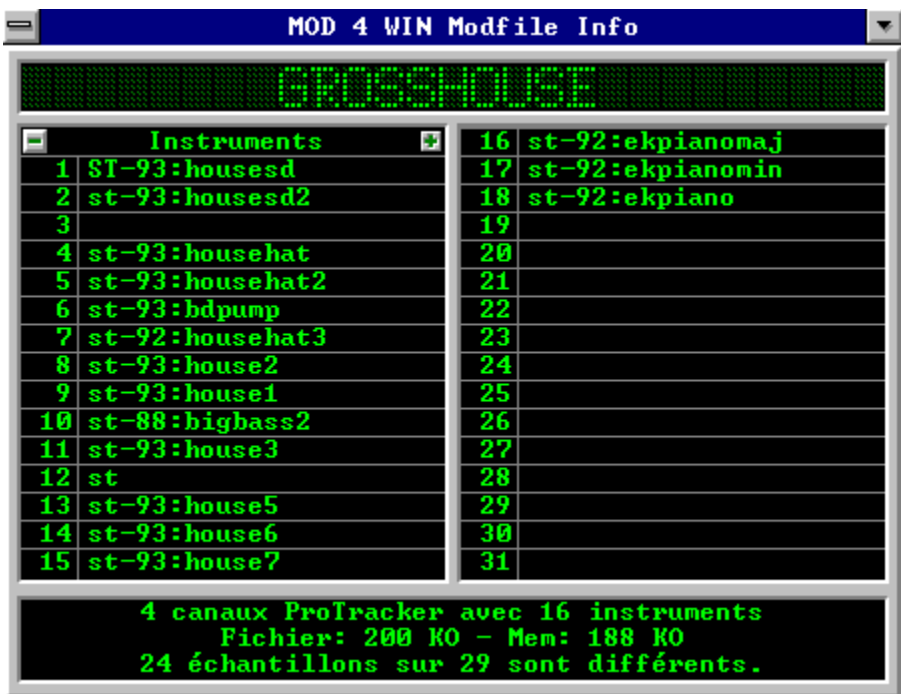

**Utilisez la souris pour cliquer dans la zone que vous voudriez mieux connaitre!**

La Boite de Dialogue Info affiche les informations concernant le module et les échantillons qu'il contient. Pour obtenir des informations détaillées au sujet d'un instrument, cliquez sur le nom de l'échantillon pour afficher la Boite de Dialogue Instrument.

voir aussi:

Raccourcis Clavier Boite de Dialogue Info

Boite de Dialogue Principale Boite de Dialogue Setup Boite de Dialogue Open Panneau d'Effets

# **Nom de Morceau**

montre le nom de morceau du module en cours de lecture.

Si le nom de morceau est plus long que l'affichage ne le permet, il sera affiché en défilement.

Le nom d'un fichier MOD est la plupart du temps différent du nom du morceau qu'il contient.

### **Boutons de Défilement des Instruments**

Utilisez ces deux boutons pour défiler à travers la liste des Instruments.

Quelques Formats de Module peuvent contenir plus de 31 instruments.

#### **Instruments**

montre les noms des échantillons du fichier MOD courant. Pour obtenir des Informations Détaillées sur un de ces  $in$ struments, cliquez simplement sur son nom.

Egalement, cet espace est souvent utilisé comme boite A Propos (ou similaire) par le Compositeur du morceau.

#### **Informations sur le Module**

Ce champ montre les informations détaillées sur le module courant. Sont inclus:

- le Format du Module,
- · le Nombre de Canaux,
- le Nombre d'Instruments,
- · la Taille Fichier et la Taille Mémoire,
- · le Nombre de Modèles et combien d'entre eux sont différents des autres,
- · des informations sur les boucles dans le module,
- les défauts possibles,
- · des commentaires de l'auteur (seulement dans les modules **.669**, **.FAR** et **.MTM**).

# **Taille Fichier et Taille Mémoire**

affiche la taille du module et la quantité de mémoire principale requise pour stocker le module en KOctets.

Parce que la plupart des modules contiennent des redondances d'information, la taille mémoire est souvent plus petite que la taille du fichier.

Un KOctets égale 1024 octets!

# **Nombre d'Instruments**

affiche le nombre d'échantillons contenus dans le module.

Selon le Format de Module, il peut y avoir jusqu'à 255 instruments dans un module. Toutefois, la plupart des formats sont limités à un maximum de 31 instruments. Actuellement, il y a couramment moins de 31 instruments.

# **Nombre de Modèles**

affiche le nombre de Modèles qui sont utilisés dans ce module et combien sont différents des autres.

Le nombre de modèles différents est habituellement inférieur, parce qu'un même modèle peut être utilisé plusieurs fois dans l'arrangement du module.

### **Formats de Modules**

MOD4WIN supporte les formats de module les plus populaires. La table suivante donne un aperçu de tous les formats importants et comment ils sont supportés par MOD4WIN:

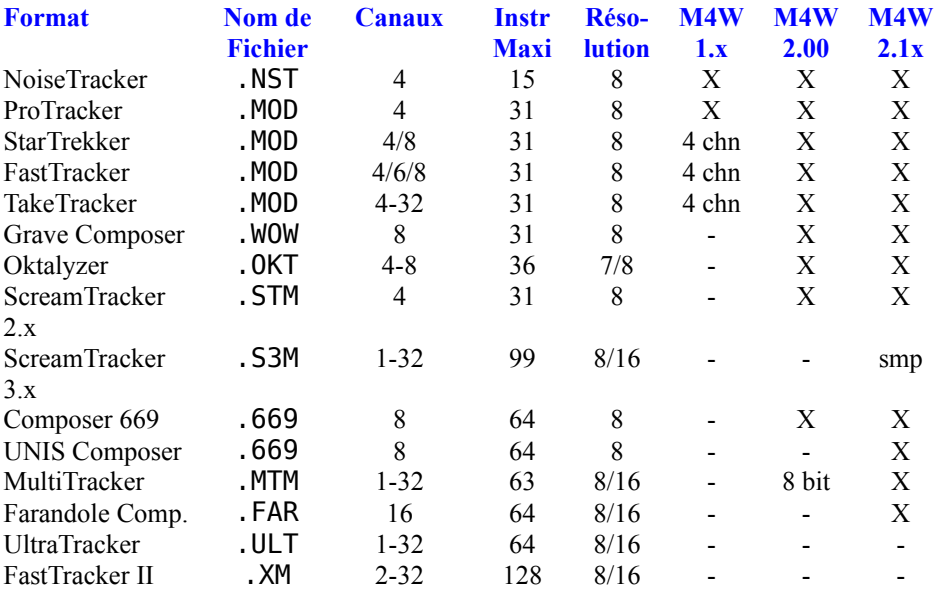

X ce format est complètement supporté

4 can ce format était supporté uniquement sur 4 canaux

8 bits ce format était supporté uniquement pour les échantillons de source 8 bits

smp ce format contient des échantillons et des instruments synthétisés

- ce format n'est pas supporté actuellement

Note: Les informations de cette table se réfèrent aux possibilités des formats. Quelques uns des éditeurs courants peuvent ne pas supporter toutes ces possibilités, toutefois si c'était le cas, MOD4WIN serait capable de les reproduire, telles que les échantillons 16 bits de ScreamTracker ou les 63 instruments de MultiTracker.

# **OK**

ferme la Boite de Dialogue Info.

#### **Boite de Dialogue Instrument**

**Utilisez la souris pour cliquer dans la zone que vous voudriez mieux connaitre!**

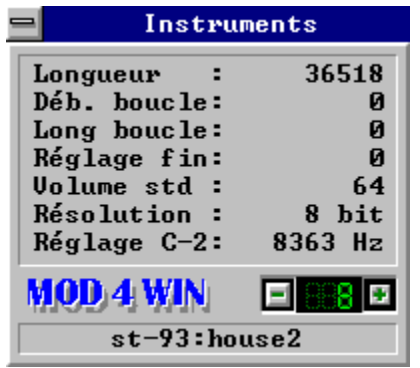

Cette Boite de Dialogue affiche des informations détaillées au sujet d'un instrument. Vous ne pouvez accéder à cette Boite de Dialogue qu'à travers la Boite de Dialogue Info.

voir aussi:

Raccourcis Clavier Boite de Dialogue Info

Boite de Dialogue Principale Boite de Dialogue Setup Boite de Dialogue Open Panneau d'Effets

### **Numéro d'Instrument**

montre le numéro de l'instrument dont l'information détaillée est en cours d'affichage.

### **Instrument Suivant**

sélectionne l'instrument suivant pour afficher l'information détaillée le concernant.

### **Instrument Précédent**

sélectionne l'instrument précédent pour afficher l'information détaillée le concernant.

### **Longueur de l'Echantillon**

montre la taille de l'échantillon en octets.

# **Début de Boucle**

montre la position en octets à partir de laquelle la boucle de reproduction de l'instrument commence.

Les échantillons d'instruments sont bouclés de façon à ce qu'ils puissent être joués pendant plus longtemps que la longueur de l'échantillon ne le permet normalement.

### **Longueur de Boucle**

montre la longueur de la boucle en octets.

# **Réglage Fin**

montre la valeur de réglage fin pour que l'échantillon puisse jouer la note C-2.

Les réglages fins autorisés sont compris entre -8 et 7, représentant des intervalles également espacés entre deux demi-tons. La valeur de réglage fin peut aussi être changée pour une seule note en utilisant l'effet Set Finetune.

# **Réglage C-2**

montre à quelle fréquence en Hz l'échantillon est accordé sur la note C-2.

C'est une méthode plus efficace pour accorder un échantillon que le Réglage Fin. Elle est supportée par les formats les plus récents.

### **Volume par Défaut**

montre le volume standard de l'échantillon.

Les valeurs de volume autorisées sont comprises entre 0 et 64. L'instrument sera toujours joué à ce volume par défaut durant le module à moins qu'il ne soit modifié par un effet Set Volume.
### **Résolution de l'Echantillonnage**

montre la profondeur de l'échantillonnage de l'instrument.

Différents Formats de Module ont des résolutions d'échantillonnage de 7, 8, ou 16 bits.

### **Nom de l'Instrument**

montre le nom de l'instrument dont l'information détaillée est en cours d'affichage.

Ce champ était à l'origine destiné à stocker le nom de l'instrument. Toutefois, il est devenu très commun que les auteurs utilisent cet espace comme une sorte de boite A Propos pour leur travail et affichent ici toutes sortes de commentaires utiles ou inutiles.

### **Le Panneau d'Effets**

**Utilisez la souris pour cliquer dans la zone que vous voudriez mieux connaitre!**

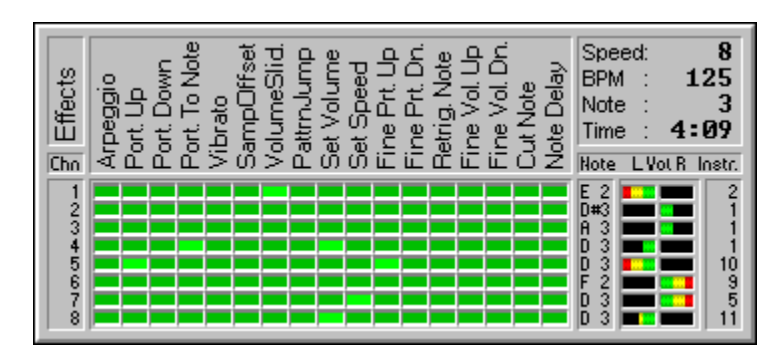

Le Panneau d'Effets affiche des informations concernant les effets, notes et instruments pendant la reproduction d'un morceau. Vous pouvez le fermer d'un clic droit de souris ou en pressant ECHAP. Vous pouvez utiliser le bouton gauche de la souris pour commuter les canaux individuellement en cliquant sur leur numéros respectifs.

voir aussi:

Raccourcis Clavier Panneau d'Effets

Boite de Dialogue Principale Boite de Dialogue Setup Boite de Dialogue Open Boite de Dialogue Info

### **Canaux**

Chaque canal du module courant est montré dans une rangée separée. Il peut y avoir jusqu'à 32 canaux, selon le Format du module en cours de lecture. Cliquez sur le numéro de canal une fois avec le bouton gauche de la souris pour désactiver ce canal, et une fois de plus pour le réactiver.

- 12 le canal 12 est activé et peut jouer<br>--- le canal 12 est désactivé et ne joue
- le canal 12 est désactivé et ne jouera pas

### **Effets**

Cette section montre dans une colonne séparée tous les effets qui sont utilisés dans le module courant. Quelques modules utilisent 20 effets différents ou plus, d'autres n'en utilisent même pas.

Pour les explications sur les effets voir les Effets Possibles dans un Module.

### **DEL Effet Utilisé**

Une DEL vert clair signale que cet Effet est actuellement en cours d'utilisation sur le Canal considéré.

## **DELs Effets**

Les DELs d'effets montrent quand un Effet est utilisé sur le Canal associé. Si une DEL est en service (DEL Effet Utilisé) cela signifie que l'effet est en cours d'utilisation.

# **Notes**

montre la note (hauteur de l'instrument) qui est actuellement en cours de lecture sur chaque Canal.

- C 2 note C dans le 2ème Octave<br>C#2 note Cdièse dans le 2ème Oc
- note Cdièse dans le 2ème Octave
- --- aucune note n'est jouée actuellement sur ce canal

#### **Volume par Canal**

Ces barres montrent le volume courant et la répartition gauchedroite pour chaque Canal. La longueur de la barre représente le volume du canal, la position montre la position spaciale de l'instrument.

Cet affichage ne signifie rien en ce qui concerne le niveau de sortie de ce canal. Le volume du canal peut être très haut, s'il n'y a pas d'instrument qui joue, il n'y aura pas de reproduction sur ce canal.

Voir aussi Set Volume et Set Panning

## **Instruments**

montre le numéro de l'instrument en cours de lecture sur chaque Canal.

- 27 l'instrument numéro 27 joue
- --- aucun instrument n'est actuellement reproduit sur ce canal

# **Vitesse et BPM**

montre la vitesse courante (instants par division) et le tempo (battements par minute) du morceau.

Voir aussi Set Speed

### **Note (Partie de Modèle)**

montre quelle partie du Modèle est en cours de lecture.

### **Durée du Morceau**

montre la durée du morceau courant en minutes et secondes.

### **Les Effets Possibles dans un Module**

**Utilisez la souris pour cliquer dans la zone que vous voudriez mieux connaitre!**

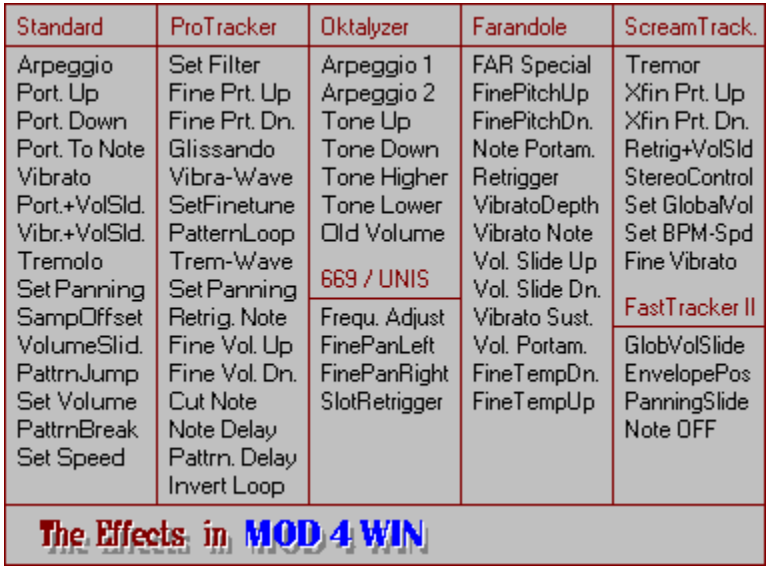

Cette table montre tous les effets possibles qui peuvent arriver dans un module. Le **Panneau** d'Effets vous montrera ceux parmi ces effets qui sont utilisés dans le module courant.

### **Période de l'Echantillon Courant**

C'est une relique de l'époque du bon vieil AMIGA. La période d'une tonalité est indirectement proportionnelle à sa hauteur audible. MOD4WIN reproduit encore cette période (bien que ce soit avec une précision sur 32 niveaux).

## **Effets Standard**

Ces effets sont dans pratiquement tous les Formats et fournissent les bases pour influencer la hauteur, le volume, la vitesse et le contrôle de flot dans un module.

### **Arpeggio**

Où  $[0][x][y]$  signifie "Joue une note, rajoute x demi-tons, rajoute y demi-tons, puis retourne à la note originale". Les fluctuations sont reproduites appariées dans l'espace d'une division de modèle. Elles sont habituellement utilisées pour simuler des accords, mais ça ne marche pas trop bien. Elles sont aussi utilisées pour produire un fort vibrato. Un accord majeur prend les valeurs  $x=4$ ,  $y=7$ . Un accord mineur prend les valeurs x=3, y=7.

#### **Portamento Up**

Où [1][x][y] signifie "diminue doucement la Période de l'Echantillon Courant par x\*16+y après chaque instant de division". Le nombre d'Instants / Division est réglé avec l'effet Set Speed. Si la période de la note jouée est z, alors la période finale sera

z - (x\*16 + y)\*(instants - 1). Comme le glissement dépend de la vitesse, changer la vitesse changera le glissement. Vous ne pouvez pas glisser au delà de la note B3 (période 113).

### **Portamento Down**

 $\overline{O}$ ù  $[2][x][y]$  signifie "augmente doucement la Période de l'Echantillon Courant par x\*16+y après chaque instant de division". Similaire à Portamento Up, mais diminue la hauteur.Vous ne pouvez pas glisser en deçà de la note C1 (période 856).

#### **Portamento To Note**

Où [3][x][y] signifie "change doucement la Période de l'Echantillon Courant par x\*16+y après chaque instant de division, sans jamais glisser au delà de la période courante". La longueur de la période dans cette division est un paramètre de cet effet et donc, n'est pas jouée. Portamento To Note est similaire à Portamento Up et Portamento Down, mais le glissement n'ira pas au delà de la période donnée et la direction est impliquée par cette période. Si x et y sont tous deux nuls, alors le glissement précédent continuera.

### **Vibrato**

Où [4][x][y] signifie "fait osciller la hauteur de l'échantillon en utilisant une forme d'onde particulière ayant une amplitude de y/16 demi-tons, et telle que (x \* instants)/64 cycles apparaissent dans la division". La forme d'onde est appliquée en utilisant l'effet Set Vibrato Waveform. En plaçant des effets vibrato sur des divisions consécutives, l'effet vibrato peut être maintenu. Même si x ou y sont nuls, les anciennes valeurs de vibrato seront utilisées.

### **Portamento + Volume Slide**

 $\overline{O}$ ù [5][x][y] signifie "exécute un Volume Slide avec les paramètres x et y, et en même temps continue le dernier Portamento To Note". La longueur de la période dans cette division est un paramètre de cet effet et donc, n'est pas jouée.

### **Vibrato + Volume Slide**

Où [6][x][y] signifie "exécute un Volume Slide avec les paramètres x et y, et en même temps continue le dernier Vibrato".

### **Tremolo**

Où [7][x][y] signifie "fait osciller le volume de l'échantillon en utilisant une forme d'onde particulière ayant comme amplitude  $y^*(\text{instants - 1})$ , et telle que  $(x^* \text{ instants})/64$  cycles apparaissent dans la division". La forme d'onde est appliquée en utilisant l'effet Set Tremolo Waveform. Similaire au Vibrato.

#### **Set Panning**

Où [8][x][y] signifie "distribue l'échantillon de ce canal de telle façon que (x\*16+y)/128 de celui-ci soit mélangé vers la sortie droite et le reste vers la gauche". Ainsi, un résultat nul du numérateur signifie que ce canal est complètement mélangé vers la sortie gauche, une valeur de 128 signifie qu'il est complètement mélangé vers la sortie droite. Une valeur de 64 signifie que ce canal est également mélangé entre les sorties gauche et droite. Les valeurs de positionnement autorisées vont de 0 à 128.

Cet effet joue l'échantillon quelque part entre les deux haut-parleurs, plutôt que soit à gauche, soit à droite. Ceci améliore grandement la restitution en stéréo, spécialement quand vous utilisez un casque écouteurs. L'effet Panning est ignoré pendant la reproduction en mono.

### **Set Sample Offset**

Où [9][x][y] signifie "joue l'échantillon depuis le décalage  $x*4096 + y*256$ ". Le décalage est mesuré en mots. Si aucun échantillon n'est fourni, et qu'un est en cours de lecture sur ce canal, il sera relu à partir de ce nouveau décalage en utilisant le volume courant.

### **Volume Slide**

Où [10][x][y] signifie "soit le volume glisse en montant selon x\*(instants - 1), soit le volume glisse en descendant selon y\*(instants - 1)". Si à la fois x et y sont non nuls, alors la valeur de y est ignorée (comme si  $y = 0$ ). Vous ne pouvez pas faire glisser le volume en dehors de la gamme 0..64.

### **Pattern Jump**

Où [11][x][y] signifie "stoppe le modèle courant après cette division, et continue le morceau au modèle x\*16+y". Les valeurs autorisées pour x\*16+y vont de 0 à 127.

## **Set Volume**

Où [12][x][y] signifie "Réglage Volume courant de l'échantillon à x\*16+y". Les volumes autorisés vont de 0 à 64.

## **Pattern Break**

Où [13][x][y] signifie "stoppe le modèle après cette division, et continue le morceau au modèle suivant à la division x\*10+y" (le 10 n'est pas une erreur de typographie). Les divisions autorisées sont comprises entre 0 et 63.

#### **Set Speed**

Où  $[15][x][y]$  signifie "Set Speed à  $x*16+y$ ". Toutefois, celà n'est pas aussi simple. Soit  $z = x*16+y$ . Selon les valeurs que z peut prendre, différentes unités de vitesse peuvent être utilisées, au nombre de deux: instants / division et battements / minute. Si  $z = 0$ , il est traité comme si  $z = 1$ . Si  $z \le 32$ , celà signifie "règle les instants / division à la valeur de z" (vitesse), sinon, cela signifie "règle les battements / minute à la valeur de z" (BPM). Les valeurs par défaut sont 6 instants / division, et 125 battements / minute (4 divisions = 1 battement). La notion de battements / minute n'a de signification que pour 6 instants / division. Si de multiples effets "Set Speed" sont exécutés dans une même division, ceux apparaissant sur les canaux ayant les numéros les plus hauts prennent la précédence sur ceux ayant un numéro plus bas.

La vitesse 0 est ignorée dans MOD4WIN. L'interprétation des réglages de vitesse > 31 peut être changée temporairement dans la Boite de Dialogue Principale.

### **Effets ProTracker**

Ces effets sont utilisés par Pro-, Fast- et TakeTracker ainsi que MultiTracker en plus des Effets Standard. Quelques uns de ces effets sont également disponibles dans Oktalyzer et ScreamTracker. Ils fournissent un contrôle amélioré de la hauteur, du volume, un meilleur contrôle de flot et quelques effets spéciaux.

# **Set Filter**

Où [14][0][x] signifie "active le filtre de son si x est nul, sinon désactive-le".

C'est une commande matérielle pour quelques Amigas, elle n'est pas supportée par le matériel sonore sur PC.

## **Fine Portamento Up**

Où [14][1][x] signifie "décrémente la Période de l'Echantillon Courant de x". L'action se fait au début de la division, ainsi donc, il n'y a pas de glissement. Vous ne pouvez pas décrémenter au delà de la note B3 (période 113).

## **Fine Portamento Down**

Où [14][2][x] signifie "incrémente la Période de l'Echantillon Courant de x". Similaire à Fine Portamento Up mais baisse la hauteur de la note. Vous ne pouvez pas décrémenter en deçà de la note C1 (période 856).

## **Glissando Control**

Où  $\boxed{14}$ [3][x] signifie "active le glissando si x = 1, sinon désactive-le". Est utilisé en conjonction avec Portamento To Note. Si glissando est actif, cet effet glissera en demi-tons, sinon il exécutera le glissement doux par défaut.
### **Set Vibrato Waveform**

Où [14][4][x] signifie "positionne la forme d'ondes de l'effet Vibrato suivant sur la vague #x". Les valeurs possibles pour x sont:

- 0: sinusoïde (par défaut)
- 1: rampe descendante
- 2: signal carré
- 3: aléatoire: un des valeurs précédentes
- 4-7: comme x 4, mais sans redémarrage

Si la forme d'onde est sélectionnée "sans redémarrage", alors elle ne sera pas redémarrée à partir du début de chaque nouvelle note.

### **Set Finetune**

Où [14][5][x] signifie "met la valeur du réglage fin de hauteur de note de l'échantillon courant à la valeur d'ajustement correspondant à x". x peut prendre les valeurs de 0 à 15, l'ajustement signé correspondant est compris entre -8 et 7.

#### **Pattern Loop**

Où [14][6][x] signifie "initialise le début d'une boucle à cette division si x est nul, sinon après cette division, retourne au début de la boucle et joue-la encore x fois avant de continuer". Si le début de la boucle n'a pas été initialisé, il sera positionné par défaut au début du modèle courant. Ainsi, 'pattern loop' ne peut être exécuté à travers de multiples modèles. Notez que les boucles ne supportent pas les séries, ainsi vous générerez une boucle infinie si vous essayez d'enchainer plusieurs boucles sur le même modèle.

### **Set Tremolo Waveform**

Où [14][7][x] signifie "positionne la forme d'ondes de l'effet Trémolo suivant sur la vague #x". Similaire au Set Vibrato Waveform, mais agit sur l'effet 'tremolo'.

## **Set E-Panning**

Où [14][8][x] signifie "distribue l'échantillon sur ce canal de façon à ce que x/15 de l'échantillon soit mélangé vers la sortie droite et le reste vers la gauche". Similaire à Set Panning.

### **Retrigger Note**

Où [14][9][x] signifie "redémarrer l'échantillon courant tous les x instants de cette division". Si x est nul, alors aucun redémarrage n'est effectué (comme si aucun effet n'avait été choisi), sinon le redémarrage commence sur le premier instant puis x instants après celà, etc.

## **Fine Volume Up**

Où [14][10][x] signifie "incrémente le volume de l'échantillon courant de x". L'incrément est réalisé en début de division, et donc, il n'y a pas de glissement. Vous ne pouvez pas glisser au delà du volume 64.

## **Fine Volume Down**

Où [14][11][x] signifie "décrémente le volume de l'échantillon courant de x". Similaire à Fine Volume Up mais baisse le volume. Vous ne pouvez pas glisser en deçà du volume 0.

## **Note Cut**

Où [14][12][x] signifie "après que l'échantillon courant ait été joué sur x instants de cette division, son volume sera réglé à 0". Ceci implique que si x est nul, vous n'entendrez rien de l'échantillon.

### **Note Delay**

Où [14][13][x] signifie "ne reproduit pas l'échantillon de cette division pendant les x premiers instants de cette division, mais joue l'échantillon après celà". Ceci implique que si x est nul, vous n'entendrez aucun délai. Notez que cet effet n'influence un échantillon que s'il commence dans cette division.

### **Pattern Delay**

Où [14][14][x] signifie "après cette division il y aura un délai équivalent au temps passé à jouer x divisions, après quoi le modèle sera repris". Le délai est relatif à l'interprétation de nouvelles divisions, et tous les effets et les notes précédentes continuent pendant le délai.

## **Invert Loop**

Où  $[14][15][x]$  signifie "si x est supérieur à 0, alors joue la boucle de l'échantillon courant à la vitesse x et en inversé". Chaque octet de la boucle de l'échantillon verra son signe changé (négatif).

Cet effet n'est actuellement pas supporté par MOD4WIN.

### **Effets Oktalyzer**

Ces effets sont disponibles dans les modules Oktalyzer en plus de quelques uns des Effets Standard et peu des Effets ProTracker.

### **Arpeggio 1**

Joue la note, puis la note - x demi-tons, puis la note, puis la note + y demi-tons, et enfin retourne à la note originale. Similaire à Arpeggio.

### **Arpeggio 2**

Joue la note, puis la note  $+x$  demi-tons, puis la note, puis la note - y demi-tons, et enfin retourne à la note originale. Similaire à Arpeggio.

# **Tone Up**

Décrémente la Période de l'Echantillon Courant par demi-ton pendant la division avec la vitesse X. Similaire à Portamento  $U_{\mathbf{p}}$ .

## **Tone Down**

Incrémente la Période de l'Echantillon Courant par demi-ton pendant la division avec la vitesse X. Similaire à Portamento Down.

### **Tone Higher**

Décrémente la Période de l'Echantillon Courant par X au début de la division. Similaire à Fine Portamento Up.

# **Tone Lower**

Incrémente la Période de l'Echantillon Courant par X au début de la division. Similaire à Fine Portamento Down.

# **Old Volume**

Ramène le volume à la valeur d'avant le dernier effet Set Volume.

## **Effets ScreamTracker**

Ces effets sont disponibles dans les modules ScreamTracker en plus de tous les Effets Standard et des Effets ProTracker.

### **Tremor (STM/S3M)**

Périodiquement, met le volume de l'échantillon courant à 0 après  $\overline{X}$  instants dans la division puis remet le volume à sa valeur précédente après Y instants dans la division.

### **Extra Fine Portamento Up (STM/S3M)**

Décrémente la Période de l'Echantillon Courant de Y/4. Similaire à Fine Portamento Up, mais quatre fois plus précis.

### **Extra Fine Portamento Down (STM/S3M)**

Incrémente la Période de l'Echantillon Courant de Y/4. Similaire à Fine Portamento Down, mais quatre fois plus précis.

### **Retrigger + Volume Slide (S3M seulement)**

Exécute un Retrigger Note avec le paramètre Y et en plus applique un Volume Slide pour chaque note redémarrée. Le glissement est déterminé par le paramètre X.

### **Stereo Control (S3M seulement)**

Cette commande change le mode de mélange pour le canal. Le mode de mélange fournit le volume auquel le canal est mélangé vers les sorties gauche et droite.

Cet effet n'est plus supporté dans les dernières révisions de ScreamTracker. Toutefois, si vous possédez quelques modules qui contiennent cet effet ou si vous souhaitez l'utiliser pour vos propres productions, MOD4WIN le reproduira correctement.

### **Set Global Volume (S3M seulement)**

Règle le volume global à la valeur passée. Ceci affecte tous les canaux en plus de l'effet Set Volume qui ne s'applique qu'à un seul canal. Les volumes autorisés vont de 0 à 64.

### **Set BPM-Speed (S3M seulement)**

Règle la vitesse BPM (tempo) à la valeur passée. Cet effet est similaire à l'effet Set Speed, mais il agit toujours sur le tempo BPM. Les tempos autorisés vont de 32 à 255.

ScreamTracker implémente deux commandes pour régler la vitesse puisque les deux modes, instants/division et battements/minute peuvent avoir des valeurs supérieures à 31.

### **Fine Vibrato (S3M seulement)**

Fait vibrer la note courante à la vitesse X et la profondeur Y. Similaire à Vibrato, mais quatre fois plus précis.

### **Effets 669 et UNIS**

Ces effets sont seulement disponibles dans les modules 669 et UNIS (étendus). Ils sont fournis en plus de quelques Effets Standard.

### **Frequency Adjust**

Utilise une hauteur légèrement différente pour cette note, selon le paramètre.

Cet effet peut être utilisé pour créer des effets de 'Flanging'.

### **Fine Panning Left (UNIS seulement)**

Décale la position pan courante d'un pas vers la gauche.

Il y a 16 positions pan différentes dans le format UNIS 669.

### **Fine Panning Right (UNIS seulement)**

Décale la position pan courante d'un pas vers la droite.

Il y a 16 positions pan différentes dans le format UNIS 669.

## **Slot Retrigger (UNIS seulement)**

Cette commande tire rapidement 4 fois. Le paramètre de commande spécifie à quelle vitesse le faire. La différence de vitesse entre les valeurs est exponentielle.

Cet effet n'est qu'approximativement supporté dans MOD4WIN parce qu'il n'existe pas d'information exacte sur ce que signifie différence de vitesse exponentielle.

### **Effets Farandole Composer**

Ces effets sont seulement disponibles dans les modules Farandole. Ils sont fournis en plus de <u>Set Speed</u>, Set Panning, et Note Cut.

## **Commandes Spéciales Farandole**

C'est un groupe de cinq sous-commandes:

- \* Turn Volume Ramp Wait Off/On
- \* Allow Loop Fulfillment
- \* Use Modified/Standard FAR Tempos

Toutes ces commandes spéciales ne sont pas actuellement supportées. **Volume Ramp Wait** n'est utilisé que par le composeur Farandole, **Loop Fulfillment** n'est pas supporté par MOD4WIN et les **Standard Tempos**  sont utilisés par défaut.
## **Fine Pitch Up**

Incrémente la hauteur immédiatement de la valeur passée.

### **Fine Pitch Down**

Décrémente la hauteur immédiatement de la valeur passée.

# **Note Portamento**

Glisse de la hauteur courante vers la hauteur spécifiée sur la ligne d'où la commande est issue. Le paramètre dit dans combien de rangées la hauteur devrait avoir atteint la destination.

## **Retrigger**

Répète la note courante X fois dans cette division. Si un coup de batterie est pris comme note et que le paramètre passé égale 2, alors la sera jouée deux fois durant cette division, séparée par des intervalles égaux.

### **Vibrato Depth**

Règle la profondeur des effets Vibrato Note et Vibrato Sustained.

## **Vibrato Note**

Fait vibrer cette note. Bien qu'il s'arrète de lui-même si vous ne l'utilisez plus, cet effet, quand utilisé répétitivement, dit simplement à FAR de continuer le vibrato précédent, ce qui peut élargir quelques notes selon la longueur du vibrato.

## **Volume Slide Up**

Augmente le volume d'un pas.

Il n'existe que 16 volumes différents définis dans le format FAR.

### **Volume Slide Down**

Diminue le volume d'un pas.

Il n'existe que 16 volumes différents définis dans le format FAR.

## **Vibrato Sustained**

Identique à Vibrato Note, mais ne s'arrète pas avant qu'un autre Vibrato Sustained avec comme paramètre 0 n'arrive.

### **Volume Portamento**

Ceci utilise la même méthode que la commande Note Portamento, mais agit sur le volume.

### **Fine Tempo Down**

Décrémente doucement le tempo FAR.

Dans MOD4WIN, ceci est réalisé en changeant la vitesse BPM.

## **Fine Tempo Up**

Incrémente doucement le tempo FAR.

Dans MOD4WIN, ceci est réalisé en changeant la vitesse BPM.

# **Effets FastTracker II**

Ces effets sont uniquement disponibles dans les modules FastTracker II en plus de tous les Effets Standard, les Effets ProTracker et les Effets ScreamTracker.

# **Global Volume Slide**

Réalise la même chose que Volume Slide mais sur tous les canaux à la fois.

# **Envelope Position**

Règle la position totale des enveloppes de l'instrument courant.

# **Panning Slide**

Réalise la même chose que Volume Slide uniquement sur la position pan de l'instrument courant.

# **Note Off**

L'intrument courant sera stoppé ou mieux encore, baissé progressivement à la vitesse définie par le temps d'arrêt progressif.

### **Notes Shareware**

### Différences entre la Version Shareware et la Version Complète

En principe, la version shareware et la version complète sont **également fonctionnelles**. Nous avons pensé qu'une version shareware limitée n'avait pas de sens, parce que naturellement vous ne pouvez tester une fonctionnalité qui n'aurait pas été implémentée dans la version shareware. Toutefois, l'expérience montrant qu'il est nécessaire de limiter la version de démonstration d'une certaine manière plutôt que de supprimer des fonctionnalités, nous vous laissons 30 jours pour évaluer ce programme sans restriction. La seule exception à ceci est que la possibilité de sauver vos propres listes à jouer n'est possible qu'avec la version complète.

Si vous trouvez le programme intéressant et que vous souhaitez continuer à l'utiliser à l'issue de la période d'essai de 30 jours, vous devez commander une version complète avec le **Formulaire d'Enregistrement**. La version de démonstration gratuite vous rappellera à chaque démarrage et à chaque fin de l'utilisation de MOD4WIN que vous n'êtes pas enregistré. Bien sûr, vous ne serez plus averti de ceci avec la version complète de ce programme. Votre copie enregistrée montrera votre nom dans la barre de titre de la Boite de Dialogue Principale ainsi que dans le défilement de Boite de Dialogue A propos.

### **Documentation**

Un manuel pour un programme aussi maniable, nous semblerait maladroit, et donc ne sera probablement jamais fabriqué. Si vous aimez avoir de la documentation papier, envoyez ce texte à votre imprimante où vers un fichier que que vous pourrez couper avec un programme de traitement de texte.

#### La Version Complète, directement chez vous.

Veuillez vous référer à la section **Enregistrement de MOD4WIN**!

#### Service de Mise à jour.

Les **Utilisateurs Enregistrés** obtiennent toujours des remises intéressantes sur les nouvelles mises à jour. Selon le la différence entre votre version et la version courante, la gamme des prix s'étend de gratuit à environ la moitié du prix de la version complète. Pour plus de détails veuillez vous réferer à la section **Mise à jour de MOD4WIN**.

### **Règlement de la Licence**

Ce programme n'est **pas freeware** (graticiel)! MOD4WIN est un **shareware** (partagiciel...), ce qui signifie logiciel que vous pouvez tester pendant un certain temps, puis vous choisissez entre vous enregistrer ou l'effacer de votre disque. Le copyright de ce programme (**MOD4WIN.exe**, **player32.dll** ainsi que les **fichiers d'Aide**) est détenu par les Auteurs.Vous êtes autorisé à le tester pendant une période de **30 jours**. Si vous voulez utiliser MOD4WIN après cette période de test, vous devez acheter une copie enregistrée.

**1. Toutes tentatives de contourner la vérification shareware ou la limite de 30 jours d'essai sont une violation de notre copyright et sont strictement interdites. Si nous avions connaissance de telles tentatives, les Auteurs se réserveraient le droit d'attaquer la partie causant le dommage.**

Nous vous encourageons à **partager la version de démonstration non enregistrée** de MOD4WIN avec d'autres utilisateurs de PC afin qu'ils aient ainsi une chance de tester le programme. Ceci est vrai avec la restriction suivante : vous devez distribuer tous les fichiers qui appartiennent au programme et à sa documentation de préférence sous la forme de l'archive originale.

Si vous êtes un vendeur, éditeur ou un distributeur, vous pouvez librement diffuser la version de démonstration non enregistrée de quelque façon que ce soit. Il n'est pas nécessaire de nous contacter pour distribuer la **version de démo de MOD4WIN sur CD**, fournie avec un magazine ou toute autre forme qui encourage l'enregistrement. Comme expliqué plus haut, les mêmes limitations relatives à la forme originale non altérée s'applique.

#### **2. Les modifications de fichiers appartenant au logiciel MOD4WIN sont strictement prohibés!**

Ce fichier d'Aide est une partie du programme MOD4WIN et ne peut qu'être distribué avec le programme mentionné auparavant.

#### **3. Le Désassemblage et/ou les modifications du programme, le piratage ainsi que la distribution de tout ce qui aide ces activités sont absolument interdits. Toute violation de cette règle constitue une fraude sur le copyright et peut être sujette à des poursuites dans le cadre de la loi sur le copyright.**

Nous devons vous rappeler que nous detenons le copyright pour toutes les routines et techniques de création utilisées dans ce programme. Le vol de la propriété intellectuelle de notre travail pourra être sujet à poursuites.

Avec l'achat de la version complète du programme MOD4WIN, l'utilisateur acquiert le droit d'installer ce programme sur sa machine et d'utiliser **une seule copie enregistrée à la fois**. L'utilisateur doit acheter une copie additionnelle pour chaque machine ou il est possible d'exécuter le programme en même temps (comme c'est le cas avec une installation en réseau). L'utilisateur est autorisé à réaliser des copies de la disquette originale à des fins de sauvegarde uniquement. Il est strictement **interdit de distribuer des copies enregistrées** du programme ou les codes d'enregistrement qui permettent de transformer la version de démonstration gratuite en version complète, ni même de les récupérer d'une tierce partie.

#### **4. La possession de la version complète est autorisée uniquement à l'utilisateur enregistré.**

Si vous souhaitez obtenir une **licence pour la vente d'une version commerciale** de MOD4WIN, que ce soit en tant que produit seul ou livré avec n'importe quel autre produit matériel ou logiciel, veuillez contacter les **Auteurs** pour plus d'information.

**Notez particulièrement: les modules échantillons inclus avec MOD4WIN disposent du copyright de leurs Propriétaires.** Ils sont seulement fournis afin de démontrer les possibilités du programme. Chaque fois que celà a été possible, il a été demandé la permission aux propriétaires des modules de pouvoir distribuer leur travail avec MOD4WIN. Aucune somme ne vous est comptée pour ces modules et aucune somme n'a été payée aux propriétaires, ni ne leur sera payée. En aucun cas, l'achat de MOD4WIN vous donne quelque droit que ce soit sur ces modules échantillons.

**Les utilisateurs de MOD4WIN sont implicitement d'accord avec les termes de la licence cidessus à partir du moment où ils installent le logiciel sur leur machine.**

### **Responsabilité, Garantie et Marque de Fabrique**

Nous avons écrit MOD4WIN parce que le Format MOD est tout à fait agréable et qu'il n'existait pas vraiment de bon joueur de MOD pour Windows™ jusqu'à maintenant. Pour permettre à chacun de l'apprécier, nous avons décidé d'en faire une version shareware. Toutefois, nous n'assumons aucune responsabilité pour des dommages causés par l'utilisation de MOD4WIN. L'enregistrement ne vous donne pas l'assurance d'acheter un programme exempt de toute erreur.

**Nous, Auteurs n'assumons aucune garantie de quelque sorte que ce soit, expresse ou implicite. Ainsi, aucune garantie de correspondance à un quelconque besoin que ce soit n'est assumée. En aucun cas les auteurs ne pourront être tenus pour responsables d'un incident ou d'un dommage ayant des conséquences par rapport à l'utilisation ou l'inaptitude à l'utilisation de ce programme. Nous déclinons ainsi toute responsabilité à toute extension que permettrait la loi.**

Le programme est distribué (ou respectivement vendu) comme tel. La seule chose que nous garantissons est qu'il prend de la place sur votre unité de stockage (celà, nous l'espérons, aussi longtemps que possible). Nous garantissons aussi qu'il va consommer du temps CPU sur votre machine (au moins autant que nécessaire). Vous pouvez cependant assumer que notre programme ne cause aucun préjudice à vous et/ou à votre système. Celà signifie qu'avec notre meilleure conscience et connaissance de la Science de l'Informatique, c'est un programme agréable. Après tout, nous l'aimons tellement qu'il fonctionne comme un jukebox en tâche de fond sur nos propres machines.

#### **Vous êtes complètement responsable de tout ce que vous faites avec ce programme!**

Nous réservons tous les droits pour notre programme. Ceci inclus spécialement le droit de recréer le programme complètement. Ainsi, il est tout à fait possible qu'une possibilité d'une ancienne version ne soit plus incluse dans la nouvelle, et qu'une nouvelle version demande plus de puissance à votre matériel.

**MOD4WIN et IDO sont des marques commerciales appartenant à JSInc. et SWE Bruns & Zänker.** L'utilisation de ces termes est régie par la loi du copyright national et international et sujette à certaines restrictions. Parmi les plus importantes, vous ne pouvez pas utiliser ces termes pour d'autres produits qui sont directement ou indirectement en concurrence avec l'original.

### **Enregistrement de MOD4WIN 2.30**

La procédure basique d'enregistrement est simple. Remplissez le **Formulaire d'Enregistrement**, puis, envoyez le avec le **Paiement** adapté à votre distributeur. Selon où vous habitez, vous serez servis par différents distributeurs et les procédures d'enregistrement peuvent varier légèrement. Pour les détails, veuillez cliquer sur le pays ou la zone géographique d'où vous commandez :

**France Europe Etats Unis Canada Japon Autres**

#### **CompuServe (toutes zones géographiques)**

Malheureusement, nous ne pouvons pas encore accepter les **réglements par cartes de crédit**. Nous espérons pouvoir les accepter d'ici fin 1995.

Pour plus d'information sur les cartes de crédit, les mises à jour de produits, etc, veuillez consulter notre **World Wide Web page** préliminaire à l'adresse : **http://scuzzy.fmmo.ca/mediatrix/mod4win.htm** (Merci à Mediatrix Peripherals, Inc.).

### **Prix de MOD4WIN 2.30**

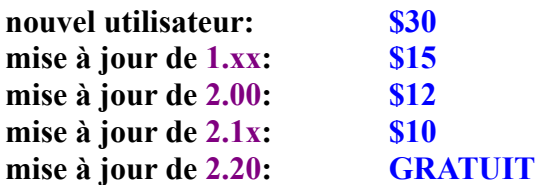

Si vous avez déjà une copie de la **version de démonstration gratuite** de MOD4WIN 2.30, vous n'aurez pas à régler de frais supplémentaires pour l'envoi du code d'enregistrement.

Si vous n'avez pas de copie de la version de démonstation gratuite de MOD4WIN 2.30 et que vous demandez une **disquette avec la version enregistrée**, une participation de **\$5** par commande pour frais d'expédition et de manutention vous sera demandée.

Vous n'avez plus besoin d'envoyer d'enveloppe auto-adressée. L'expédition se fait par courrier first class à travers les Etats Unis et le Canada, et par courrier aérien pour les autres destinations. Les disquettes sont généralement au format 3.5" DS-HD. Pour une protection maximale, toutes les disquettes sont envoyées sous enveloppe spéciale disquette.

## **Commander sur CompuServe**

- · Connectez vous à CompuServe
- · Vous pouvez télécharger la dernière version de MOD4WIN sur le Forum WinAV
- · "GO SWREG"
- · Pour un **nouvel enregistrement** utilisez l'**ID 4138**
- · Pour une **mise à jour**, utilisez l'**ID 7270**

Après quelques jours, vous recevrez votre code d'enregistrement par E-mail pour déverrouiller MOD4WIN.

## **Commander aux Etats Unis**

Veuillez remplir le **Formulaire d'Enregistrement**, et l'envoyer avec le moyen de **Paiement** approprié à **Jens Puchert**.

Les **moyens de paiement** acceptés sont les chèques personnels, les chèques bancaires, les chèques certifiés et les ordres de paiement. N'envoyez pas d'argent liquide.

Libellez vos chèques à l'ordre de **JSInc. (Jens Puchert)**.

### **Commander au Canada**

Veuillez remplir le **Formulaire d'Enregistrement**, et l'envoyer avec le moyen de **Paiement** approprié à **Jens Puchert**.

Les **moyens de paiement** acceptés sont les chèques personnels, les chèques bancaires, les chèques certifiés et les ordres de paiement. Vous pouvez soit payer en **\$US** ou l'équivalent en **\$ CDN** plus **\$2US** de participation aux frais financiers soit **\$45 CDN**.

N'envoyez pas d'argent liquide.

Libellez vos chèques à l'ordre de **JSInc. (Jens Puchert)**.

### **Commander en Europe**

Veuillez remplir le **Formulaire d'Enregistrement**, et l'envoyer avec le moyen de **Paiement** soit à **Kay Bruns**, soit à **Uwe Zänker**.

#### **Note importante pour les commandes vers l'extérieur de**

**l'Allemagne:** Ajoutez **15 DM** pour **frais bancaires** si vous payez par chèque ou dépot direct. Tous les paiements doivent être réalisés uniquement en **DM (Marks Allemands)**.

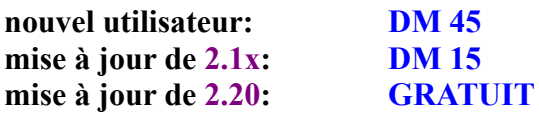

Les **moyens de paiement** acceptés sont les ordres de paiement, les Eurochèques, les chèques bancaires, les dépots directs sur le compte suivant:

**Deutsche Bank Ilmenau Code de Banque: 82070000 Compte: 4465134**

Libellez les chèques à l'ordre de **Kay Bruns** ou **Uwe Zänker**.

## **Commander au Japon**

Veuillez remplir le **Formulaire d'Enregistrement**, et l'envoyer avec le moyen de **Paiement** de **4500 Yen** à notre **Distributeur Japonais**.

Les **moyens de paiement** acceptés sont les mandats postaux, les chèques bancaires, les cartes de crédit (MC, VISA, DC, AmEx) et l'enregistrement en ligne sur NiftyServe. Le coût d'enregistrement inclue les taxes, l'expédition et la manutention.

Libellez les chèques à l'ordre de **P&A Shareware**.

Un module en **langue Japonaise** sortira fin 1995.

# **Commander depuis d'autres Pays**

Veuillez remplir le **Formulaire d'Enregistrement**, et l'envoyer avec le moyen de **Paiement** approprié à **Jens Puchert**.

Les **moyens de paiement** acceptés sont les chèques bancaires rédigés en \$US. Vous pouvez aussi envoyer de l'argent liquide à vos propres risques, mais aucune responsabilité ne sera couverte en cas de perte ou de vol du courrier.

Libellez vos chèques à l'ordre de **JSInc. (Jens Puchert)**.

Note: Nous ne pouvons accepter de chèques personnels d'autres pays que les Etats Unis ou le Canada. Nous ne pouvons honorer les paiements rédigés par des banques étrangères ou dans une monnaie étrangère.

## **P&A Shareware Distribution**

- **Courrier: P.& A. Shareware Distribution 302 Bellwins, 1367-23 Nakagami, Akishima Tokyo 196 JAPAN Téléphone: +81-425-46-9141**
- **FAX: +81-425-46-9142**
- **E-mail: NIFTY-Serve: PAF02461**

## **Commander en France**

Votre contact est:

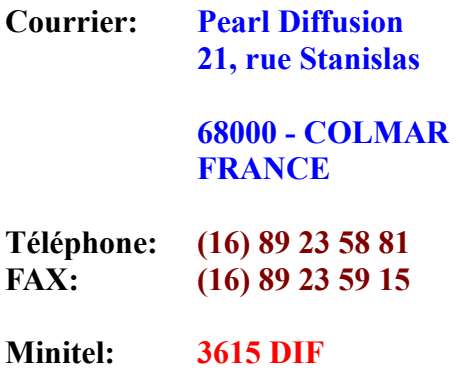

N'oubliez pas de remplir le **Formulaire d'Enregistrement**, et de l'envoyer avec votre **Paiement**.

# **Formulaire d'Enregistrement pour MOD4WIN 2.30**

## **Commande**

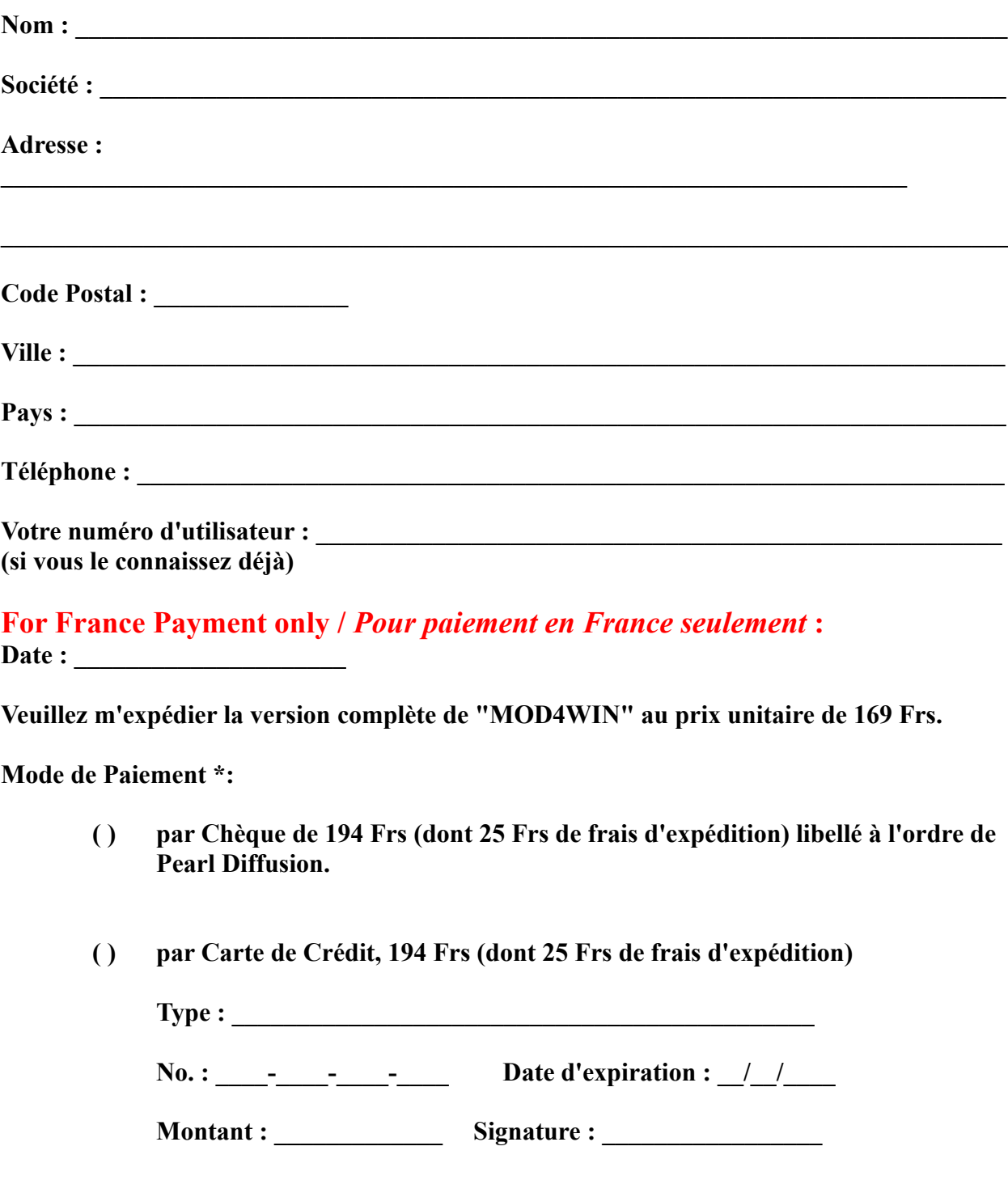

**( ) contre remboursement de la somme de 209 Frs (dont 40 Frs de frais)**

**\* Veuillez cocher le mode de paiement de votre choix.**

### **Informations compémentaires (optionnelles)**

Compuserve ID: **InterNet: \_\_\_\_\_\_\_\_\_\_\_\_\_\_\_\_\_\_\_\_\_\_\_\_\_\_\_\_\_\_\_\_**

**How did you learn about /** *Comment avez-vous connu* **MOD4WIN ?**  $\mathcal{L}$ 

**Comments, suggestions for /** *Commentaires, suggestions pour* **MOD4WIN: \_\_\_\_\_\_\_\_\_\_\_\_\_\_\_\_\_\_\_\_\_\_\_\_\_\_\_\_\_\_\_\_\_\_\_\_\_\_\_\_\_\_\_\_\_\_\_\_\_\_\_\_\_\_\_\_\_\_\_\_\_\_\_\_\_\_\_\_\_\_\_\_\_\_\_\_\_\_**

**Do you want to get informed about further major developments /** *Voulez vous être tenu au courant des prochains développements majeurs***? ( ) YES /** *OUI*  **( ) NO /** *NON*

**\_\_\_\_\_\_\_\_\_\_\_\_\_\_\_\_\_\_\_\_\_\_\_\_\_\_\_\_\_\_\_\_\_\_\_\_\_\_\_\_\_\_\_\_\_\_\_\_\_\_\_\_\_\_\_\_\_\_\_\_\_\_\_\_\_\_\_\_\_\_\_\_\_\_\_\_\_\_**

**\_\_\_\_\_\_\_\_\_\_\_\_\_\_\_\_\_\_\_\_\_\_\_\_\_\_\_\_\_\_\_\_\_\_\_\_\_\_\_\_\_\_\_\_\_\_\_\_\_\_\_\_\_\_\_\_\_\_\_\_\_\_\_\_\_\_\_\_\_\_\_\_\_\_\_\_\_\_ \_\_\_\_\_\_\_\_\_\_\_\_\_\_\_\_\_\_\_\_\_\_\_\_\_\_\_\_\_\_\_\_\_\_\_\_\_\_\_\_\_\_\_\_\_\_\_\_\_\_\_\_\_\_\_\_\_\_\_\_\_\_\_\_\_\_\_\_\_\_\_\_\_\_\_\_\_\_ \_\_\_\_\_\_\_\_\_\_\_\_\_\_\_\_\_\_\_\_\_\_\_\_\_\_\_\_\_\_\_\_\_\_\_\_\_\_\_\_\_\_\_\_\_\_\_\_\_\_\_\_\_\_\_\_\_\_\_\_\_\_\_\_\_\_\_\_\_\_\_\_\_\_\_\_\_\_**

**The following information about your hardware is optional, however if you choose to provide it, you will help us serve our customers and their needs better in the future.**  *L'information suivante concernant votre matériel est optionnelle, mais si vous choisissez de nous répondre, vous nous aiderez à mieux servir nos clients et leurs besoins dans le fuutur.*

**Your Hardware /** *Votre matériel* **:**

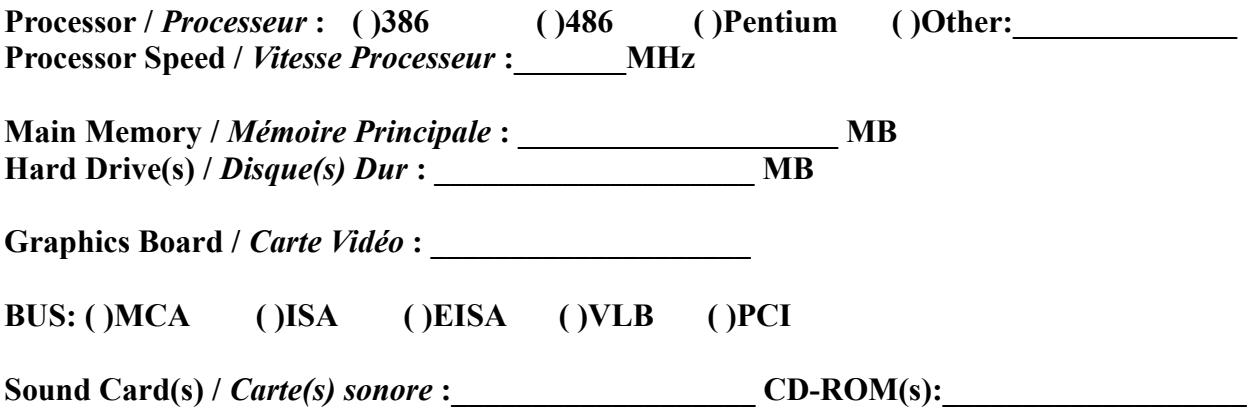